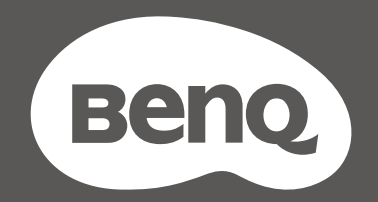

# MOBIUZ

# OLED monitor Korisnički priručnik

EX serija

#### <span id="page-1-0"></span>Autorska prava

Autorska prava © 2022 ima BenQ Corporation. Sva prava pridržana. Niti jedan dio ovog dokumenta ne smije se bez prethodnog pismenog dopuštenja tvrtke BenQ Corporation reproducirati, prenositi, prepisivati, pohranjivati u sustavu gdje mu se može ponovo pristupiti ili prevoditi na ikoji jezik ili računalni jezik, u bilo kojem obliku ili na bilo koji način, elektronički, mehanički, magnetski, optički, kemijski, ručni ili bilo kako drukčije.

# <span id="page-1-1"></span>Izjava o ograničenju odgovornosti

Tvrtka BenQ Corporation ne daje nikakva zastupanja ili jamstva, ni izričita niti posljedična, koja bi se mogla odnositi na ovdje predstavljeni sadržaj i posebno se odriče svih jamstava koja se tiču mogućnosti prodaje ili prikladnosti za neku određenu namjenu. Štoviše, tvrtka BenQ Corporation zadržava pravo revizije ove publikacije i provedbe povremenih promjena u njezinom sadržaju i pritom tvrtka BenQ Corporation nema obvezu da o tim revizijama ili promjenama obavijesti ikoju osobu.

BenQ tehnologija bez treperenja održava stabilno pozadinsko svjetlo s DC prigušivanjem koje uklanja primarni uzrok treperenja (tzv. fliker) čime se postiže bolja udobnost za oči. Na učinkovitost funkcije rada bez treperenja mogu utjecati vanjski čimbenici poput loše kvalitete kabela, nestabilna mreža napajanja, međudjelovanje signala ili slabo uzemljenje, no to nije cijeli popis gore navedenih vanjskih čimbenika. (Odnosi se samo na modele s funkcijom rada bez treperenja.)

#### BenQ ecoFACTS

BenQ has been dedicated to the design and development of greener product as part of its aspiration to realize the ideal of the "Bringing Enjoyment 'N Quality to Life" corporate vision with the ultimate goal to achieve a low-carbon society. Besides meeting international regulatory requirement and standards pertaining to environmental management, BenQ has spared no efforts in pushing our initiatives further to incorporate life cycle design in the aspects of material selection, manufacturing, packaging, transportation, using and disposal of the products. BenQ ecoFACTS label lists key eco-friendly design highlights of each product, hoping to ensure that consumers make informed green choices at purchase. Check out BenQ's CSR Website at <http://csr.BenQ.com/>for more details on BenQ's environmental commitments and achievements.

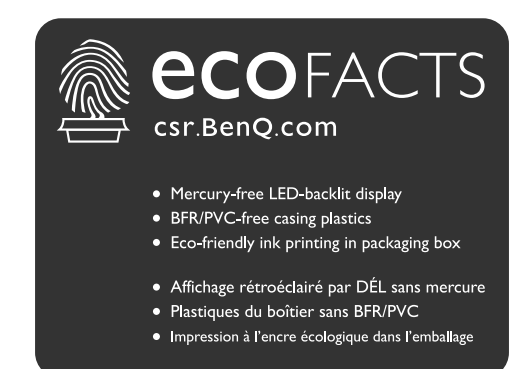

# <span id="page-2-1"></span><span id="page-2-0"></span>Podrška za proizvod

Ovaj dokument ima namjenu pružiti najažurnije i točne informacije kupcima i stoga su moguće povremene izmjene bez prethodne najave. Posjetite web stranicu kako biste pronašli najnoviju verziju ovog dokumenta i ostale informacije o proizvodu. Dostupne datoteke razlikuju se prema modelu.

- 1. Provjerite je li vaše računalo povezano s internetom.
- 2. Sa<Support.BenQ.com> posjetite lokalnu web stranicu. Izgled web stranice i sadržaj može se razlikovati prema regiji/državi.
	- Korisnički priručnik i povezani dokumenti
	- Upravljački programi i aplikacije
	- (Samo EU) informacije o rastavljanju: Dostupno na stranici za preuzimanje korisničkog priručnika. Ovaj dokument pruža se na temelju Uredbe (EU) 2019/2021 za popravak ili recikliranje vašeg proizvoda. Uvijek se obratite lokalnoj korisničkoj službi radi servisiranja u jamstvenom razdoblju. Ako proizvod treba popraviti izvan jamstvenog razdoblja preporučujemo kontaktiranje ovlaštenog servisa kako biste od osoblja zatražili rezervne dijelove iz BenQ radi kompatibilnosti. Ne rastavljajte proizvod osim ako niste svjesni posljedica. Ako na svojem proizvodu ne možete pronaći informacije o rastavljanju za pomoć se obratite lokalnoj korisničkoj službi.

# <span id="page-3-0"></span>Kazalo pitanja i odgovora

Započnite temom koja vas zanima.

#### **Postavljanje**

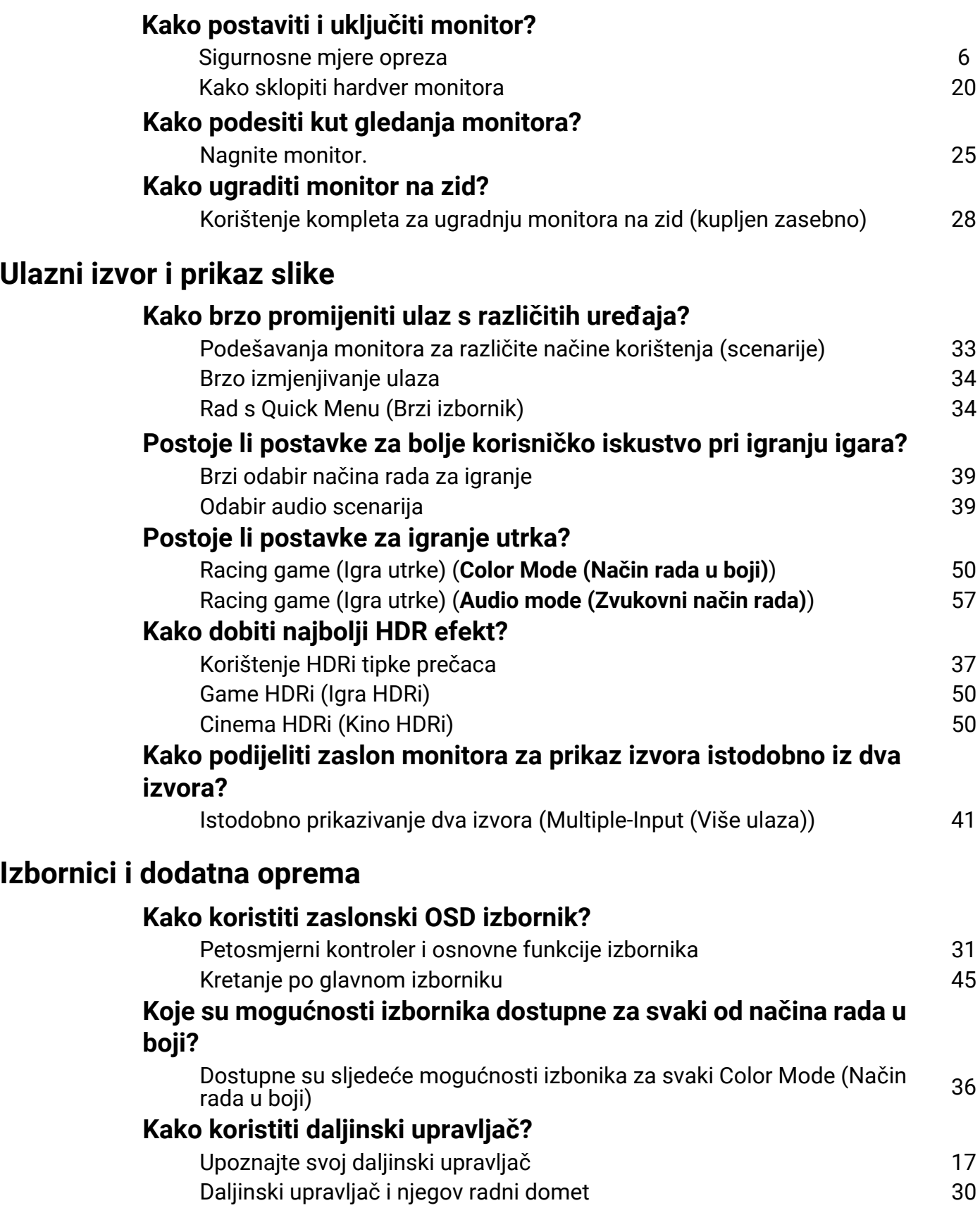

#### **Održavanje i podrška za proizvod**

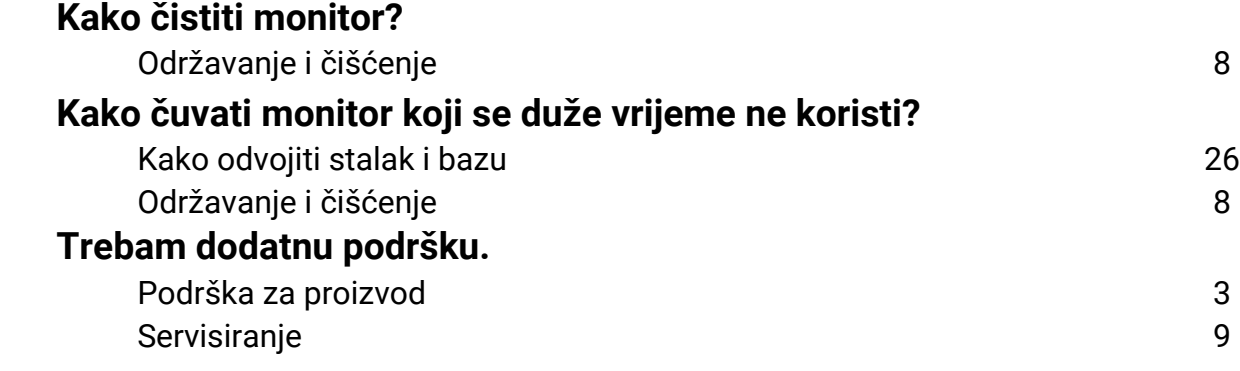

# <span id="page-5-1"></span><span id="page-5-0"></span>Sigurnosne mjere opreza

#### <span id="page-5-2"></span>Sigurnost napajanja

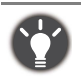

Slijedite ove sigurnosne upute za najbolja radna svojstva i dugi radni vijek monitora.

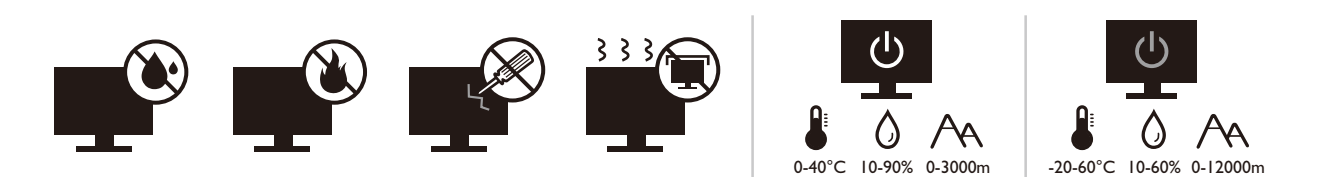

- Utikač za izmjeničnu struju izolira opremu od izmjenične struje napajanja.
- Kabel za napajanje ima funkciju rasklopnog uređaja za opremu koja se priključuje na napajanje. Zidna utičnica treba biti postavljena u blizini opreme i mora biti lako dostupna.
- Ovaj proizvod treba biti stavljen u pogon vrstom energije naznačenoj na nazivnoj pločici. Ako niste sigurni koja je vrsta energije dostupna, konzultirajte prodavača ili lokalnu tvrtku za elektrodistribuciju.
- Opremu klase I tipa A koja se priključuje na napajanje treba priključiti na zaštitno uzemljenje.
- Treba koristiti odobreni kabel za napajanje veći ili jednak H03VV-F ili H05VV-F, 2G ili 3G,  $0.75$  mm<sup>2</sup>.
- Koristite isključivo kabel za napajanje koje je isporučila tvrtka BenQ. Nikad ne koristite kabel za napajanje koji izgleda oštećen ili ispucan.
- Kako biste spriječili oštećenja monitora ne koristite ga u područjima s nestabilnom električnom mrežom.
- Prije uključivanja monitora provjerite je li kabel za napajanje priključen na uzemljenu utičnicu za napajanje.
- Kako biste izbjegli moguću opasnost provjerite ukupno opterećenje električnog kruga kad monitor koristite s produžnim kabelom (s više utičnica).
- Prije isključivanja kabela za napajanje uvijek isključite monitor.

Za modele s adapterom:

- Koristite samo adapter napajanja isporučen s proizvodom. Uporaba bilo koje druge vrste adaptera napajanja prozročit će neispravan rad i / ili predstavljati opasnost.
- Pri korištenju adaptera za rad uređaja ili punjenja baterije osigurajte odgovarajuće prozračivanje oko adaptera. Ne prekrivajte adapter napajanja papirom ili drugim predmetima koji će spriječiti hlađenje. Ne koristite adapter napajanja dok se nalazi u torbi.
- Adapter napajanja priključite na odgovarajući izvor napajanja.
- Ne pokušavajte servisirati adapter napajanja. Unutra nema dijelova koje je moguće servisirati. Zamijenite jedinicu ako je oštećena ili je bila izložena pretjeranoj vlazi.

#### <span id="page-5-3"></span>Instalacija

- Ne koristite monitor niti u jednom od dolje navedenih uvjeta okoline:
	- Izuzetno visoka ili niska temperatura ili izravno sunčevo svjetlo
	- Prašnjava mjesta
	- Visoka vlaka, izloženost kiši ili u blizini vode
	- Izloženost vibracijama ili udarcima na mjestima poput automobila, autobusa, vlakova i drugih vozila na tračnicama
	- Uređaji za grijanje poput radijatora, grijalica, kamina i drugih koji stvaraju toplinu (uključujući audio pojačala)
- Zatvorena mjesta (poput garderobe ili ormara za knjige) bez odgovarajućeg prozračivanja
- Neravne ili nagnute površine
- Mjesto izloženo kemijskim tvarima ili dimu
- Pažljivo nosite monitor.
- Na monitor ne stavljajte teške terete radi sprječavanja mogućih osobnih ozljeda ili oštećenja monitora.
- Uvjerite se kako se djeca neće vješati ili penjati po monitoru.
- Ambalažu uređaja držite izvan dohvata djece.

## <span id="page-6-0"></span>Radni uvjeti

- Radi zaštite vida provjerite u korisničkom priručniku kako ugoditi optimalnu razlučivost zaslona i najbolju udaljenost za gledanje.
- Kako bi se smanjio napor očiju prilikom korištenja monitora redovito napravite stanku.
- Izbjegavajte dugotrajno vršiti bilo koju od dolje navedenih radnji. U suprotnom je moguća pojava znakova izgaranja.
	- Reprodukcija slika koje ne prekrivaju zaslon u potpunosti.
	- Ostavljanje mirne slike na zaslonu.
- Kako bi se izbjegla moguća oštećenja monitora ne dodirujte zaslon vrhovima prstiju, olovkom ili bilo kojim drugim oštrim predmetom.
- Izuzetno često priključivanje i odvajanje video priključnica može prouzročiti oštećenja monitora.
- Ovaj monitor namijenjen je uglavno osobnoj uporabi. Ako monitor želite koristiti na javnom mjestu ili u težim uvjetima okoline obratite se najbližem BenQ servisnom centru radi pomoći.
- Radi sprječavanja strujnog udara ne rasklapajte niti ne popravljajte monitor.
- Ako se pojavi neugodan miris ili se iz monitora čuje nenormalan zvuk odmah se obratite najbližem BenQ servisnom centru radi pomoći.

#### Oprez

- Udaljenost između vas i monitora mora biti 2,5 do 3 širine zaslona po dijagonali.
- Dulje gledanje zaslona uzrokuje umorne oči i može pogoršati vid. Odmarajte oči svakih 5 - 10 minuta nakon 1 sat korištenja uređaja.
- Smanjite napor očiju fokusiranjem pogleda na udaljene predmete.
- Često treptanje i vježba očiju može spriječiti suhoću očiju.

#### <span id="page-6-1"></span>Obavijest o sigurnosti za daljinski upravljač (primjenjivo ako je daljinski upravljač dio opreme)

- Ne stavljajte daljinski upravljač izravno na toplo, vlažno i izbjegavajte vatru.
- Nemojte ispustiti daljinski upravljač.
- Ne izlažite daljinski upravljač vodi ili vlazi. U suprotnom moguća je neispravnost.
- Provjerite kako između daljinskog upravljača i senzora za daljinsko upravljanje na proizvodu nema nikakvih prepreka.
- Ako daljinski upravljač nećete dulje vrijeme koristiti, izvadite baterije.

#### <span id="page-7-1"></span>Obavijest o sigurnosti baterije (primjenjivo ako je daljinski upravljač dio opreme)

Uporaba pogrešne vrste baterija može prouzročiti istjecanje kemijske tekućine ili eksploziju. Primijetite sljedeće:

- Uvjerite se kako su baterije umetnute s ispravno usmjerenim pozitivnim i negativnim priključcima kako je prikazano u odjeljku za baterije.
- Razne vrste baterija imaju različite karakteristike. Ne miješajte različite vrste baterija.
- Ne miješajte stare i nove baterije. Miješanje starih i novih baterija skratit će radni vijek baterije ili prouzročiti istjecanje kemijske tekućine iz starih baterija.
- Kad baterije prestanu raditi odmah ih zamijenite.
- Kemikalije koje istječu iz baterija mogu prouzročiti nadražaj kože. Ako iz baterije izlazi bilo kakva kemijska tvar, odmah je obrišite suhom krpom i čim prije zamijenite baterije.
- Zbog različitih uvjeta pohrane moguće je skraćivanje radnog vijeka baterija isporučenih s vašim proizvodom. Zamijenite ih unutar 3 mjeseca ili čim možete nakon početne uporabe.
- Za odlaganje ili reciklažu baterija mogu postojati lokalni propisi i ograničenja. Obratite se lokalnoj samoupravi ili pružatelju usluga odlaganja otpada.

Ako isporučeni daljinski upravljač sadrži gumbastu bateriju pažljivo pročitajte i sljedeću obavijest.

- Nemojte progutati bateriju. Opasnost od kemijskih opeklina.
- Daljinski upravljač isporučen s ovim proizvodom sadrži gumbastu bateriju. U slučaju gutanja gumbasta baterija može uzrokovati ozbiljne unutarnje opekline što u samo 2 sata može prouzročiti smrt.
- Nove i korištene baterije držite izvan dohvata djece. Ako se odjeljak za baterije ne zatvara čvrsto i sigurno, prestanite koristiti proizvod i držite dalje od dohvata djece.
- Ako sumnjate kako je baterija možda progutana ili stavljena u bilo koji dio tijela, odmah zatražite liječničku pomoć.

# <span id="page-7-2"></span><span id="page-7-0"></span>Održavanje i čišćenje

- Ne stavljajte monitor prednjom stranom izravno na pod ili površinu stola. U suprotnom su moguće ogrebotine na površini zaslona.
- Prije upotrebe opremu treba učvrstiti na građevinsku strukturu, zid zgrade.
- (Za modele koji podržavaju zidnu ili stropnu ugradnju)
	- Komplet zidnog nosača monitora i monitor ugradite na zid ravne površine.
	- Provjerite je li zid izgrađen od odgovarajućeg materijala i je li standardni držač zidnog nosača (kupljen zasebno) dovoljno čvrst i stabilan kako bi nosio težinu monitora.
	- Isključite monitor i napajanje prije odvajanja kabela s monitora.
- Prije čišćenja uvijek izvucite utikač iz zidne utičnice. Površinu monitora čistite neabrazivnom krpom koja ne ostavlja tragove vlakana. Izbjegavajte uporabu bilo kakvih tekućina, sprejeva ili sredstava za čišćenje stakla.
- Utori i otvori na stražnjoj ili gornjoj strani kućišta služe za prozračivanje. Otvori se ne smiju zakrivati ili pokrivati. Ovaj uređaj nikad ne smijete postaviti blizu ili iznad radijatora ili izvora topline ili u ugrađene instalacije osim ako ne postoji odgovarajuća ventilacija.
- Na monitor ne stavljajte teške terete radi sprječavanja mogućih osobnih ozljeda ili oštećenja monitora.
- Razmotrite mogućnost čuvanja kutije i ambalaže radi buduće uporabe ako se pojavi potreba za prijevozom monitora.
- Na nazivnoj pločici proizvoda potražite informacije o nazivnoj snazi, datumu proizvodnje i identifikacijskim oznakama.

## <span id="page-8-1"></span><span id="page-8-0"></span>**Servisiranje**

- Ne pokušavajte sami popravljati proizvod jer vas otvaranje ili skidanje poklopaca može izložiti djelovanju opasnog napona i ostalim opasnostima. Ako se dogodi bilo koji od gore navedenih nepravilnih uporaba ili nezgoda poput pada ili nepravilnog rukovanja, obratite se kvalificiranom servisnom osoblju radi servisiranja.
- Za više informacija i podršku obratite se vašoj prodavaonici ili posjetite lokalnu internetsku stranicu na [Support.BenQ.com.](Support.BenQ.com)

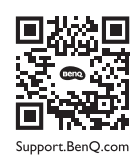

## <span id="page-8-2"></span>Opće informacije upozorenja

Ako se pojavi bilo koji od dolje navedenih stanja jamstvo monitora može postati nevažeće:

- Dokumenti potrebni za servisiranje u jamstvenom roku su neovlašteno mijenjani ili su nečitljivi.
- Broj modela ili proizvodni broj na proizvodu je izmijenjen, izbrisan, uklonjen ili nečitljiv.
- Popravci, preinake ili izmjene na proizvodu vršili su neovlašteni servisi ili osobe.
- Oštećenja prouzročena nepropisnim skladištenjem monitora (uključujući ali ne ograničeno samo na višu silu, izravnu izloženost sunčevom zračenju, vodi ili vatri).
- Problemi s prijemom pojavljuju se zbog vanjskih signala (poput antena, kabelskog TV-a) izvan monitora.
- Kvarovi nastali kao posljedica zloporabe ili nepravilne uporabe monitora.
- Ako korisnik odnese monitor izvan područja gdje je on kupljen i za koje je namijenjen, a prije njegove uporabe korisnik ima isključivu odgovornost provjeriti je li monitor kompatibilan s lokalnim tehničkim standardima. U suprotnome je moguć kvar proizvoda, a korisnik će trebati platiti troškove popravka.
- Isključivo je korisnikova odgovornost pojave li se problemi (poput gubitka podataka i kvara sustava) zbog ugrađenog netvorničkog softvera, dijelova i/ili neoriginalne dodatne opreme.
- Originalnu opremu i pribor (na primjer kabel za napajanje) koristite isključivo s uređajem za koji je namijenjen radi sprječavanja mogućih opasnosti poput strujnog udara i požara.

# **Tipografija**

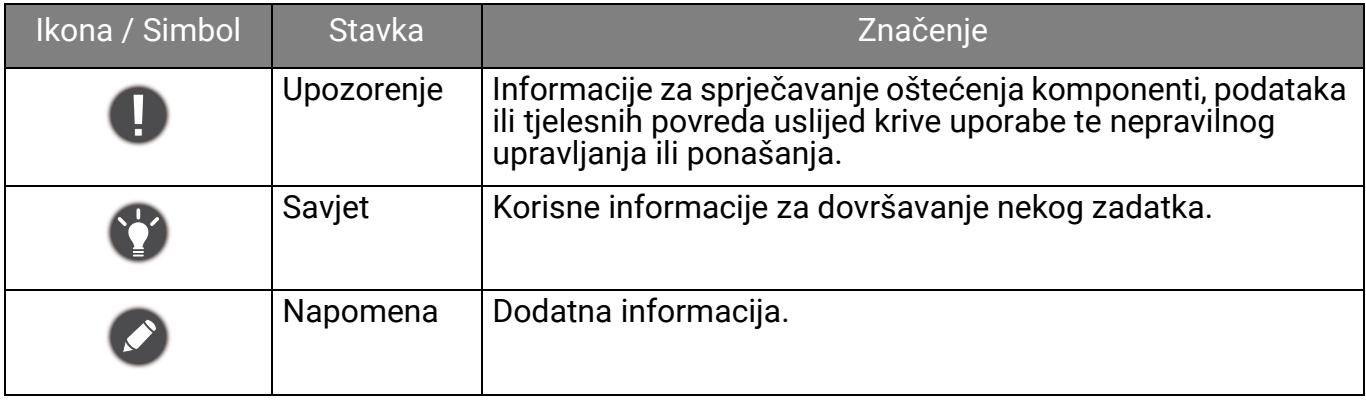

U ovom dokumentu koraci za otvaranje nekog izvornika mogu biti prikazani u skraćenom obliku, npr.: **Menu (Izbornik)** > **System (Sustav)** > **Information (Informacije)**.

# Sadržaj

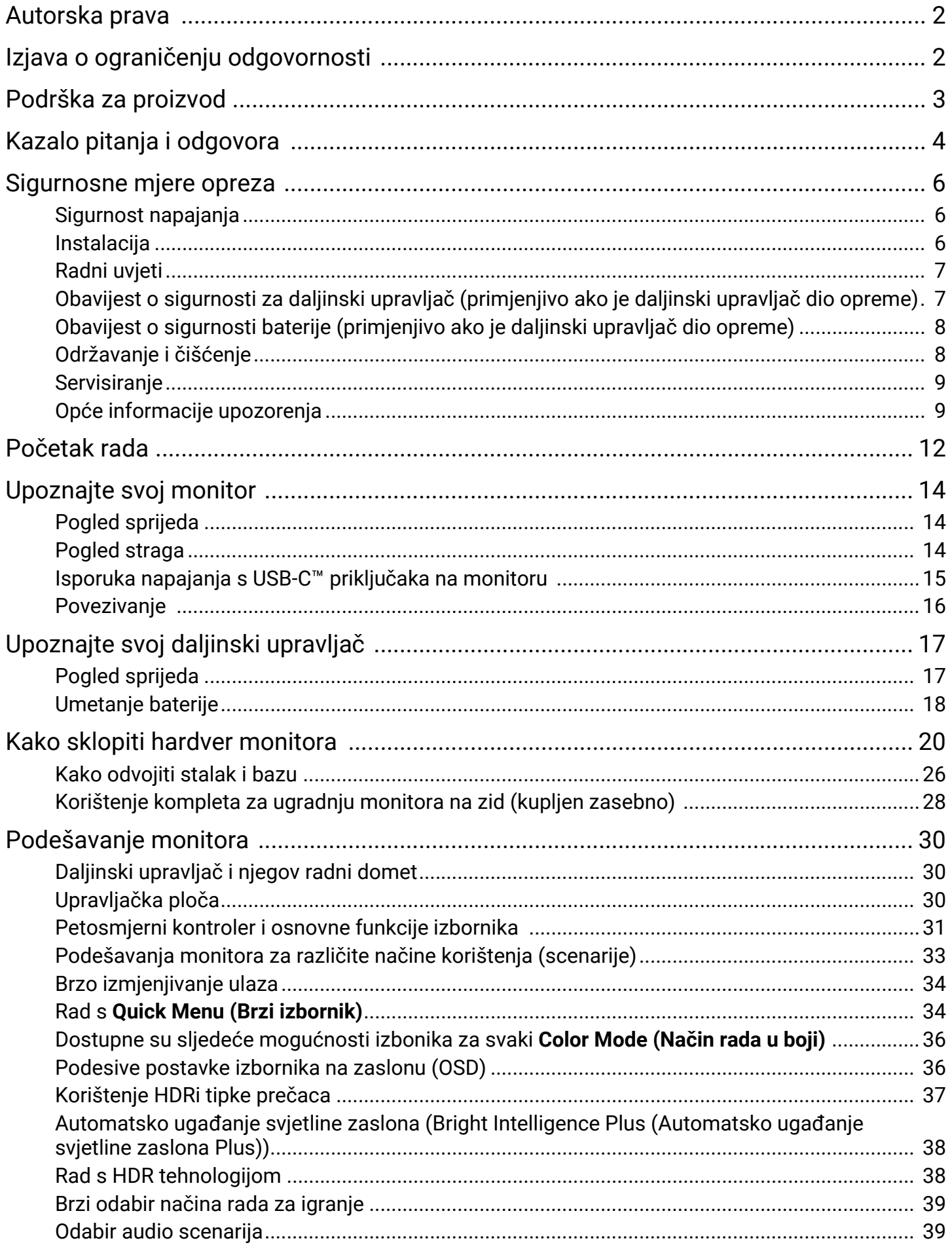

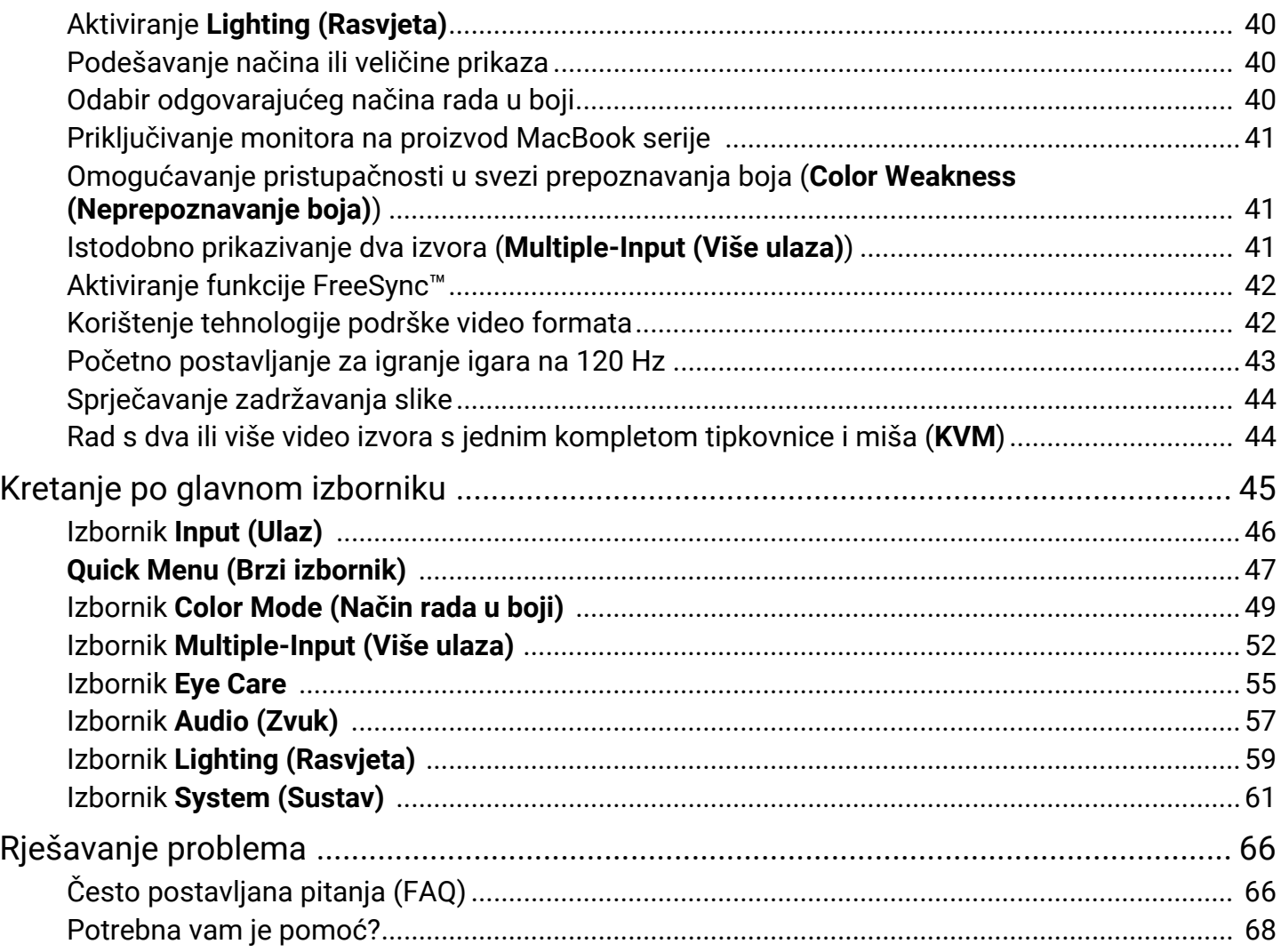

## <span id="page-11-0"></span>Početak rada

Prilikom skidanja ambalaže provjerite jesu li isporučeno sve navedeno. Ako bilo koji dio nedostaje ili je oštećen, obratite se prodavaču radi zamjene.

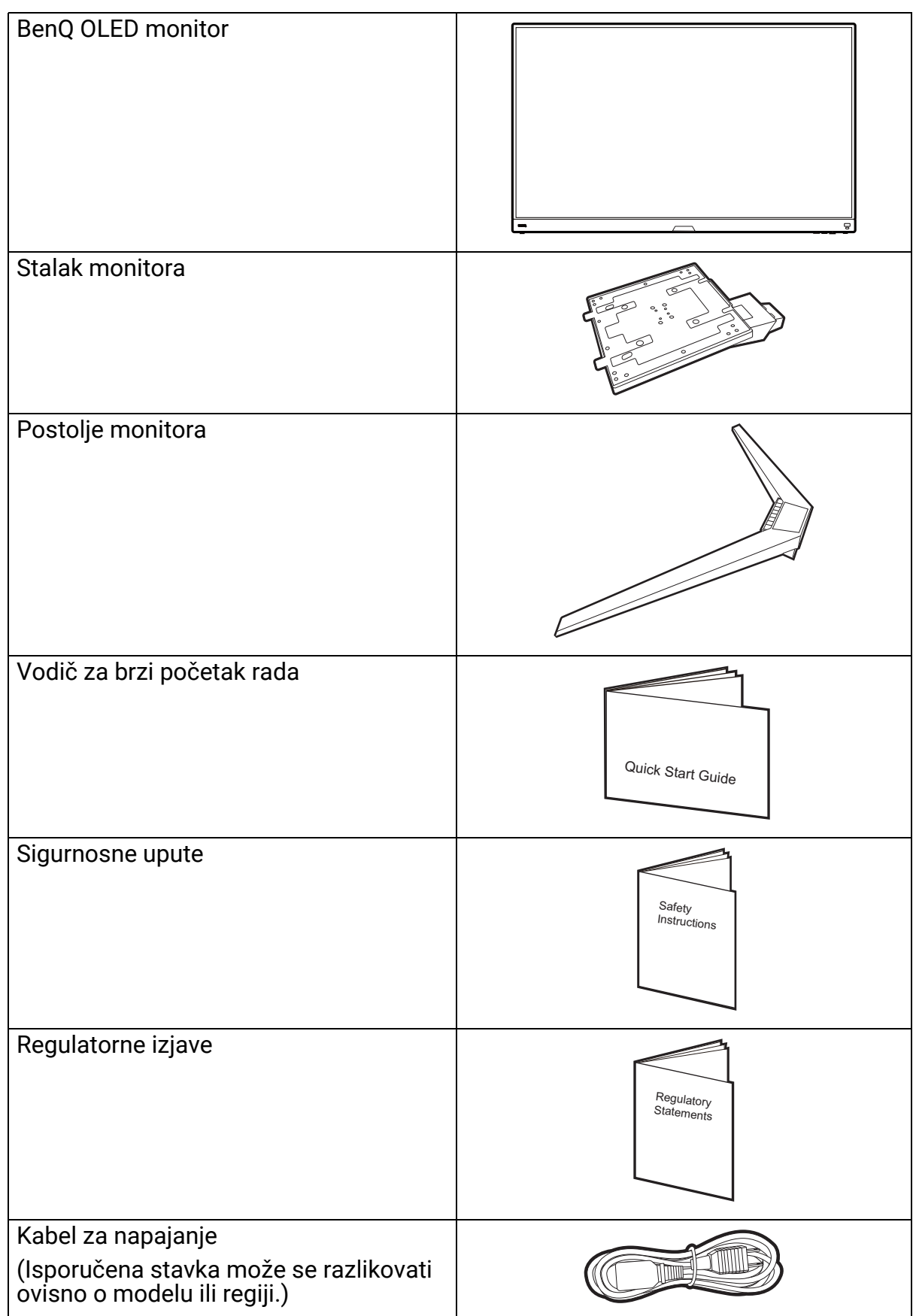

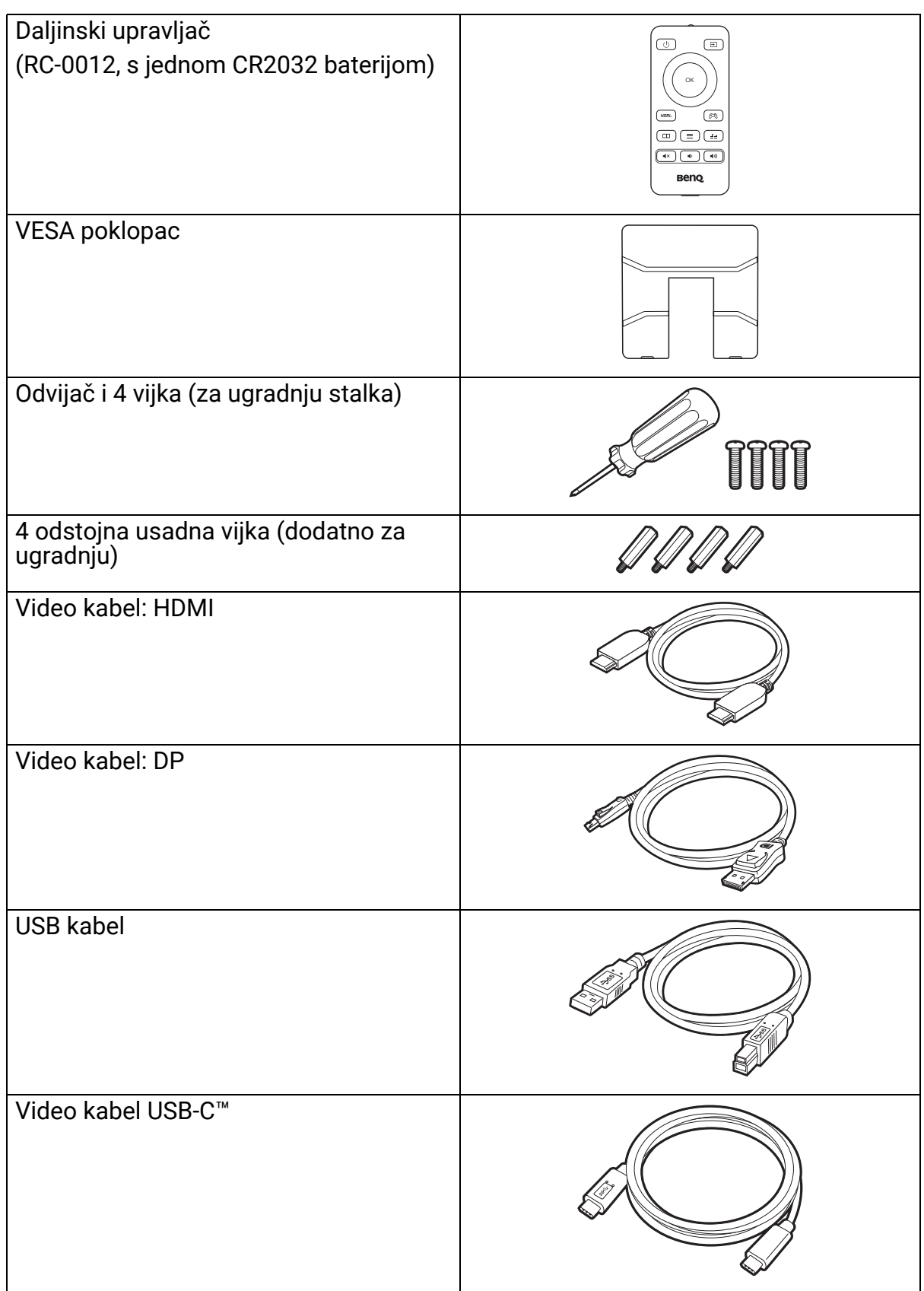

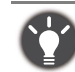

• Dostupna oprema i ovdje prikazane slike mogu se razlikovati od stvarnoga sadržaja i proizvoda koji se isporučuje za vašu regiju. Moguća je promjena sadržaja paketa bez prethodne obavijesti. Kabele koji nisu isporučeni s proizvodom možete nabaviti u slobodnoj prodaji.

- Razmotrite mogućnost čuvanja kutije i ambalaže radi buduće uporabe ako se pojavi potreba za prijevozom monitora. Dostavljena pjenasta ambalaža idealna je za zaštitu monitora tijekom transporta.
- Dodatna oprema i kabeli mogu biti uključeni ili zasebno u prodaji, ovisno o proizvodu koji se isporučuje na vašem području.

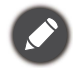

Proizvod i dodatnu opremu uvijek držite izvan dohvata male djece.

# <span id="page-13-0"></span>Upoznajte svoj monitor

# <span id="page-13-1"></span>Pogled sprijeda

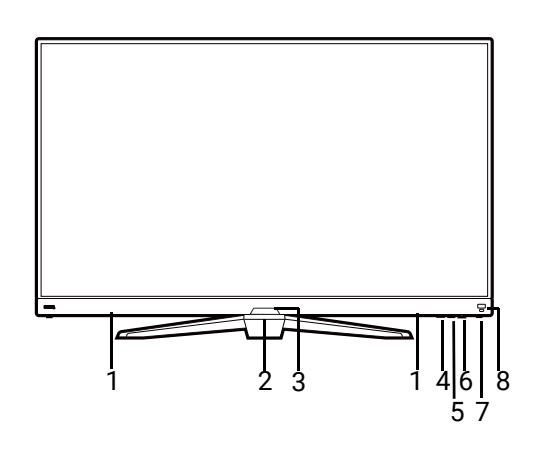

# <span id="page-13-2"></span>Pogled straga

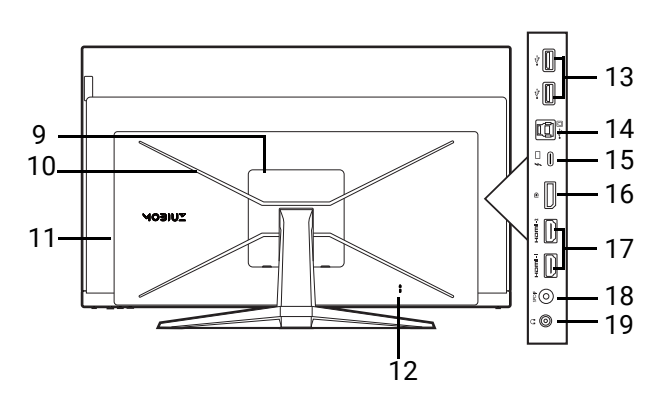

- 1. Zvučnici
- 2. Dubokotonski zvučnik
- 3. Senzor osvjetljenja / IR prijemnik
- 4. Tipka za kruženje (Tipka ulaza)
- 5. Petosmjerni kontroler
- 6. Gumb za uključivanje
- 7. LED indikator napajanja
- 8. HDRi tipka prečaca
- 9. VESA poklopac
- 10. RGB svjetlo
- 11. Ulaz istosmjernog napajanja
- 12. Utor za Kensington bravu
- 13. USB 3.1 priključak x 2 (prema opremi; povezuje se na USB uređaje)
- 14. USB 3.1 priključak (prema računalu; povezuje se na PC)
- 15. USB-C™ priključak (za video, prijenos podataka i napajanje do 90 W)
- 16. DisplayPort utičnica
- 17. HDMI utičnica x 2
- 18. SPDIF priključak
- 19. Utičnica za slušalice

• Gornji crtež može se razlikovati ovisno o modelu.

• Slika se može razlikovati ovisno o proizvodu koji se isporučuje u vašoj regiji.

## <span id="page-14-0"></span>Isporuka napajanja s USB-C™ priključaka na monitoru

Ako postoji funkcija napajanja monitor dovodi snagu i vrši napajanje priključenih USB-C™ uređaja. Dostupno napajanje ovisi o priključku. Provjerite da su uređaji povezani na prikladne priključke s prikladnim napajanjem.

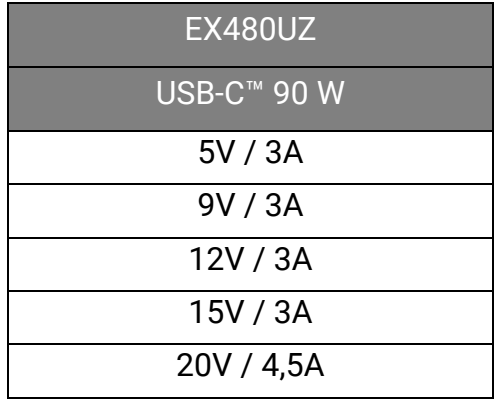

- Priključeni uređaj treba biti opremljen USB-C™ priključnicom koja podržava funkciju punjenja putem USB priključka.
- Priključeni uređaj može se puniti putem USB-C™ priključka čak i kada monitor radi s uštedom energije.(\*)
- USB isporučena snaga je do 90 W. Ako priključeni uređaj za rad ili pokretanje (kad je baterija prazna) treba više snage od isporučenog napajanja, koristite originalni adapter napajanja isporučen s tim uređajem.
- Informacije se temelje na standardnim kriterijima testiranja i služe samo kao referenca. Kompatibilnost nije zajamčena jer se korisničke okoline razlikuju. Ako koristite zasebno kupljeni USB-C™ kabel provjerite ima li USB-IF certifikat i ima li sve funkcije uključujući napajanje i funkcije video / audio / podatkovnog prijenosa.

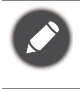

\*: Punjenje putem USB-C™ dok monitor radi sa štednjom energije dostupno je ako je omogućena funkcija<br>USB-C Awake (USB-C aktivan). Otvorite System (Sustav) > USB-C Awake (USB-C aktivan) i odaberite ON **(UKLJ.)**.

#### <span id="page-15-0"></span>Povezivanje

Sljedeći nacrti povezivanja služe samo kao referenca. Kabele koji nisu isporučeni s proizvodom možete nabaviti u slobodnoj prodaji.

Detaljan opis povezivanja pogledajte stranice [24](#page-23-0) - [24.](#page-23-1)

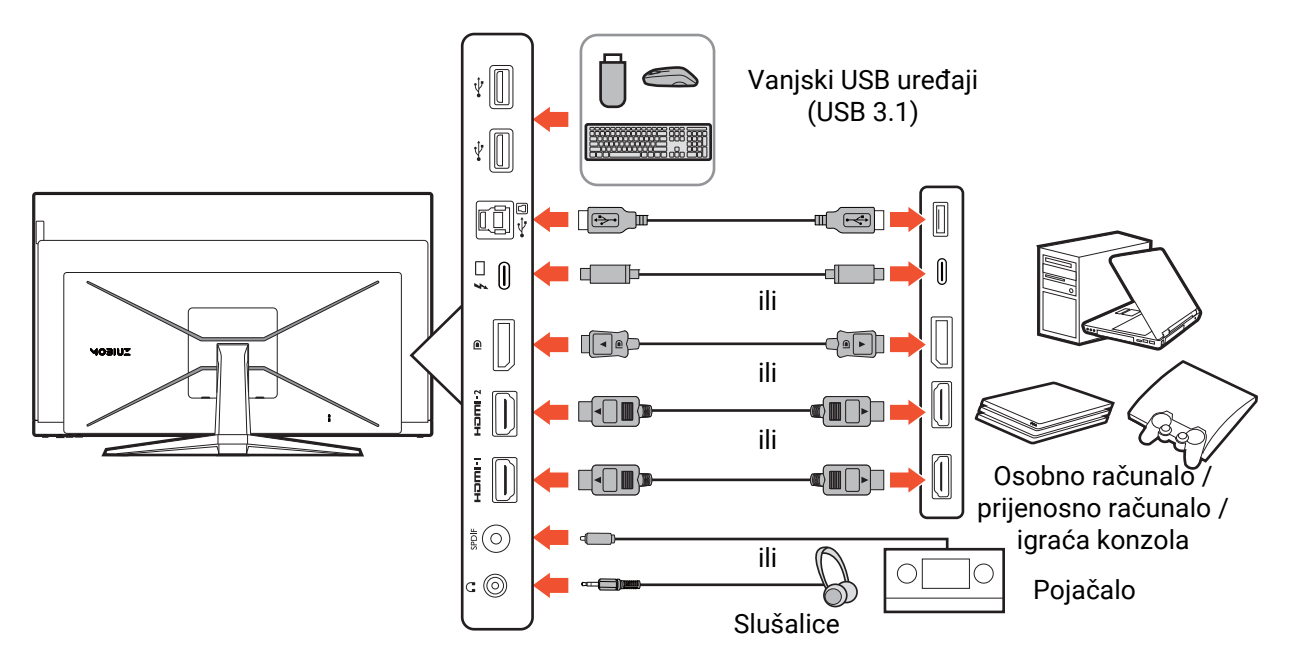

# <span id="page-16-1"></span><span id="page-16-0"></span>Upoznajte svoj daljinski upravljač

# <span id="page-16-2"></span>Pogled sprijeda

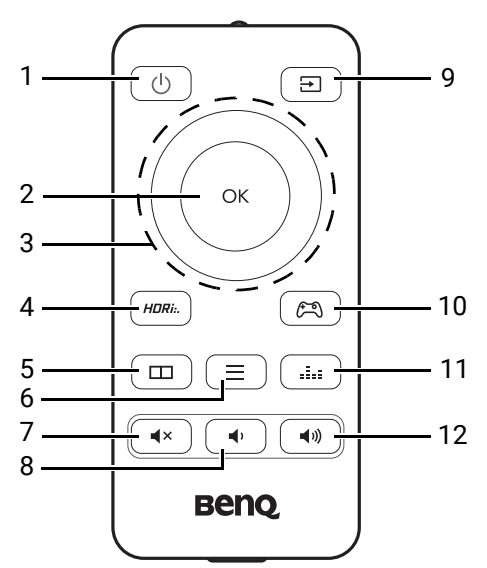

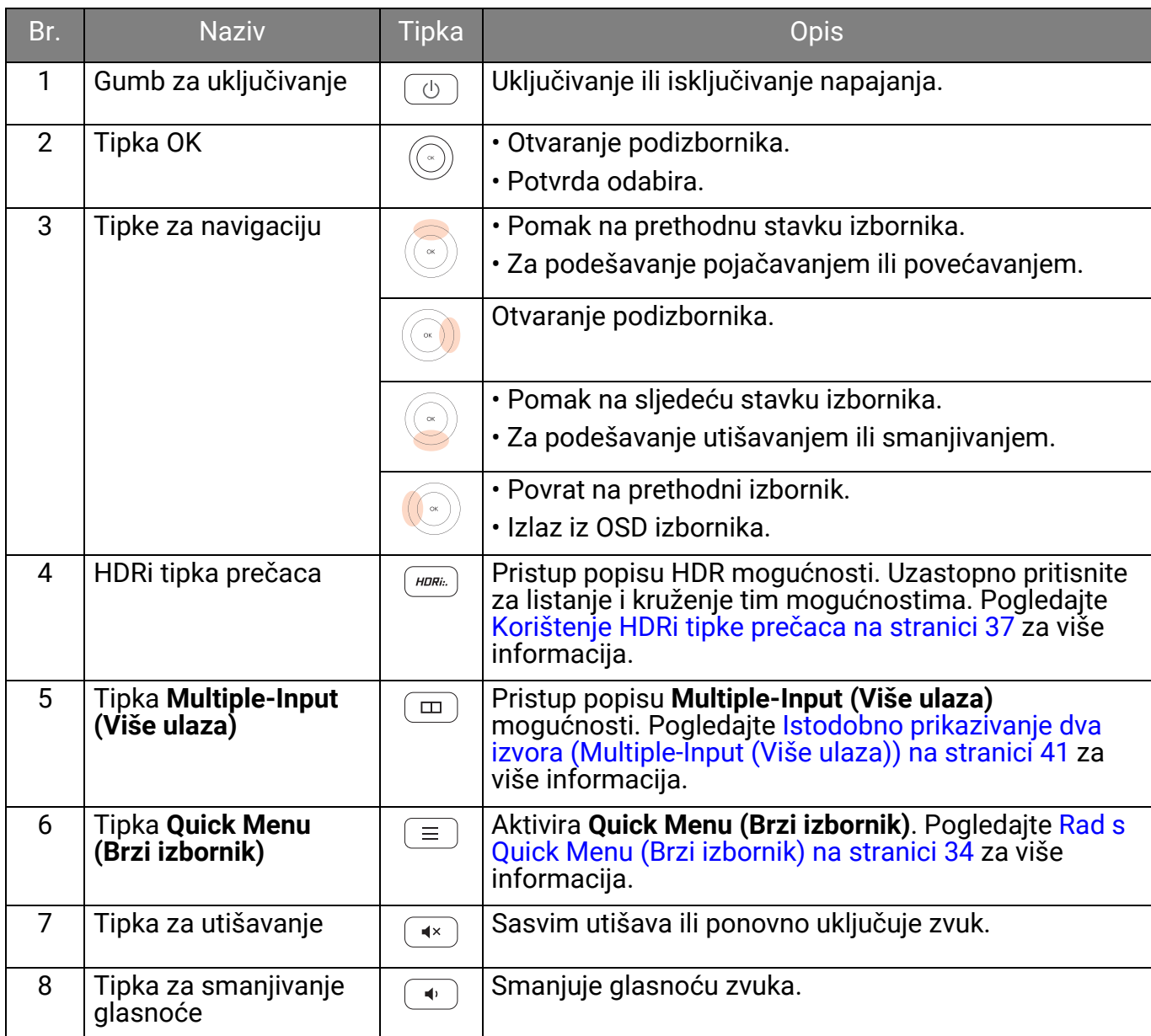

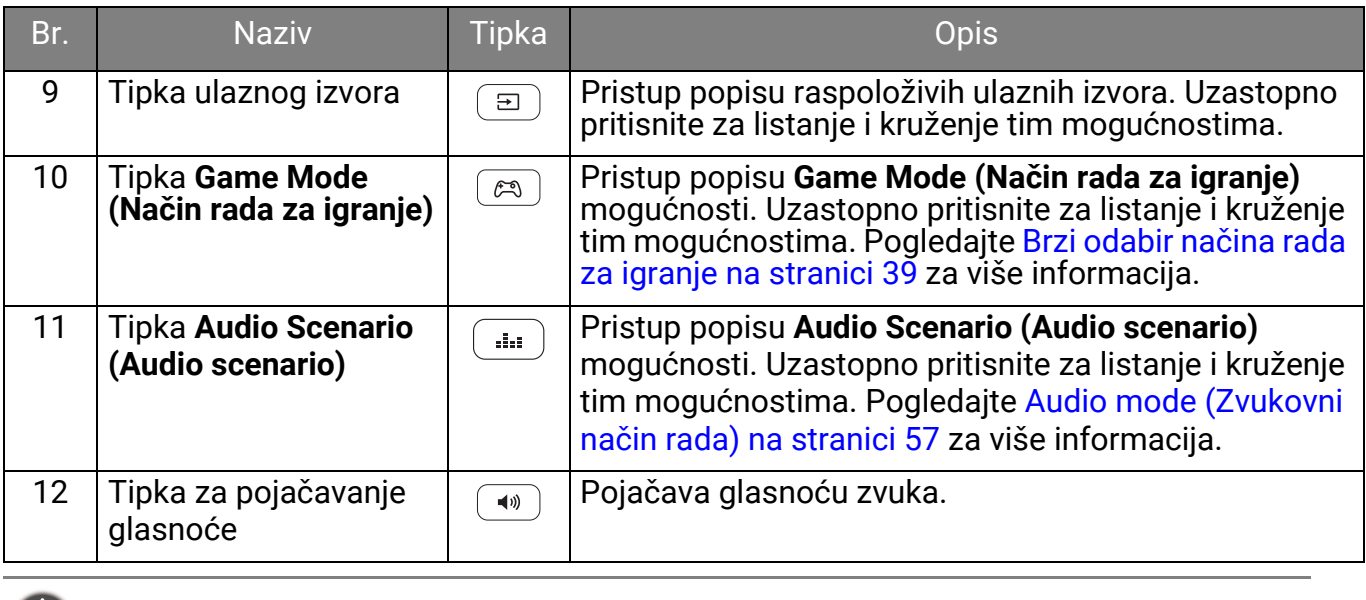

<span id="page-17-1"></span><span id="page-17-0"></span>Umetanje baterije

OSD = Prikaz na zaslonu.

1. Preokrenite daljinski upravljač. Križnim odvijačem oslobodite vijak poklopca daljinskog upravljača i zatim odvojite poklopac kako je prikazano slikom. Preporučuje se korištenje magnetiziranog odvijača kako ne biste izgubili vijak.

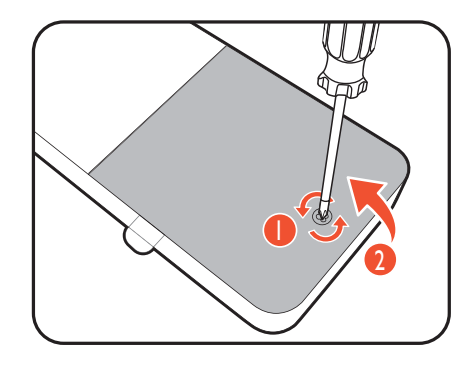

2. Pritisnite gornji kraj baterije kako biste je izvadili s donjeg kraja kako je prikazano.

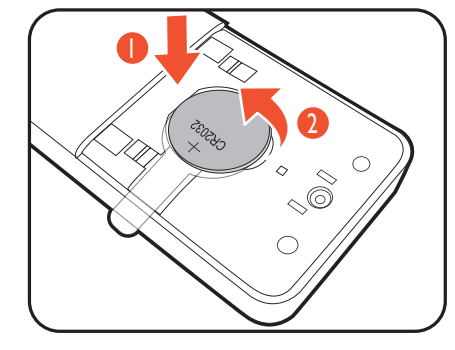

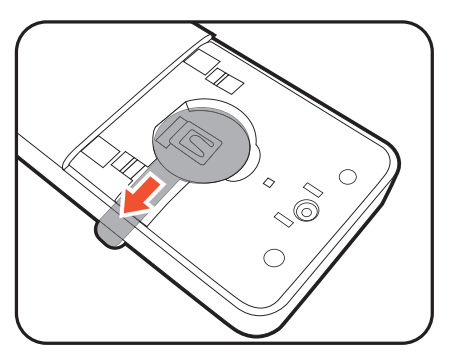

3. Izvadite lim za izolaciju baterije.

4. Pravilno postavite isporučenu bateriju (CR2032) na držač za bateriju. Postavite tako da je pozitivan pol (+) okrenut prema gore.

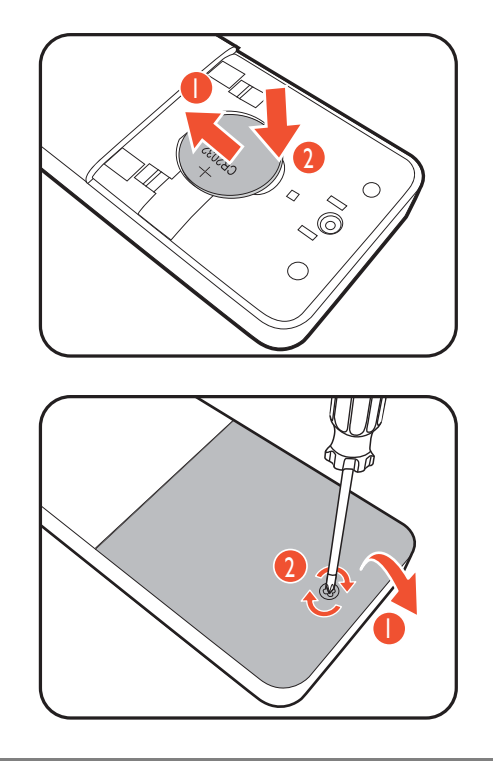

5. Vratite poklopac baterije i pričvrstite ga vijkom. Daljinski upravljač sada je spreman za uporabu.

• Daljinski upravljač i bateriju držite izvan dohvata djece.

• Daljinski upravljač isporučen s ovim proizvodom sadrži gumbastu bateriju. U slučaju gutanja gumbasta baterija može uzrokovati ozbiljne unutarnje opekline što u samo 2 sata može prouzročiti smrt.

• Ako daljinski upravljač nećete dulje vrijeme koristiti, izvadite bateriju.

# <span id="page-19-1"></span><span id="page-19-0"></span>Kako sklopiti hardver monitora

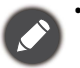

• Ako je računalo uključeno prije nastavka ga je potrebno isključiti.

- Ne priključujte kabel niti ne uključujte napajanje monitora dok za to ne dobijete uputu.
- Sljedeći crteži služe samo kao referenca. Dostupni ulazni i izlazni priključci mogu se razlikovati ovisno o kupljenom modelu.
- Podržana vremenska odrednica može se razlikovati ovisno o ulaznom signalu. Preuzmite **Resolution file (Razlučivost datoteku)** s web stranice (pogledajte [Podrška za proizvod na stranici 3\)](#page-2-0). Pogledajte "**Unaprijed postavljeni načini prikaza**" u **Resolution file (Razlučivost datoteku)** za više informacija.
- Izbjegavajte dodirivanje površine zaslona prstima. Nije dozvoljeno pritiskanje prstima po površini zaslona. Zaslon bi se mogao oštetiti zbog prevelikog pritiska.
- Uzmite u obzir veličinu i težinu proizvoda jer će vam trebati pomoć druge osobe prilikom sastavljanja ili premještanja monitora.
- Monitor se isporučuje s ultra tankom OLED pločom i njime treba pažljivo rukovati. Nikad i ni u kojem slučaju ne dodirujte gornji dio ploče. Zabranjeno je pritiskati ili prevelikom silom djelovati na zaslon.
- Pazite prilikom rukovanja oštrom bazom monitora te se zaštitite kako se ne biste ozlijedili.

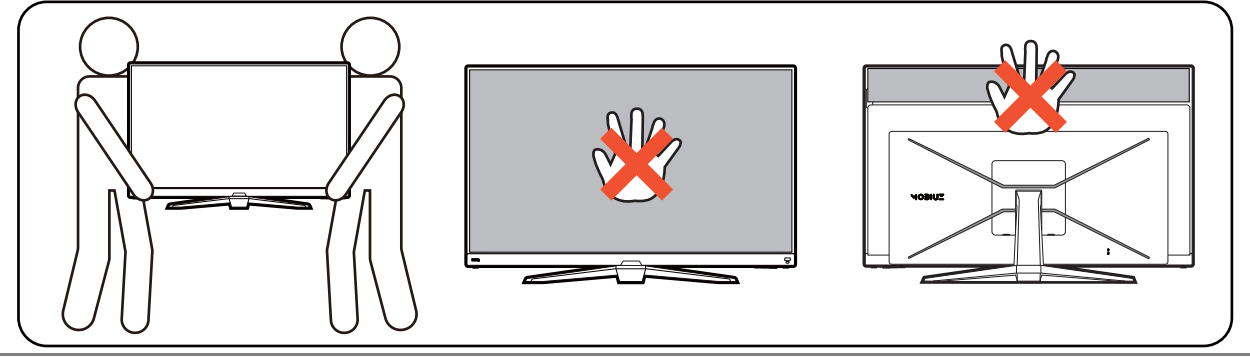

#### 1. Pripremite radnu površinu.

Da biste raspakirali proizvod trebat ćete slobodan prostor na podu veličine od oko 300 x 120 cm.

Pazite i budite oprezni kako ne biste oštetili monitor. Stavljanje površine zaslona na predmet poput klamerice ili miša razbit će staklo ili oštetiti sastavnice OLED zaslona, a poništit će i vaše jamstvo. Klizanje ili guranje monitora po radnom stolu može ogrepsti ili oštetiti rubne dijelove monitora i upravljačke tipke.

#### 2. Priključite bazu monitora.

Otvorite gornji poklopac paketa. Uhvatite trake da biste pažljivo spustili paket na pod. Provjerite da je stražnji tiskani dio proizvoda okrenut prema gore kao što je prikazano na slici.

Čvrsto držite kutiju za držače na dnu i uhvatite trake da biste izvadili zaštitne EPE jastuke i sadržaj pakiranja.

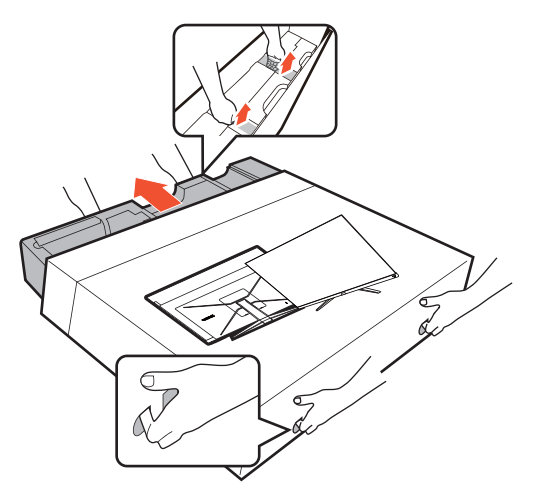

Izvadite jastuk koji štiti stražnju stranu monitora.

Priključite stalak monitora na bazu monitora kako je prikazano crtežom.

Podignite poklopac krilne matice i zategnite je kako je prikazano slikom. Zatim pritisnite poklopac.

Gurnite van dno VESA ploče da bi se kasnije stalak mogao jednostavno ugraditi na monitor.

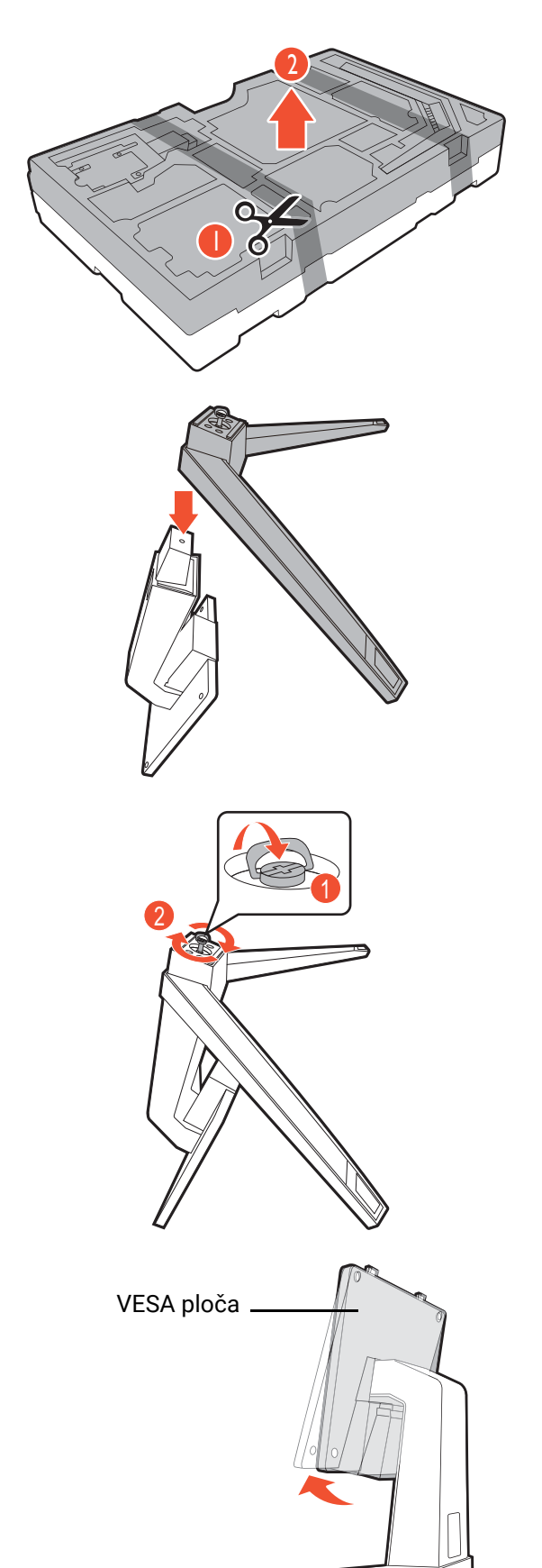

Usmjerite i poravnajte polugu stalka s monitorom.

Učvrstite stalak na monitor isporučenim vijcima i odvijačem.

Kližite VESA poklopac s vrha stalka monitora prema dolje dok se ne blokira na svoje mjesto.

Pažljivo podignite monitor i jastuk držeći ih zajedno kako je prikazano na slici. Nikad i ni u kojem slučaju ne dodirujte gornji dio ploče.

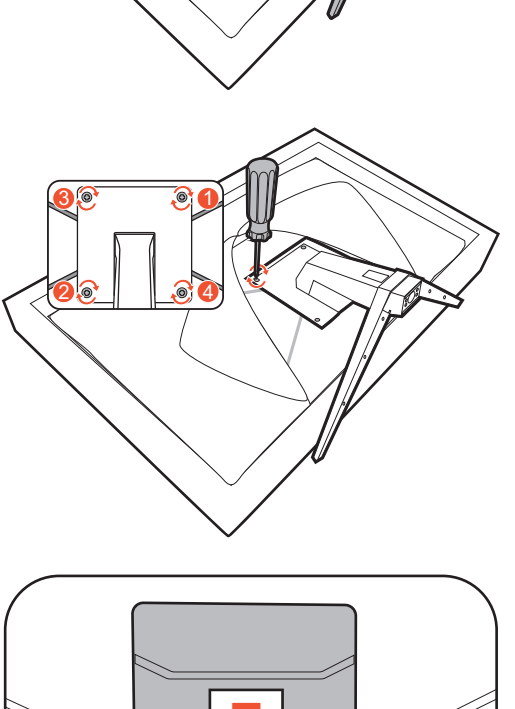

1

2

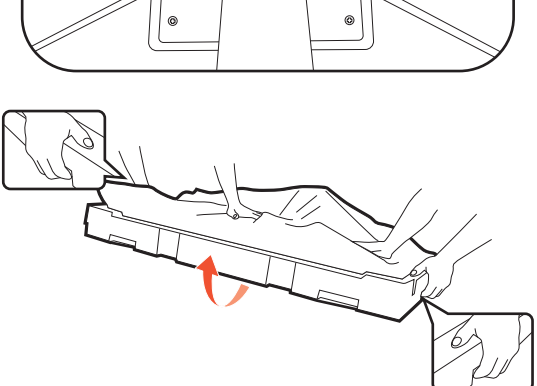

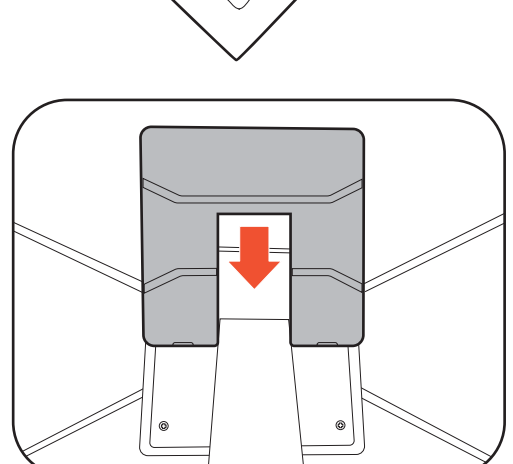

Izvadite jastuk koji štiti površinu zaslona. Da biste održavali monitor stabilnim uvijek ga držite sa stražnje strane ne dodirujući ploču.

Razmotrite mogućnost čuvanja kutije i ambalaže radi buduće uporabe ako se pojavi potreba za prijevozom ili postavljanjem monitora. Dostavljena pjenasta ambalaža idealna je za zaštitu monitora tijekom prijevoza ili ugradnje nosača za postavljanje.

Pažljivo premjestite monitor na željeno mjesto.

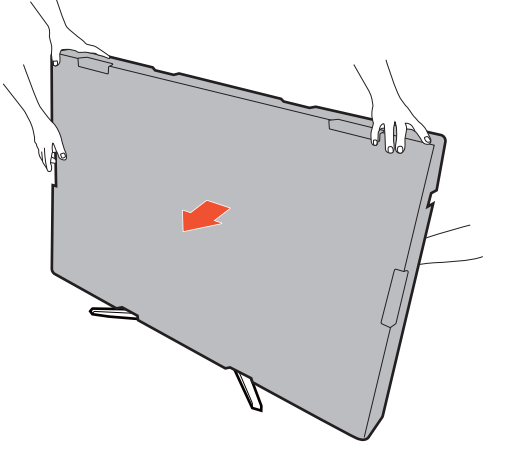

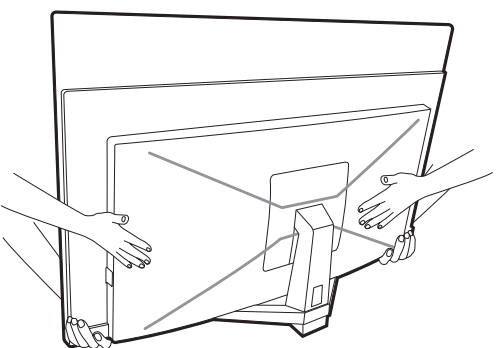

Skinite pjenastu podlogu koja štiti površinu zaslona.

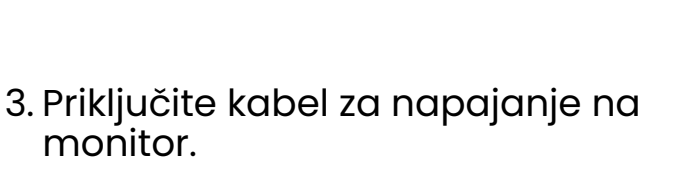

Priključite jedan kraj kabela za napajanje u utičnicu označenu s **na stražnjoj strani monitora.** Još nemojte priključivati drugi kraj u utičnicu za napajanje.

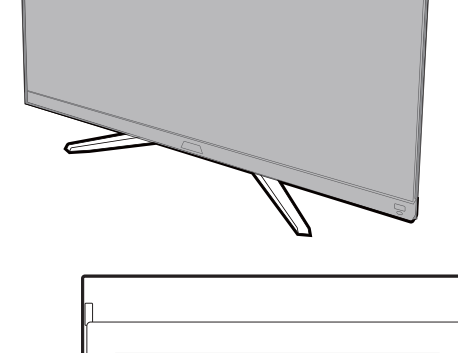

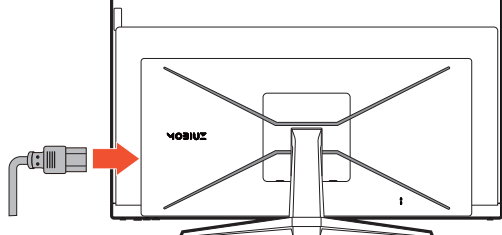

#### <span id="page-23-0"></span>4. Priključite video kabel.

Isporučeni video kabeli i crteži utičnica u ovom dokumentu mogu se razlikovati ovisno o proizvodu koji se isporučuje u vašoj regiji.

1. Uspostavite vezu video kabelom.

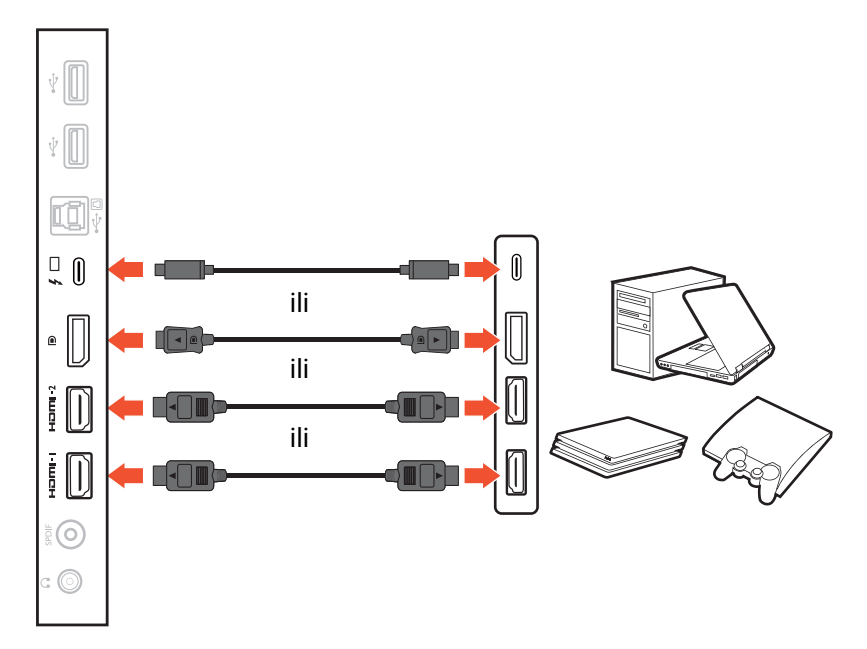

- Priključite utikač HDMI kabela u HDMI priključak na monitoru.
- Priključite utikač DP kabela u video utičnicu monitora.
- Priključite utikač isporučenog USB-C™ kabela u USB-C™ priključak na monitoru. Omogućava prijenos signala, zvuka i podataka s prijenosnog računala na monitor.
- 2. Priključite drugi kraj video kabela u odgovarajući priključak digitalnog izlaza (npr. računalo ili igraća konzola).
- <span id="page-23-2"></span>5. Priključite audio kabel.

Slušalice možete priključiti u utičnicu za slušalice koja se nalazi na stražnjoj strani monitora.

Po želji povežite s pojačalom putem SPDIF utičnice i koaksijalnog kabela (kupljen zasebno).

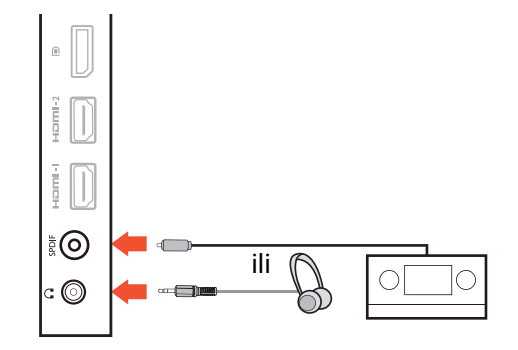

#### <span id="page-23-1"></span>6. Priključivanje USB uređaja.

USB kabelom povežite osobno računalo i monitor (preko USB priključka za prijenos podataka na računalo koji se nalazi na stražnjoj strani monitora)

(1). Taj USB priključak prema računalu prenosi podatke između računala i USB uređaja priključenih na monitor.

Priključite USB uređaje putem drugih USB priključaka

(prema opremi) na monitoru (2). Ti USB priključci prema opremi prenose podatke između priključenih USB uređaja i priključka prema računalu.

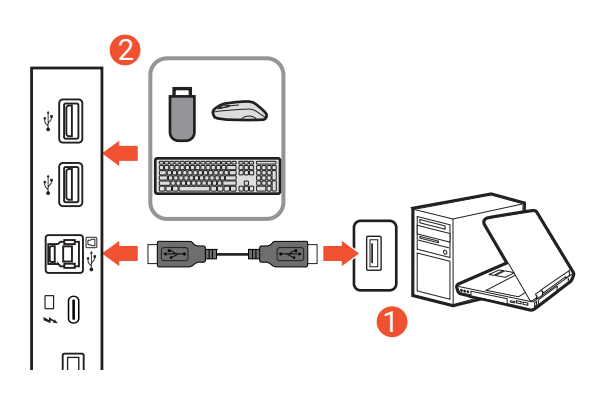

#### <span id="page-24-0"></span>7. Nagnite monitor.

Postavite monitor i zakrenite zaslon tako da se od njega odbija što manje svjetlosti iz drugih izvora.

Nagnite monitor držeći ga za njegov donji dio.

Monitor se isporučuje s ultra tankom OLED pločom i njime treba pažljivo rukovati. Nikad i ni u kojem slučaju ne dodirujte gornji dio ploče. Zabranjeno je pritiskati ili prevelikom silom djelovati na zaslon.

#### 8. Priključite i uključite napajanje.

Priključite kabel za napajanje na adapter napajanja. Priključite drugi kraj kabela za napajanje u utičnicu i uključite uređaj.

Slika se može razlikovati od proizvoda koji se isporučuje u vašoj regiji.

Uključite monitor pritiskom gumba za uključivanje na monitoru.

Uključite i računalo. Ako imate više video izvora pritisnite tipku za kruženje izvorima i 5-smjerni kontroler kako biste odabrali željeni ulazni izvor.

Kako biste produžili radni vijek proizvoda, preporučujemo korištenje funkcije upravljanja energijom na računalu.

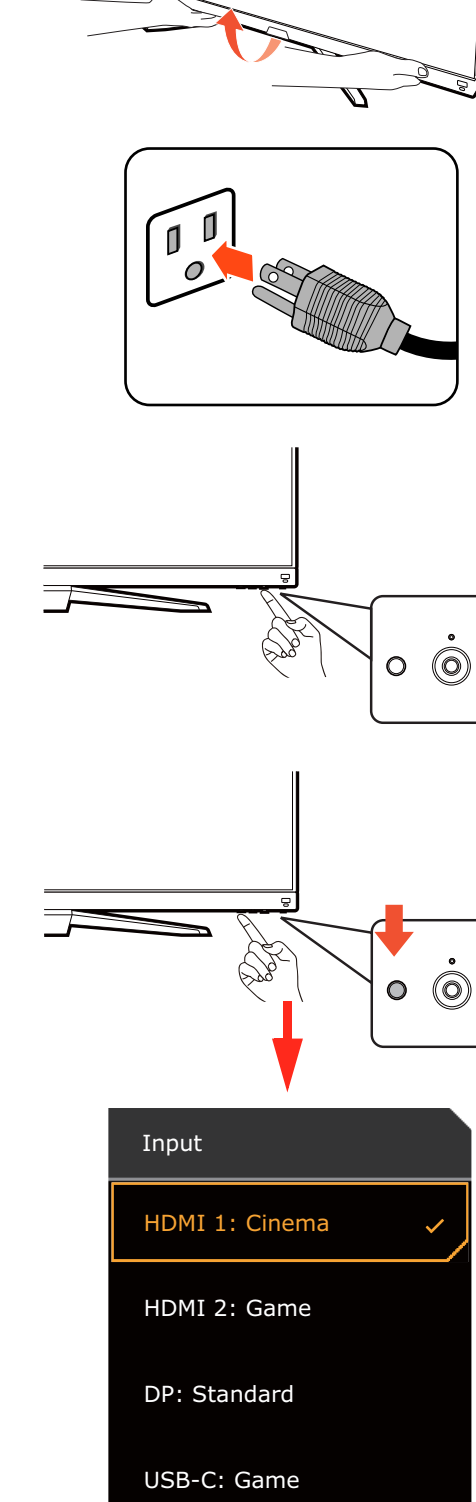

 $\overline{O}$ 

#### 9. Podešavanja monitora za određene načine korištenja (scenarije).

Prilikom uključivanja monitora po prvi puta dobit ćete upit za podešavanje monitora za određene načine korištenja odnosno scenarije. Pogledajte [Podešavanja monitora za razli](#page-32-0)čite načine [korištenja \(scenarije\) na stranici 33](#page-32-0) kako biste dovršili konfiguraciju.

#### <span id="page-25-1"></span><span id="page-25-0"></span>Kako odvojiti stalak i bazu

#### 1. Isključivanje monitora.

Isključite monitor i napajanje prije iskapčanja kabela za napajanje. Isključite računalo prije iskapčanja kabela signala monitora.

#### 2. Pripremite monitor i radnu površinu.

Zaštitite površinu zaslona zaštitnom podlogom iz originalne ambalažne kutije koja je služila za isporuku proizvoda. Pažljivo polegnite monitor sa zaslonom okrenutim prema podlozi.

- Monitor se isporučuje s ultra tankom OLED pločom i njime treba pažljivo rukovati. Nikad i ni u kojem slučaju ne dodirujte gornji dio ploče. Zabranjeno je pritiskati ili prevelikom silom djelovati na zaslon.
- Razmotrite mogućnost čuvanja kutije i ambalaže radi buduće uporabe ako se pojavi potreba za prijevozom ili postavljanjem monitora. Dostavljena pjenasta ambalaža idealna je za zaštitu monitora tijekom prijevoza ili ugradnje nosača za postavljanje.

Monitor vijek neka premještaju dvije osobe da biste spriječili ozljede ili oštećenja proizvoda.

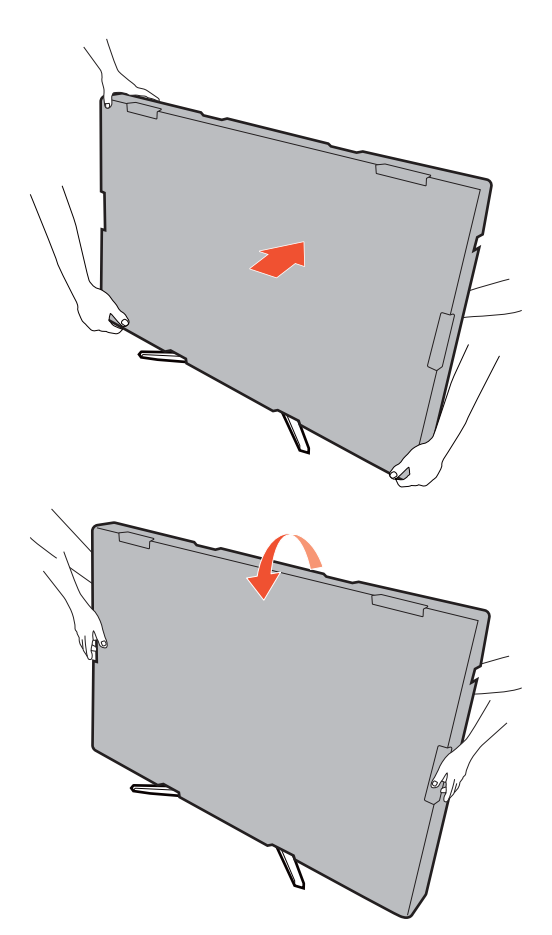

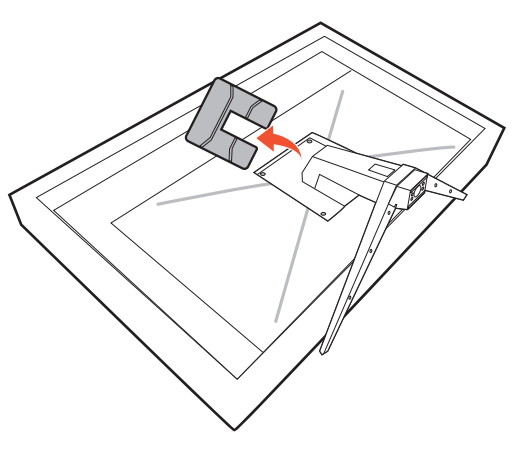

#### 3. Uklonite VESA poklopac.

Alatom za otvaranje odizanjem (kupljen zasebno) izvadite poklopac šarke stalka.

#### 4. Uklonite stalak monitora.

Opustite vijak koji učvršćuje stalak na monitor. Zatim povucite stalak monitora unatrag i skinite s monitora.

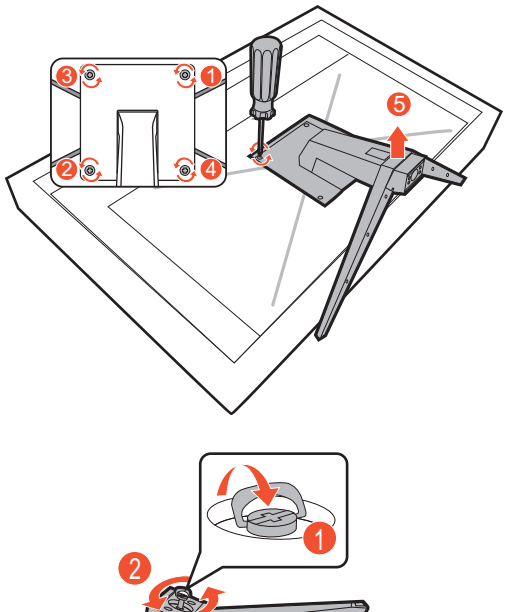

#### 5. Uklonite bazu monitora.

Opustite vijak na dnu baze monitora i odvojite je kako je prikazano na slici.

Ako i ubuduće namjeravate koristiti monitor na stalku, čuvajte bazu i stalak monitora na sigurnom mjestu.

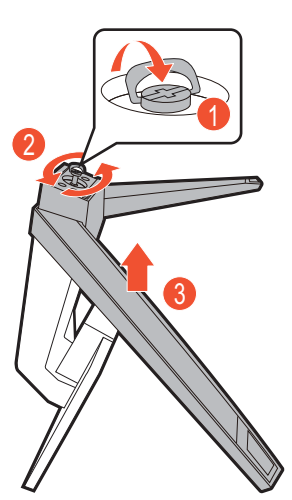

#### <span id="page-27-1"></span><span id="page-27-0"></span>Korištenje kompleta za ugradnju monitora na zid (kupljen zasebno)

Na stražnjoj strani monitor ima nosač prema VESA standardu sa šablonom od 200 mm koja omogućuje ugradnju držača zidnog nosača. Prije početka ugradnje kompleta za zidnu ugradnju monitora pažljivo pročitajte mjere opreza.

#### Mjere opreza

- Komplet zidnog nosača monitora i monitor ugradite na zid ravne površine.
- Provjerite je li zid izgrađen od odgovarajućeg materijala i je li standardni držač zidnog nosača (kupljen zasebno) dovoljno čvrst i stabilan kako bi nosio težinu monitora. Pogledajte tehničke podatke proizvoda na web stranica radi informacija o težini.
- Isključite monitor i napajanje prije odvajanja kabela s monitora.
	- 1. Uklonite stalak monitora.

Odvojite stalak monitora kako je opisano u [Kako](#page-25-0)  [odvojiti stalak i bazu na stranici 26.](#page-25-0)

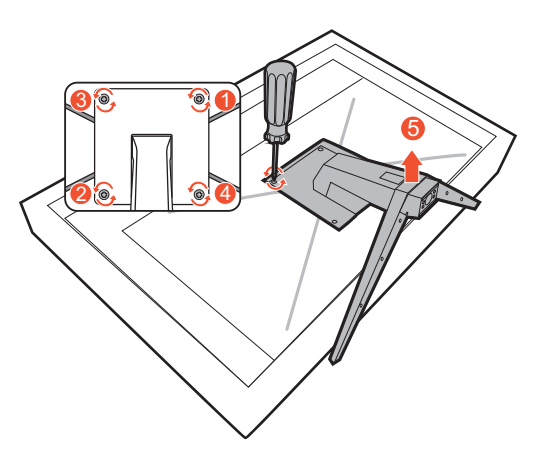

2. Uočite otvore za ugradnju.

Ako se nosač za ugradnju može izravno učvrstiti na otvore za ugradnju kako je prikazano, idite na [Tijekom](#page-28-0)  [ugradnje slijedite upute iz priru](#page-28-0)čnika zasebno kupljenog držača zidnog nosač[a. na stranici 29](#page-28-0).

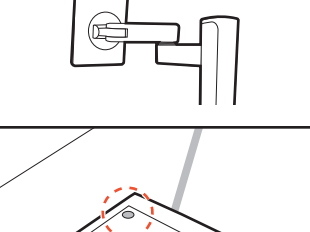

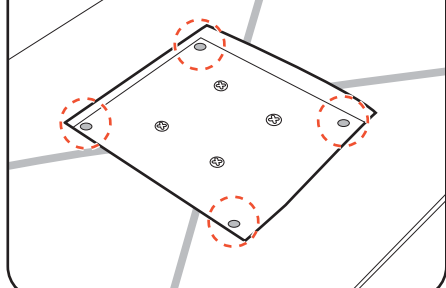

Ako se nosač za ugradnju (npr. nosač za ugradnju TV aparata) ne može učvrstiti na otvore za ugradnju izravno, bit će potrebno na njih najprije pritegnuti odstojne usadne vijke. Nakon toga na čvrsto i sigurno postavljene odstojne usadne vijke učvrstite nosač za ugradnju.

Za pritezanje odstojnih usadnih vijaka koristite naglavni ključ (kupljen zasebno). Ne koristite električni ključ da biste spriječili trošenje navoja.

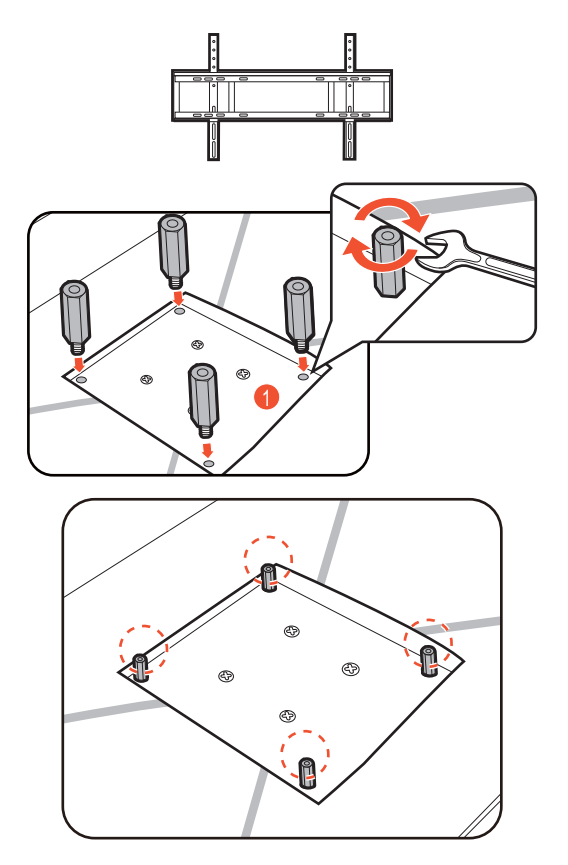

<span id="page-28-0"></span>3. Tijekom ugradnje slijedite upute iz priručnika zasebno kupljenog držača zidnog nosača.

Koristite četiri M4 x 10 mm vijka za pričvršćivanje VESA standardnog držača zidnog nosača na monitor. Provjerite jesu li svi vijci dobro i pravilno pričvršćeni. O ugradnji zidnog nosača i mjerama opreza savjetujte se s profesionalnim tehničarem ili BenQ servisom.

# <span id="page-29-1"></span>Podešavanje monitora

#### <span id="page-29-2"></span><span id="page-29-0"></span>Daljinski upravljač i njegov radni domet

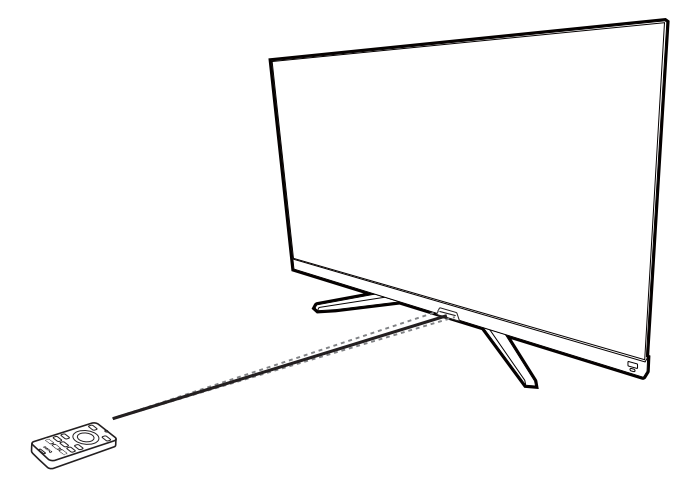

- 1. Slijedite upute u [Umetanje baterije na stranici 18](#page-17-1) kako biste počeli koristiti daljinski upravljač.
- 2. Usmjerite daljinski upravljač u monitor. Infracrveni (IR) senzor daljinskog upravljača smješten je na prednjem dijelu monitora i ima doseg od približno 6 metara pod kutom od 30 stupnjeva ulijevo i udesno te 30 stupnjeva prema gore i dolje. Provjerite kako između daljinskog upravljača i IR senzora na monitoru nema nikakvih prepreka.
- 3. Za više informacija o korištenju daljinskog upravljača pogledajte Upoznajte svoj daljinski upravljač [na stranici 17](#page-16-0).

## <span id="page-29-3"></span>Upravljačka ploča

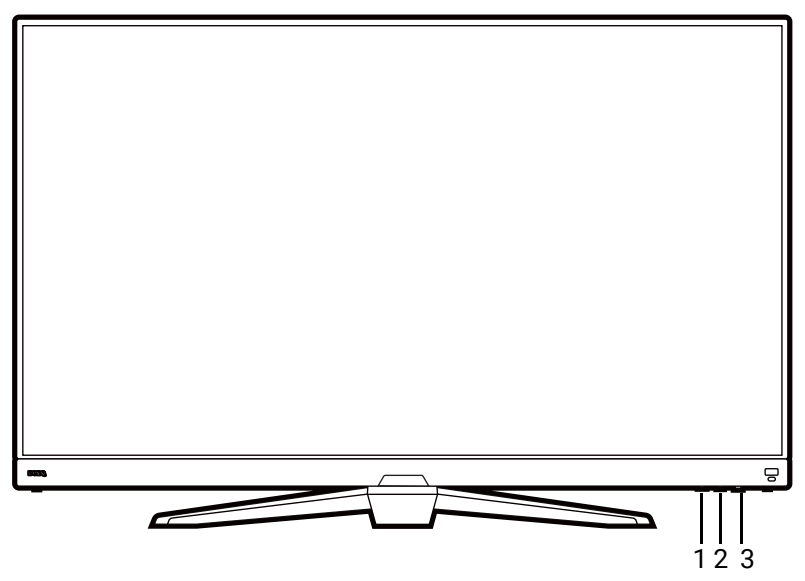

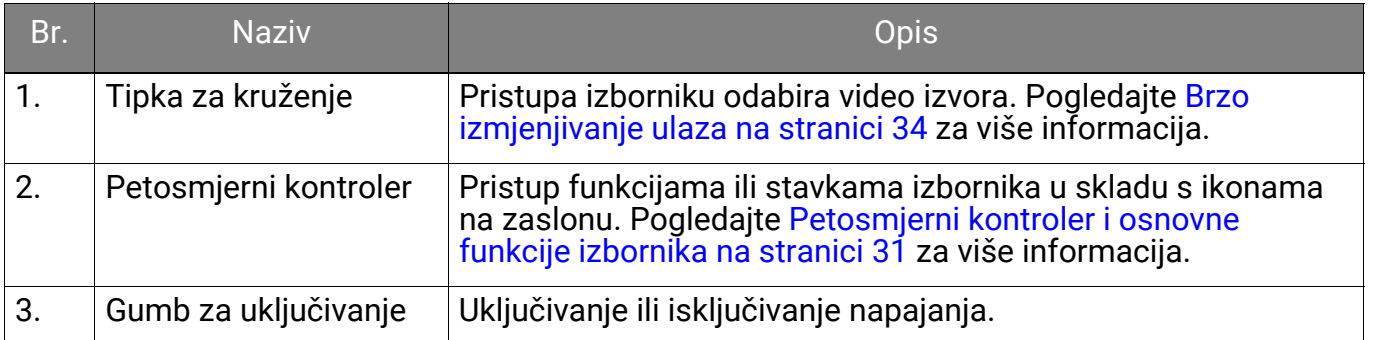

#### <span id="page-30-1"></span><span id="page-30-0"></span>Petosmjerni kontroler i osnovne funkcije izbornika

5-smjerni upravljač nalazi se ispod donje strane na prednjeg okvira. Dok sjedite ispred monitora pomaknite 5-smjerni upravljač u smjerovima navedenim ikonama na zaslonu radi kretanja po izborniku i izvođenju postupaka.

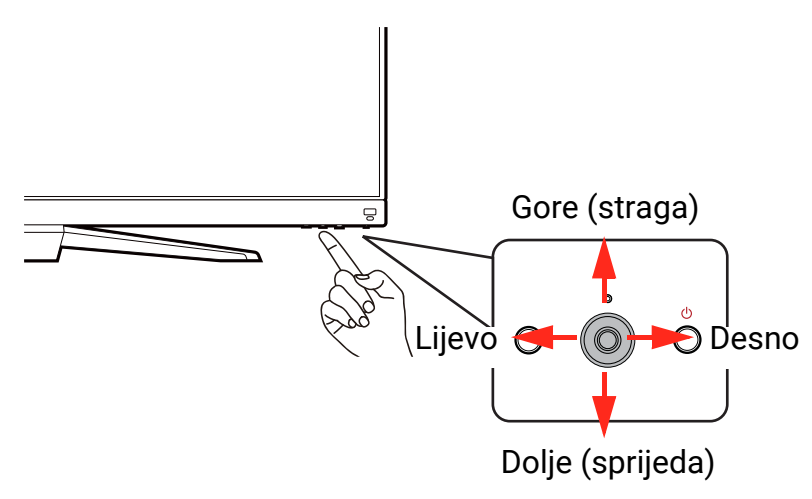

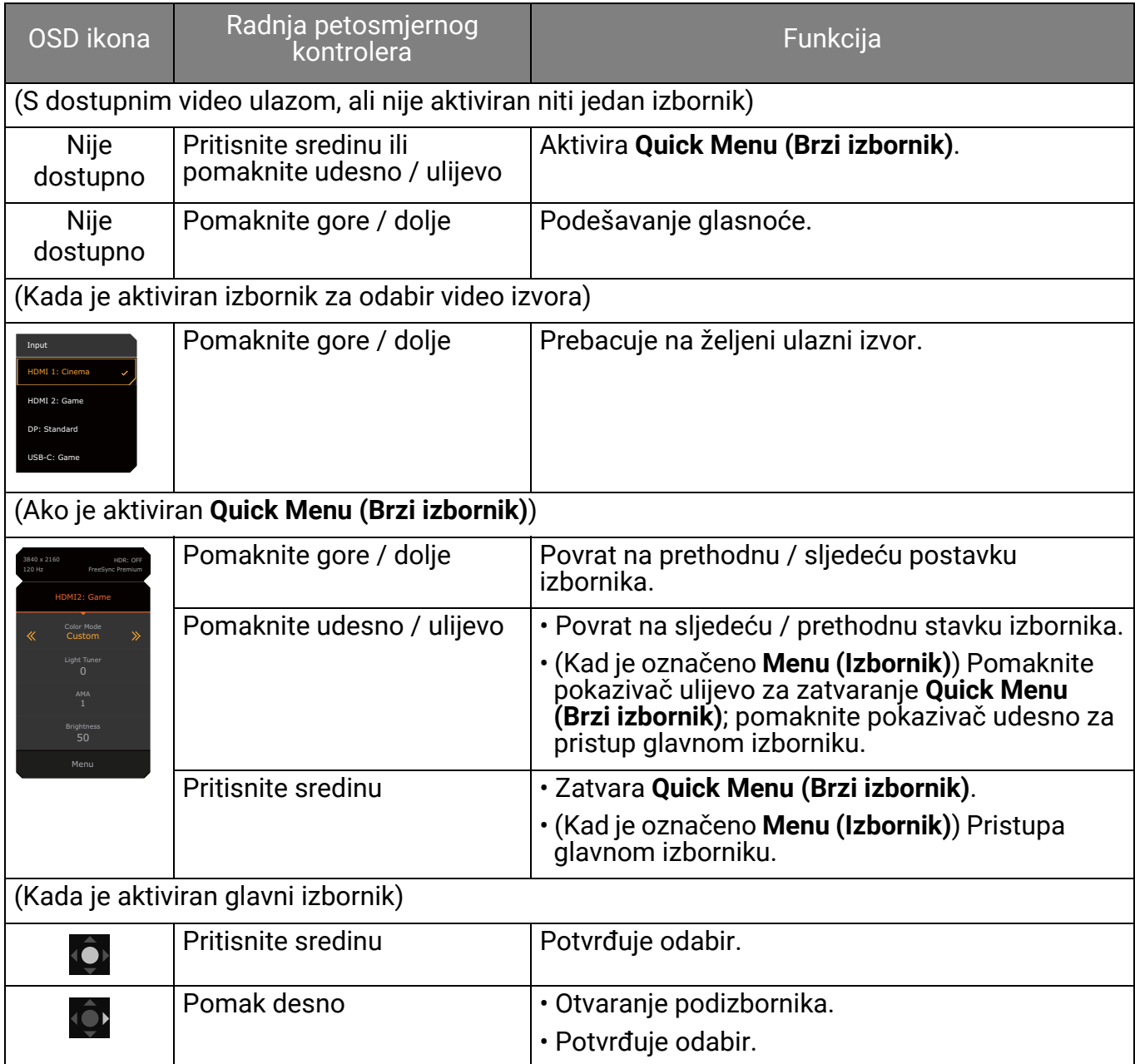

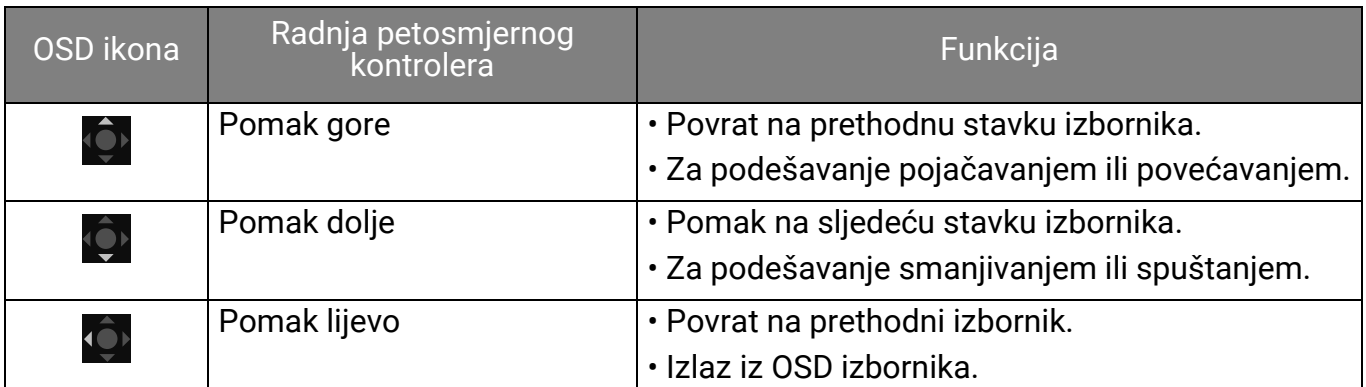

Svim OSD (prikaz na zaslonu) izbornicima moguće je pristupiti pomoću upravljačkih tipki. OSD izbornik možete koristiti za podešavanje svih postavki monitora. Dostupne mogućnosti izbornika mogu se razlikovati ovisno o ulaznim izvorima, funkcijama i postavkama.

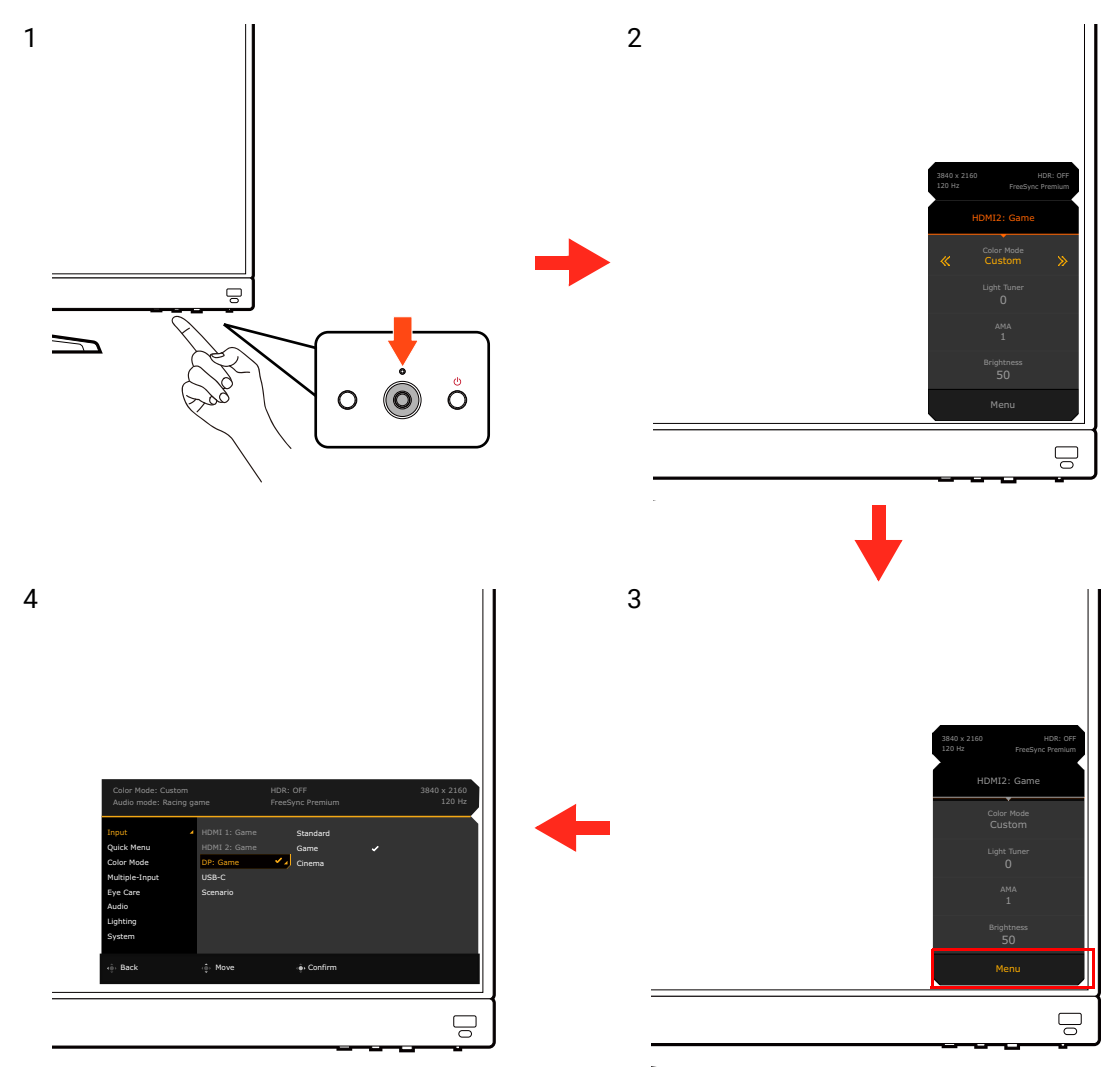

- 1. Pritisnite petosmjerni kontroler.
- 2. Prikazat će se **Quick Menu (Brzi izbornik)**.
- 3. Odaberite **Menu (Izbornik)** za pristup glavnom izborniku.
- 4. Na glavnom izborniku slijedite zaslonske ikona na dnu izbornika kako biste izveli podešavanje ili odabir. Pogledajte [Kretanje po glavnom izborniku na stranici 45](#page-44-0) za više pojedinosti o mogućnostima izbornika.

# <span id="page-32-1"></span><span id="page-32-0"></span>Podešavanja monitora za različite načine korištenja (scenarije)

Ovisno o okolini u kojoj se proizvod rabi moguće je koristiti nekoliko ulaznih priključaka na monitoru, a moguće je i unaprijed podesiti način korištenja (scenarij) za svaki ulaz. Ako je moguće tijekom prve uporabe završite priključivanje i konfiguraciju monitora kako biste scenarije mogli jednostavno izmjenjivati bez ikakvih dodatnih podešavanja.

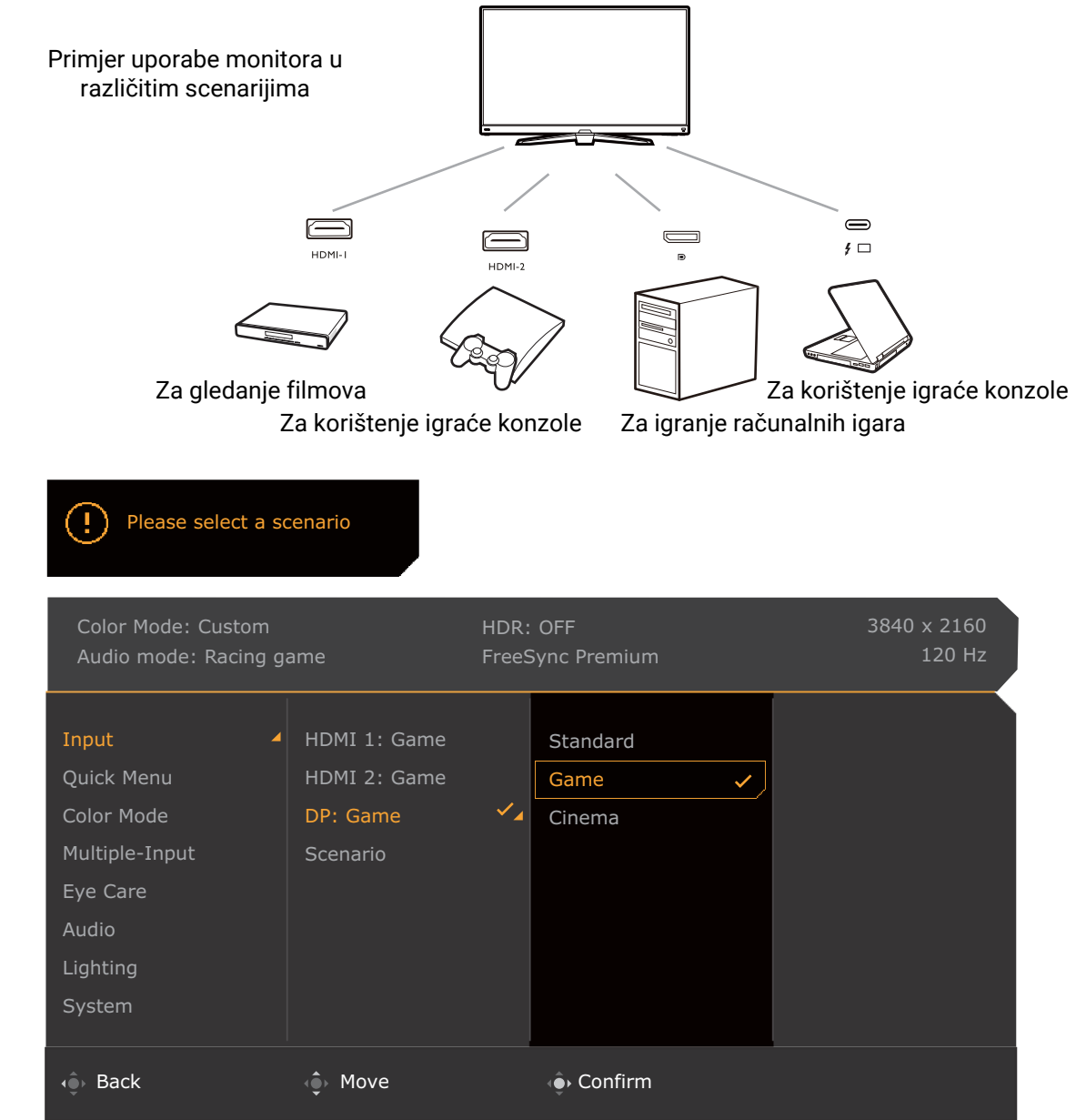

- 1. Ulazne izvore pravilno priključite na monitor kako je navedeno u Priključ[ite video kabel. na](#page-23-0)  [stranici 24.](#page-23-0)
- 2. Odabire scenarij za dostupne ulazne izvore. Scenarij se mijenja s ulaznim izvorom. Ako sada **Game (Igra)** za svaki ulazni izvor. Postavku kasnije možete promijeniti iz **Menu (Izbornik)** > **Input (Ulaz)**.
- 3. Za izmjenu ulaznog izvora / načina korištenja (scenarija) pritisnite tipku za kruženje. Pogledajte [Brzo izmjenjivanje ulaza na stranici 34](#page-33-2) za više informacija.

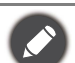

- Nakon ponovnog pokretanja sustava iz **Menu (Izbornik)** > **System (Sustav)** > **Reset All (Resetiraj sve)** ponovno ćete dobiti upit za dovršetak konfiguriranja.
- Ako ste isključili konfiguriranje scenarija iz **Menu (Izbornik)** > **Input (Ulaz)** > **Scenario**, scenarij za svaki ulaz zadano će biti postavljen na **Standard**.

#### <span id="page-33-2"></span><span id="page-33-0"></span>Brzo izmjenjivanje ulaza

- 1. Pritisak tipke za kruženje na monitoru ili tipke  $\Box$  na daljinom upravljaču otvara izbornik za odabir ulaznog izvora. Svaki izvor postavljen je za scenarij odnosno način korištenja kako je opisano u Podešavanja monitora za različite nač[ine korištenja \(scenarije\) na stranici 33](#page-32-1).<br>Scenarij se mijenja s ulaznim izvorom.
- 2. Uzastopno pritišćite tipku za kruženje ili tipku  $\left( \Xi \right)$  na daljinskom upravljaču za kruženje dostupnim video izvorima.

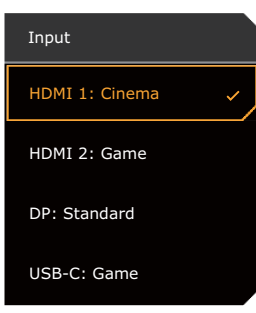

# <span id="page-33-3"></span><span id="page-33-1"></span>Rad s **Quick Menu (Brzi izbornik)**

**Quick Menu (Brzi izbornik)** omogućava brzi pristup za nekih postavki monitora koje scenarij često mijenja. Pruža i pristup glavnom izborniku.

- Pritisnite  **/ · · / · · / · ·** za otvaranje **Quick Menu (Brzi izbornik)**.
- Pritisnite <sup>1</sup> / <sup>1</sup> 2 za različite postavke.
- Otvorite Menu (Izbornik) i pritisnite **za pristup glavnom izborniku**.

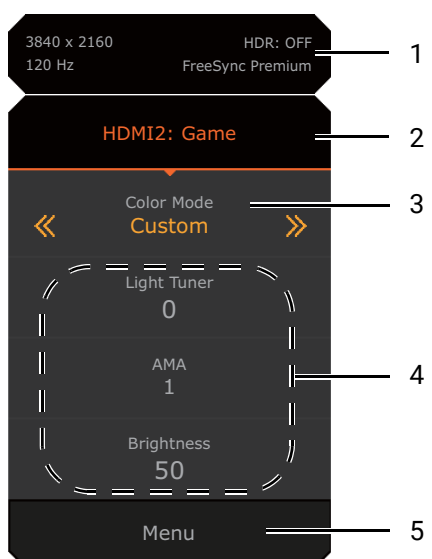

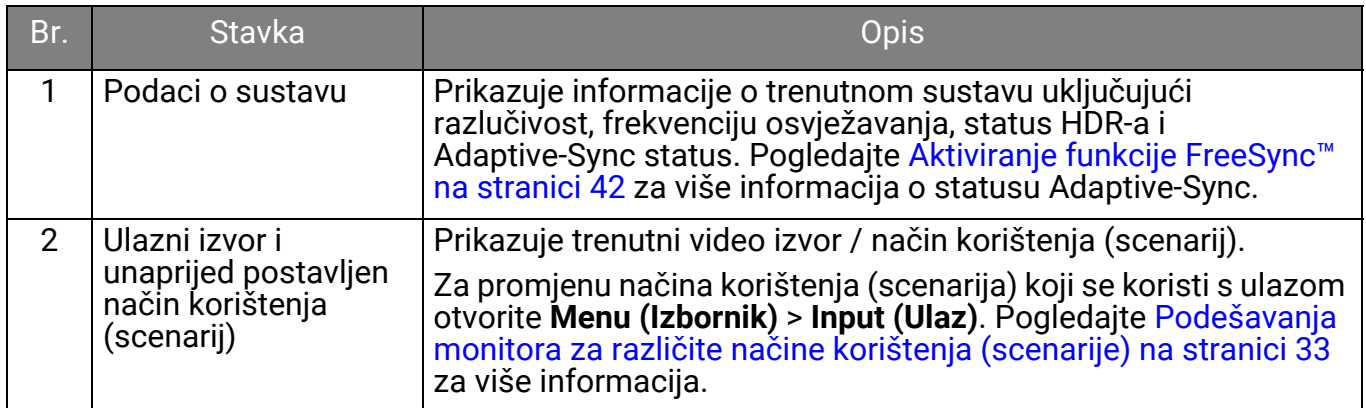

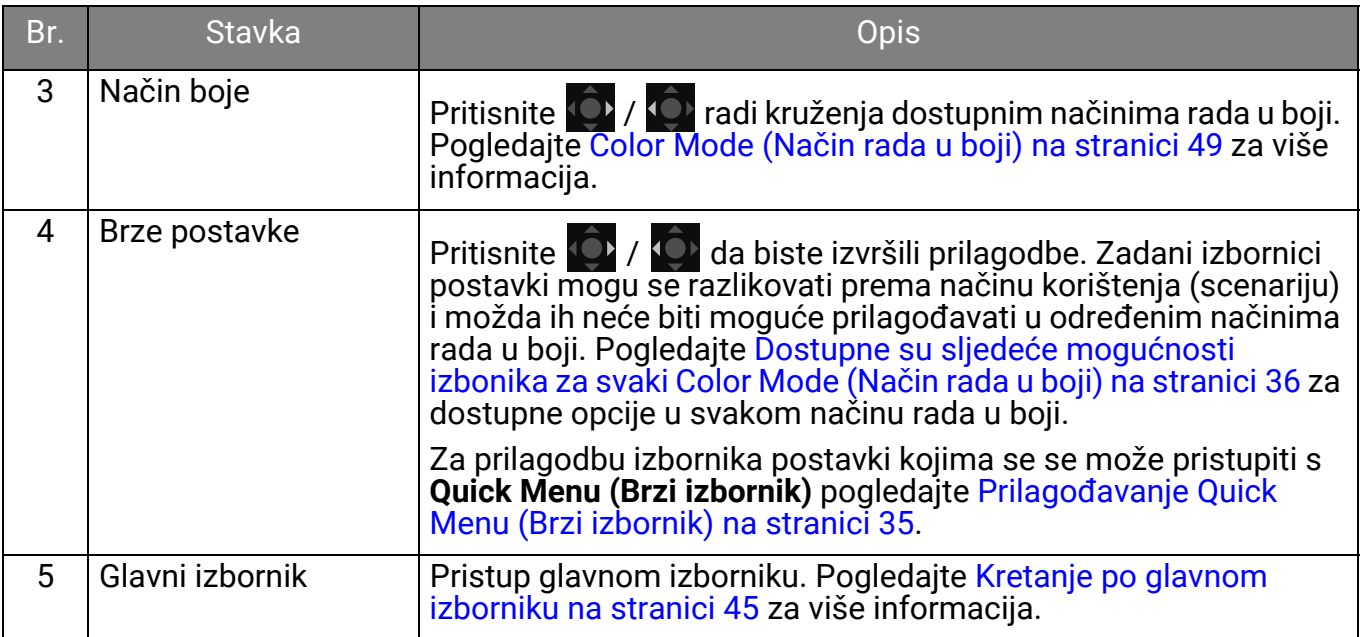

#### <span id="page-34-1"></span><span id="page-34-0"></span>Prilagođavanje **Quick Menu (Brzi izbornik)**

Zadano je u **Quick Menu (Brzi izbornik)** moguće prilagoditi 3 postavke koje dolaze sa svakim scenarijem. Izmijenite postavke po želji.

- 1. Pritisnite  $\left| \hat{\mathbf{Q}} \right| / \left| \hat{\mathbf{Q}} \right|$  za otvaranje **Quick Menu (Brzi izbornik)**.
- 2. Otvorite **Menu (Izbornik)** > **Quick Menu (Brzi izbornik)**.
- 3. Odaberite scenarij i pritisnite  $\mathbb{Q}$  za daljnji odabir.
- 4. Prve dvije stavke su zasivljene i nije ih moguće mijenjati. Odaberite jednu dostupnu stavku i pritisnite  $\overline{\mathbb{Q}}$  za daljnji odabir.
- 5. Listajte do jedne stavke i pritisnite **104 / 102 za potvrdu. Izbornik postavki** je zasivljen na **Quick Menu (Brzi izbornik)** ako ga način rada u boji ne podržava.

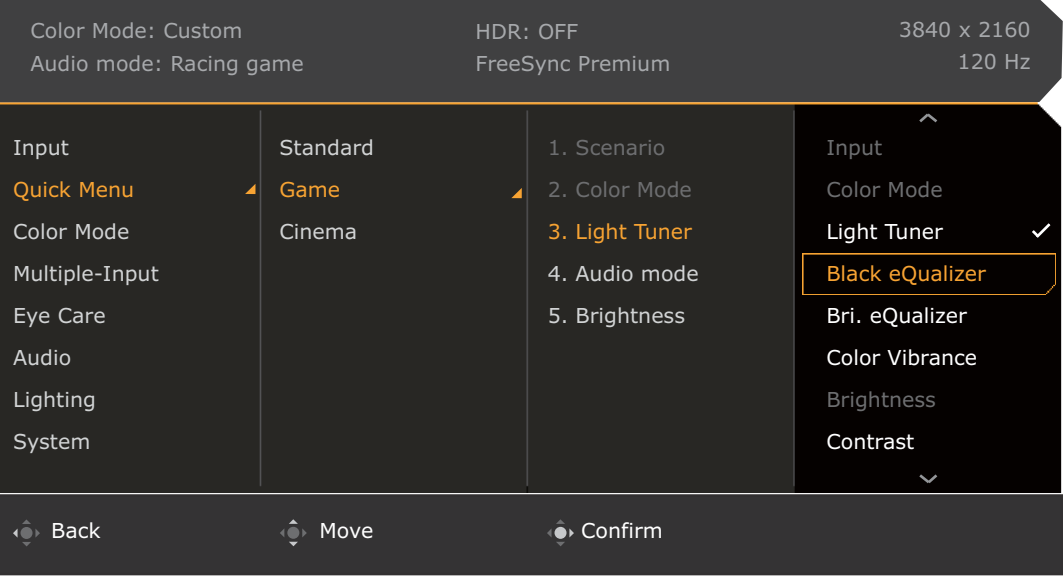

#### <span id="page-35-1"></span><span id="page-35-0"></span>Dostupne su sljedeće mogućnosti izbonika za svaki **Color Mode (Način rada u boji)**

Ovisno o **Color Mode (Način rada u boji)** koji ste postavili dostupne opcije za podešavanje boje mogu se razlikovati. Popis služi samo za ilustraciju jer dostupne se opcije razlikuju i prema ulazu. Mogućnosti izbornika koje nisu dostupne prikazane su svijetlo sivom bojom.

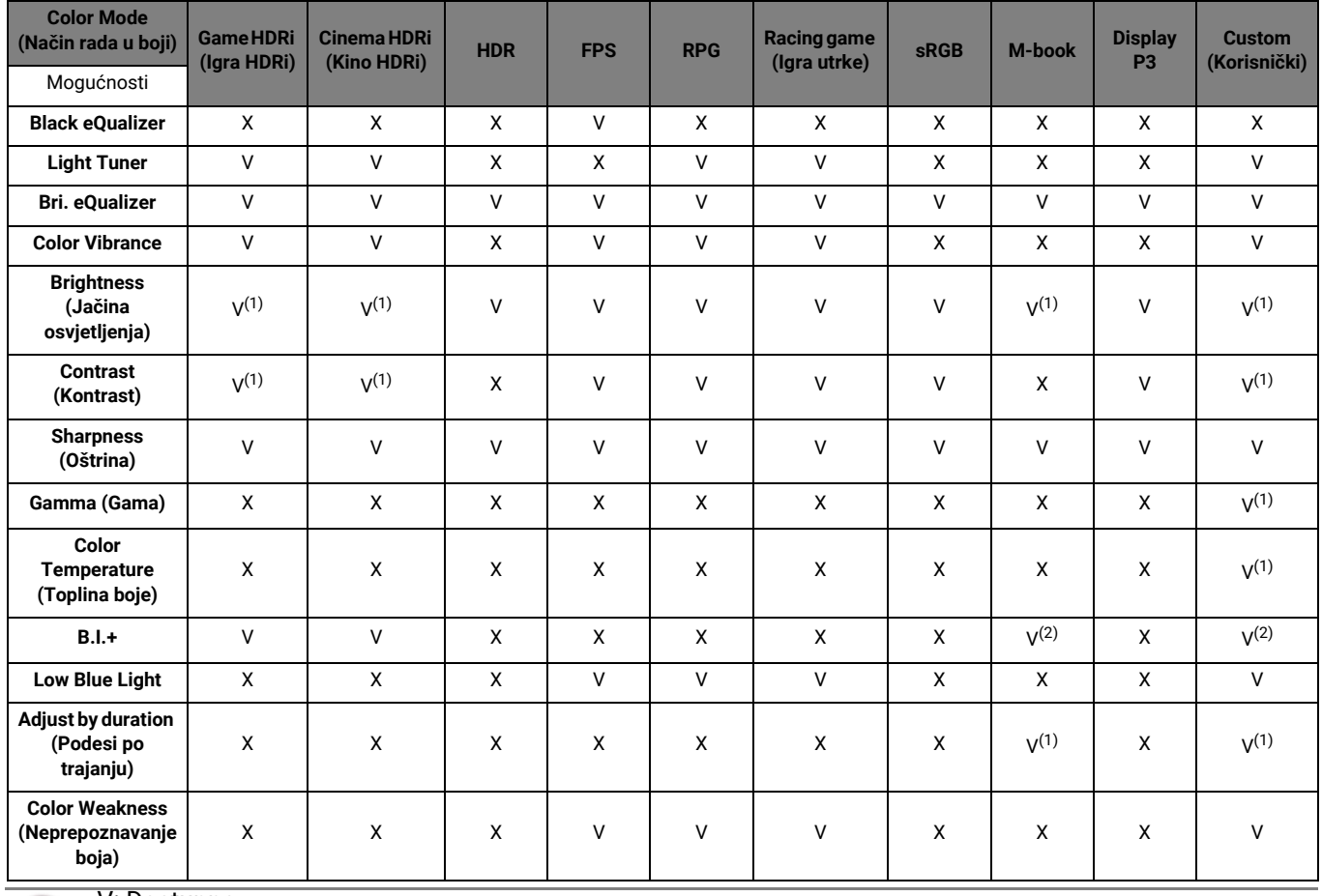

• V: Dostupno. • X: Nije dostupno.

• (1): Dostupno samo kad je **B.I.+** onemogućen.

• (2): Dostupno samo kad je **Adjust by duration (Podesi po trajanju)** onemogućen.

# <span id="page-35-2"></span>Podesive postavke izbornika na zaslonu (OSD)

Dok su neke postavke (na primjer jezik izbornika na zaslonu OSD) promjenjive i trenutačno stupaju na snagu bez obzira na druge postavke monitora ili ulaz, većinu OSD postavki moguće je podešavati i pohraniti kako bi se koristile za neke ulaze, načine rada u boji ili scenarije odnosno načine korištenja. Nakon odabira ulaza ili scenarija primjenjuju se željene postavke.

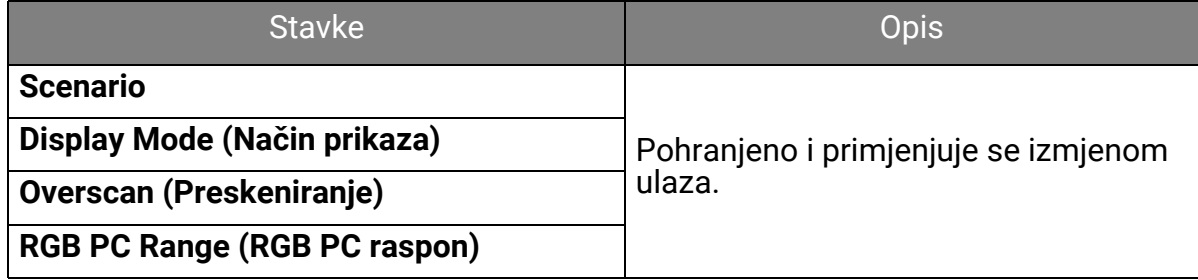

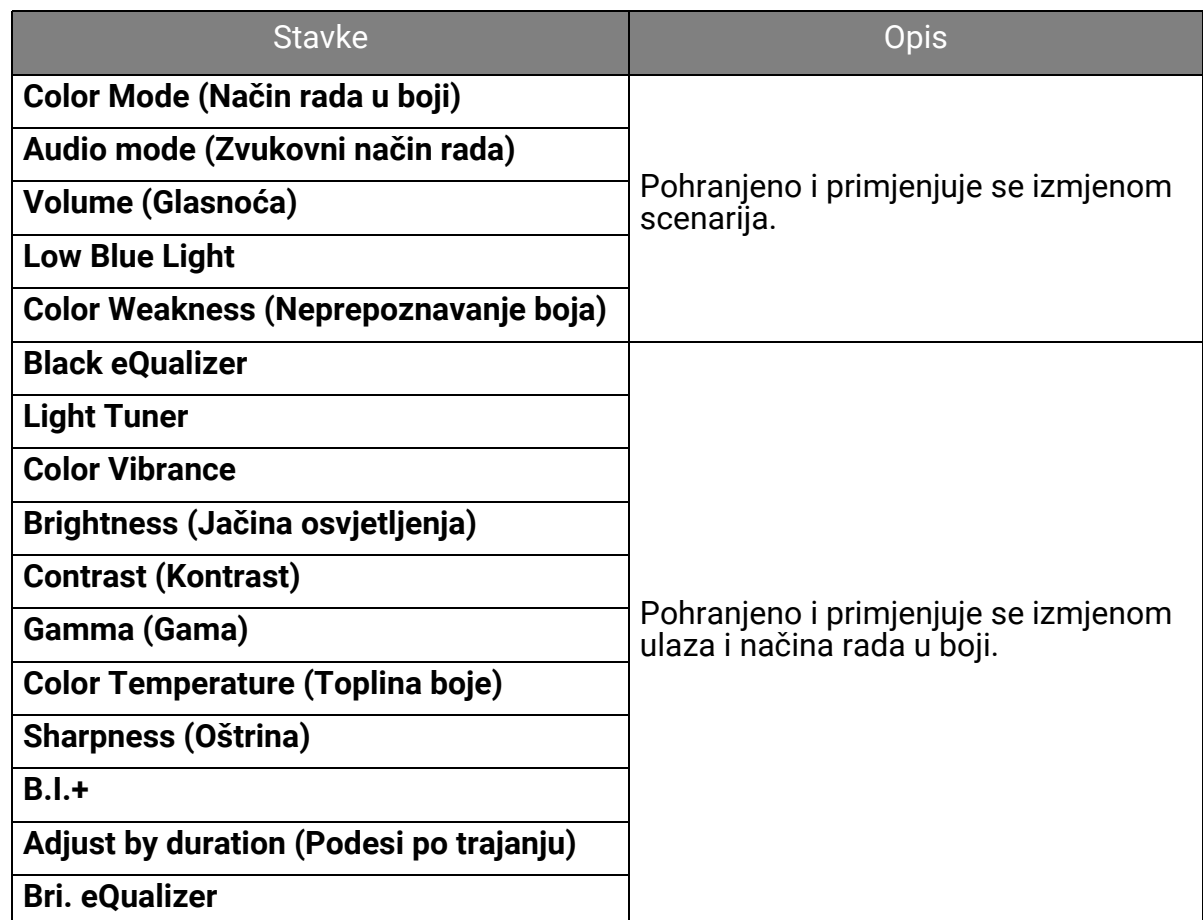

## <span id="page-36-1"></span><span id="page-36-0"></span>Korištenje HDRi tipke prečaca

Monitor koristi prednosti tehnologije Bright Intelligence Plus (Automatsko ugađanje svjetline zaslona Plus) radi ujednačavanja svjetline zaslona tijekom reprodukcije HDR sadržaja kako bi se zadržale sve pojedinosti slike. Na monitoru i na daljinskom upravljaču postoji tipka prečaca radi jednostavnog odabira poželjne postavke HDR-a.

- 1. Provjerite je li dostupan HDR sadržaj. Pogledajte [Rad s HDR tehnologijom na stranici 38](#page-37-1) za više informacija. Kad HDR sadržaj postane dostupan monitoru, HDR funkcija će biti automatski omogućena.
- 2. Pritisnite HDRi tipku prečaca za otvaranje popisa HDR postavki.
- 3. Uzastopno pritišćite istu tipku za kruženje po mogućnostima dok ne uočite onu koja vam treba. Pogledajte Izbornik Color Mode (Nač[in rada u boji\) na stranici 49](#page-48-2) za više informacija.

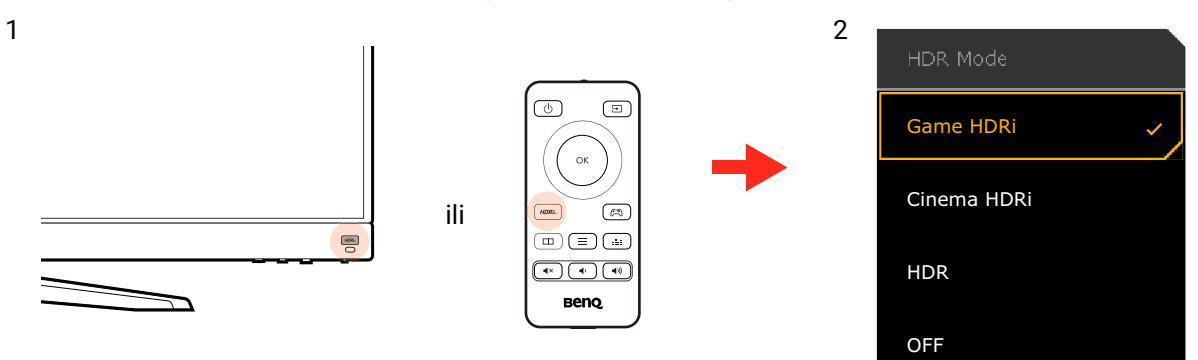

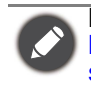

Kako biste omogućili B.I.+ ili HDR pogledajte Automatsko ugađ[anje svjetline zaslona \(Bright Intelligence](#page-37-0)  Plus (Automatsko ugađ[anje svjetline zaslona Plus\)\) na stranici 38](#page-37-0) ili [Aktiviranje HDR funkcije na](#page-37-2)  [stranici 38](#page-37-2).

# <span id="page-37-0"></span>Automatsko ugađanje svjetline zaslona (Bright<br>Intelligence Plus (Automatsko ugađanje svjetline zaslona<br>Plus))

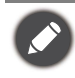

Funkcija Bright Intelligence Plus (Automatsko ugađanje svjetline zaslona Plus) radi samo za određene načine rada u boji. Ako nije raspoloživa, mogućnosti izbornika postat će svijetlo sive boje.

Ugrađeni senzor svjetla djeluje s tehnologijom Bright Intelligence Plus (Automatsko ugađanje svjetline zaslona Plus) i otkriva svjetlo u okolini, svjetlinu, kontrast slike i temperaturu boje automatski ih uravnotežava. To pomaže pri očuvanju pojedinosti slike i smanjenju naprezanja za oči.

Kao biste aktivirali tu funkciju otvorite **Menu (Izbornik)** > **Eye care** > **B.I.+** (Bright Intelligence Plus (Automatsko ugađanje svjetline zaslona Plus)) > **ON (UKLJ.)**. Potrebno je nekoliko sekundi za završetak podešavanja.

Ako odaberete **Game HDRi (Igra HDRi)** ili **Cinema HDRi (Kino HDRi)** funkcija Bright Intelligence Plus (Automatsko ugađanje svjetline zaslona Plus) automatski će biti omogućena. Možete je onemogućiti iz **Color Mode (Način rada u boji)** > **Game HDRi (Igra HDRi)** / **Cinema HDRi (Kino HDRi)** > **B.I.+**.

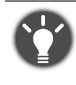

Na učinkovitost funkcije Bright Intelligence Plus (Automatsko ugađanje svjetline zaslona Plus) mogu utjecati izvori svjetla i kut nagiba monitora. Osjetljivost senzora svjetla možete prema potrebi povećati iz **Eye care** > **B.I.+** (Bright Intelligence Plus (Automatsko ugađanje svjetline zaslona Plus)) > **Sensor Sensitivity**<br>**(Osjetljivost senz.)**. Pogledajte stranica 55 za više informacija.

## <span id="page-37-3"></span><span id="page-37-1"></span>Rad s HDR tehnologijom

• Vaš monitor podržava HDR10 tehnologiju.

• Informacije u svezi uređaja kompatibilnih s HDR i sadržaj ovog dokumenta vrijedi u vrijeme izdavanja. Za najnovije informacije obratite se proizvođaču svojeg uređaja i pružatelju sadržaja.

Kako biste omogućili HDR funkciju trebate imati kompatibilni reproduktor i sadržaj.

1. Provjerite je li FHD HDR reproduktor spreman. Podržani su reproduktori sljedećih naziva i razlučivosti.

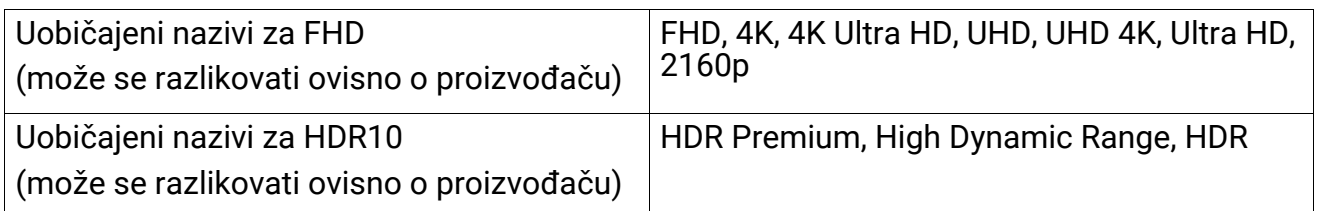

- 2. Provjerite je li dostupan HDR sadržaj. Sadržaj može dolaziti s FHD reproduktora.
- 3. Provjerite jesu li igrač i monitor povezani odgovarajućim kabelom:
	- isporučeni kabel HDMI / DP / DP na mini DP kabel / USB-C™ kabel (ako postoji)
	- HDMI kabel koji je certificiran kao HDMI High Speed ili HDMI Premium (za modele s HDMI ulazima)
	- DP / DP na mini DP kabel koji je certificirano usklađen s DisplayPort (za modele s DP ulazima)
	- certificirani USB-C™ kabel s mogućnošću DisplayPort alternativnog načina (za modele s USB-C™ ulazima)

#### <span id="page-37-2"></span>Aktiviranje HDR funkcije

Ako slijedite upute u [Rad s HDR tehnologijom na stranici 38](#page-37-1) i ulazni sadržaj je kompatibilan s HDR, na zaslonu će se prikazati OSD poruka **HDR: On (HDR: Uklj.)**. To znači kako su vaš reproduktor i sadržaj kompatibilni s HDR te kako je HDR funkcija pravilno aktivirana. Monitor koristi standard ST2084 za obradu HDR sadržaja. U tom slučaju monitor je zadano postavljen na **Game HDRi (Igra HDRi)**.

Možete pritisnuti HDRi tipku prečaca za otvaranje HDR postavki i odabir drugog HDR načina rada s popisa. Ili otvorite **Color Mode (Način rada u boji)** za odabir.

#### Omogućavanje HDR-emuliranog načina rada

Ako je povezivanje završeno, a ne prikazuje se nikakva OSD poruka, to znači kako reproduktor sadržaja i/ili sadržaj nisu kompatibilni sa HDR. Monitor ostaje u načinu rada u boji koji je zadnji odabran za sadržaj koji nije HDR. Moguće je ručno aktivirati HDR-emulirani način rada odabirom **HDR**, **Game HDRi (Igra HDRi)** ili **Cinema HDRi (Kino HDRi)** iz **Color Mode (Način rada u boji)**.

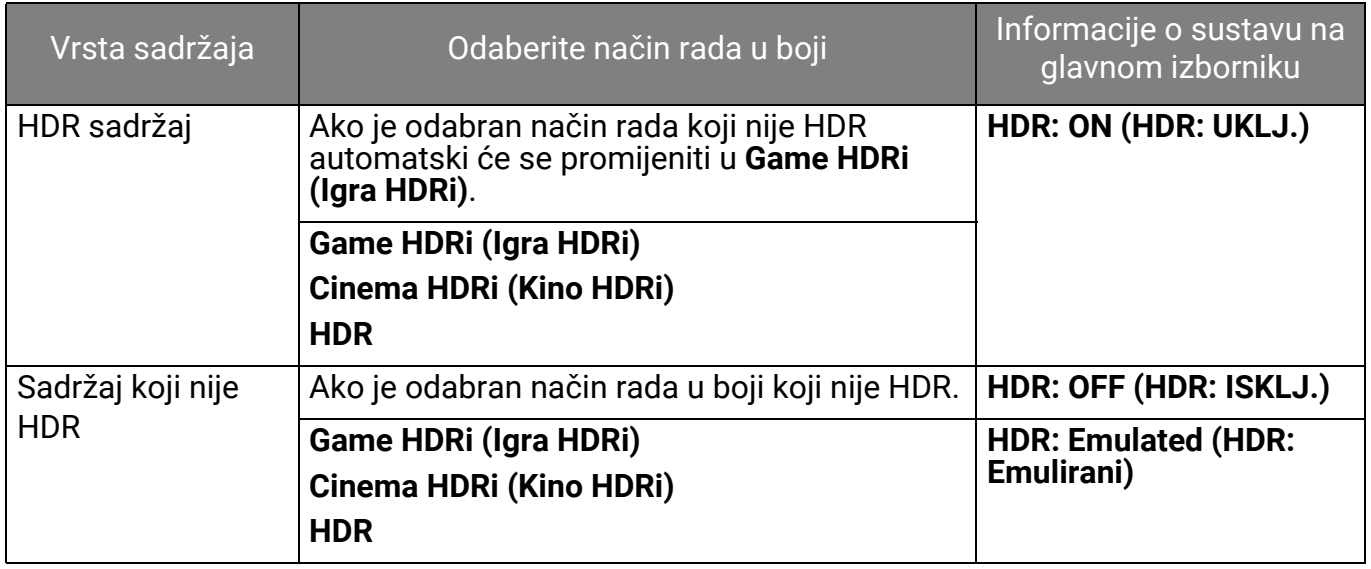

#### <span id="page-38-2"></span><span id="page-38-0"></span>Brzi odabir načina rada za igranje

Ponuđeno je mnoštvo načina rada za igranje s fino ugođenim postavkama boje koje najbolje odgovaraju različitim nazivima igara.

- 1. Pritisnite  $\left( \bullet \right) / \left( \bullet \right)$  za otvaranje **Quick Menu (Brzi izbornik)**.
- 2. Otvorite **Menu (Izbornik)** > **Color Mode (Način rada u boji)**.
- 3. Odaberite jednu mogućnost s popisa. Pogledajte Color Mode (Nač[in rada u boji\) na](#page-48-1)  [stranici 49](#page-48-1) za više informacija.

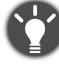

Ili pritisnite na daljinskom upravljaču za otvaranje popisa **Game Mode (Način rada za igranje)** mogućnosti.

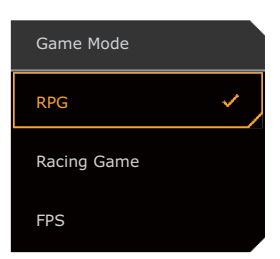

## <span id="page-38-3"></span><span id="page-38-1"></span>Odabir audio scenarija

Raspoloživo je nekoliko ekvalizatora zvuka za reprodukciju zvuka u različitim scenarijima.

- 1. Pritisnite  $\left| \hat{\mathbf{C}} \right| / \left| \hat{\mathbf{C}} \right|$  za otvaranje **Quick Menu (Brzi izbornik)**.
- 2. Otvorite **Menu (Izbornik)** > **Audio (Zvuk)** > **Audio mode (Zvukovni način rada)**.
- 3. Odaberite jednu mogućnost s popisa. Pogledajte [Audio mode \(Zvukovni na](#page-56-2)čin rada) na [stranici 57](#page-56-2) za više informacija.

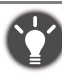

Ili pritisnite na daljinskom upravljaču za otvaranje popisa **Audio mode (Zvukovni način rada)** mogućnosti.

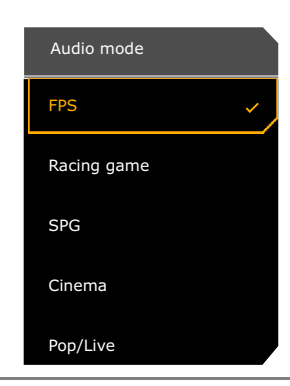

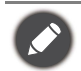

• Za brzinu uzorkovanja od 32 kHz nisu dostupne sve postavke zvuka. Ako ne možete podesiti postavke zvuka pokušajte s drugim brzinama uzorkovanja.

- Kako zvučnici ne bi stvarali šum učinite sljedeće:
	- uvijek odaberite odgovarajući audio način rada za trenutni scenarij korištenja;
	- izbjegavajte preveliku glasnoću.

# <span id="page-39-0"></span>Aktiviranje **Lighting (Rasvjeta)**

RGB svjetlo na stražnjoj strani monitora omogućava različite boje ili efekte radi unaprjeđivanja vašeg korisničkog iskustva.

- 1. Pritisnite / / za otvaranje **Quick Menu (Brzi izbornik)**.
- 2. Idite na **Menu (Izbornik)** > **Lighting (Rasvjeta)** > **Turn ON (Uključi)** kako biste omogućili funkciju.
- 3. Odaberite željenu boju ili efekt. Postavka će odmah stupiti na snagu.

#### <span id="page-39-1"></span>Podešavanje načina ili veličine prikaza

Za prikaz slika formata drugačijih od 16:9 i veličine različite od dimenzija zaslona kupljenog modela, možete podesiti način prikaza na monitoru.

- 1. Pritisnite / / za otvaranje **Quick Menu (Brzi izbornik)**.
- 2. Otvorite **Menu (Izbornik)** > **System (Sustav)** > **Display (Zaslon)**.
- 3. Odaberite odgovarajući način prikaza. Ako odaberete prikazivanje slika određene veličine, navigacijskim tipkama na daljinskom upravljaču možete podesiti visinu slike. Promjenom veličine zaslona razlučivost se ne mijenja.
- 4. Postavka će odmah stupiti na snagu. Pogledajte [Display \(Zaslon\) na stranici 63](#page-62-0) za više informacija.

## <span id="page-39-2"></span>Odabir odgovarajućeg načina rada u boji

Monitor pruža različite načine prikaza slike koji su prikladni za različite vrste slika. Postavke prikaza moguće je pohraniti zajedno s način rada u boji. Pogledajte [Color Mode \(Na](#page-48-1)čin rada u [boji\) na stranici 49](#page-48-1) za sve raspoložive načine prikaza slika.

- 1. Pritisnite  $\bigcirc$  /  $\bigcirc$  /  $\bigcirc$  za otvaranje **Quick Menu (Brzi izbornik)**.
- 2. Otvorite **Menu (Izbornik)** > **Color Mode (Način rada u boji)** za željeni način rada u boji.
- 3. U svakom načinu rada podesite i pohranite postavke koje odgovaraju vašim potrebama.

#### <span id="page-40-1"></span>Priključivanje monitora na proizvod MacBook serije

Dok je monitor priključen na proizvod serije MacBook, otvorite način rada **M-book** koji ugađa podudaranje MacBook boja i vizualni prikaz na monitoru.

- 1. Priključite monitor na proizvod MacBook serije.
- 2. Pritisnite  $\left| \mathbf{Q} \right| / \left| \mathbf{Q} \right|$  za otvaranje **Quick Menu (Brzi izbornik)**.
- 3. Otvorite **Menu (Izbornik)** > **Color Mode (Način rada u boji)**.
- 4. Odaberite **M-book**. Postavka će odmah stupiti na snagu.

#### <span id="page-40-2"></span>Omogućavanje pristupačnosti u svezi prepoznavanja boja (**Color Weakness (Neprepoznavanje boja)**)

**Color Weakness (Neprepoznavanje boja)** je značajka pristupačnosti koja pomaže prepoznati boje ljudima koji imaju poteškoće u prepoznavanju boja. Monitor je opremljen i možete koristiti **Red Filter (Crveni filtar)** i **Green Filter (Zeleni filtar)**. Odaberite prema potrebi.

- 1. Pritisnite / / za otvaranje **Quick Menu (Brzi izbornik)**.
- 2. Otvorite **Menu (Izbornik)** > **Eye care** > **Color Weakness (Neprepoznavanje boja)**.
- 3. Odaberite **Red Filter (Crveni filtar)** ili **Green Filter (Zeleni filtar)**.
- 4. Namjestite vrijednost filtra. Veća vrijednost stvara jači učinak.

# <span id="page-40-3"></span><span id="page-40-0"></span>Istodobno prikazivanje dva izvora (**Multiple-Input (Više ulaza)**)

Za istodobno prikazivanje dva izvora na zaslonu omogućite **Multiple-Input (Više ulaza)** i odaberite način rada slika u slici (eng. Picture-in-Picture) (PIP) ili slika kraj slike (eng. Picture-by-Picture) (PBP).

- 1. Provjerite jesu li oba izvora priključena na monitor.
- 2. Ako je video ulaz kompatibilan s HDR preporučuje se najprije isključiti HDR funkciju iz postavki sustava Windows / igre / konzole radi sprječavanja moguće prevelike ekspozicije.
- 3. Pritisnite  $\left| \hat{\mathbf{Q}} \right| / \left| \hat{\mathbf{Q}} \right|$  za otvaranje **Quick Menu (Brzi izbornik)**.
- 4. Otvorite **Menu (Izbornik)** > **Multiple-Input (Više ulaza)** i uključite funkciju.
- 5. Odlučite o načinu prikaza zaslona. Preporučena razlučivost zaslona razlikuje se prema podjeli zaslona. Pogledajte [Izbornik Multiple-Input \(Više ulaza\) na stranici 52](#page-51-1) za više informacija.
- 6. Zadano je glavni zaslon na lijevoj strani ili onaj koji je veći, a OSD izbornik uvijek se prikazuje na glavnom zaslonu. Zaslone možete i zamijeniti iz **Screen Swap (Zamjena zaslona)** ili promijeniti lokaciju OSD izbornika iz **Main Window (Glavni prozor)**.
- 7. Odabrani način rada u boji primjenjuje se samo na glavni zaslon. Postavke možete prilagoditi iz izbornika Quick Menu (Brzi izbornik) ili iz glavnog izbornika. Način rada u boji podzaslona nije moguće mijenjati.
- 8. Uključite HDR funkciju ako je isključena u koraku 2.
- 9. Ako audio ulaz postoji iz oba izvora, zvučnici monitora zadano reproduciraju audio signale s glavnog zaslona. Audio izvor možete ručno promijeniti iz **Menu (Izbornik)** > **Multiple-Input (Više ulaza)** > načina višestrukog ulaza > **Audio Select (Izbor audio s.)** na OSD izborniku ili iz

na daljinskom upravljaču, a zatim **Audio Swap (Zamjena zvuka)**.

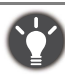

Za brzo omogućavanje / onemogućavanje **Multiple-Input (Više ulaza)**, pritisnite  $(\Box \Box)$  na daljinskom upravljaču.

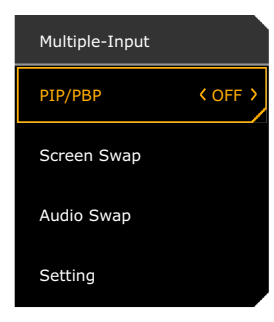

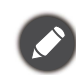

Ovisno o kompatibilnosti grafičke kartice razlučivost zaslona neće se promijeniti u optimalnu nakon što omogućite funkciju **Multiple-Input (Više ulaza)**. Iz postavki operacijskog sustava tada možete ručno postaviti optimalnu razlučivost zaslona.

## <span id="page-41-0"></span>Aktiviranje funkcije FreeSync™

Monitori koji imaju FreeSync sprječavaju suzenje, zamuckivanje i sudaranje tijekom igranja.

- 1. Koristite kompatibilnu grafičku jedinicu (GPU) s najnovijim upravljačkim programom. Provjerite podržane tehnologije, posjetite<www.AMD.com>.
- 2. Svakako priključite s DisplayPort ili HDMI. Pogledajte Priključ[ite video kabel. na stranici 24](#page-23-0) za više informacija.
- 3. Na zaslonu se pojavljuje poruka sa statusom funkcije FreeSync. Ovisno o FreeSync certifikaciji monitora i specifikacije grafičke kartice prikazani status funkcije FreeSync može se razlikovati.

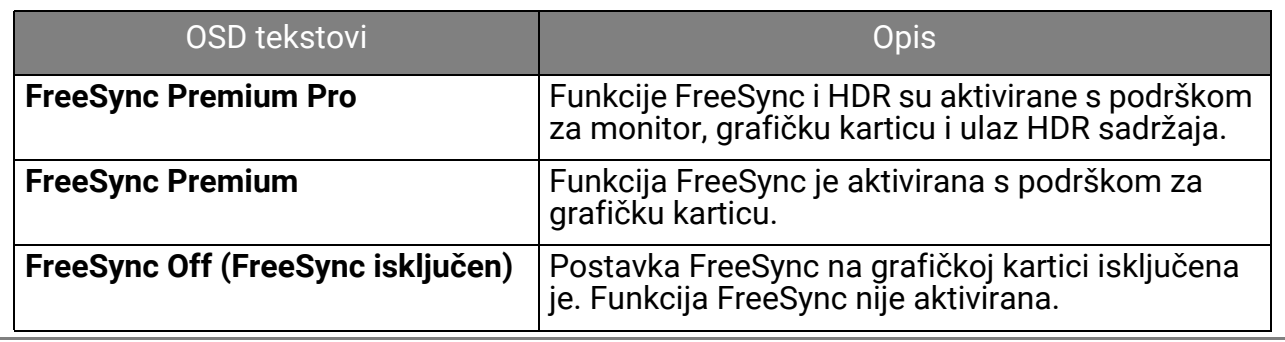

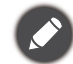

Za sva pitanja u svezi radnih svojstava FreeSync™ pogledajte<www.AMD.com>.

# <span id="page-41-1"></span>Korištenje tehnologije podrške video formata

Monitor podržava reprodukciju 24P videozapisa ako su izvorno snimljeni na ovoj frekvenciji okvira odnosno broja slika u sekundi. Uz tehnologiju podrške video formata monitor prikazuje takve videozapise ispravnim taktom i brzinom bez ikakvih usporavanja ili izobličenja izvornog videozapisa. Funkcija će biti automatski omogućena ako je monitoru dostupan odgovarajući sadržaj.

#### <span id="page-42-0"></span>Početno postavljanje za igranje igara na 120 Hz

Monitor možete optimizirati kako biste unaprijedili svoje korisničko iskustvo prilikom igranja igara. Možda je dobro započeti sa sljedećim koracima.

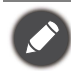

Ovisno o operacijskom sustavu vašeg računala bit će potrebno slijediti različite postupke za podešavanje frekvencija osvježavanja zaslona. Za pojedinosti pogledajte dokument pomoći vašeg operacijskog sustava.

1. Postavite frekvenciju osvježavanja zaslona na **120 Hertz** (120 Hz). Desni klik na radnu površinu i odaberite **Razlučivost zaslona**. Kliknite **Napredne postavke**. Na kartici **Monitor** promijenite frekvenciju osvježavanja zaslona na **120 Hertz**. A zatim kliknite **Primijeni** i **Da** za potvrđivanje promjene.

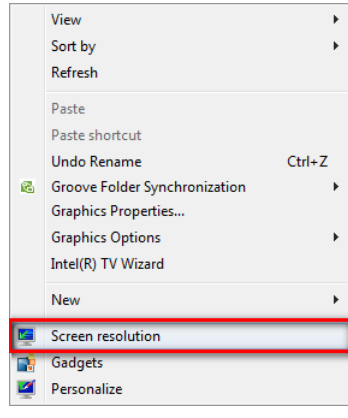

Change the appearance of your display

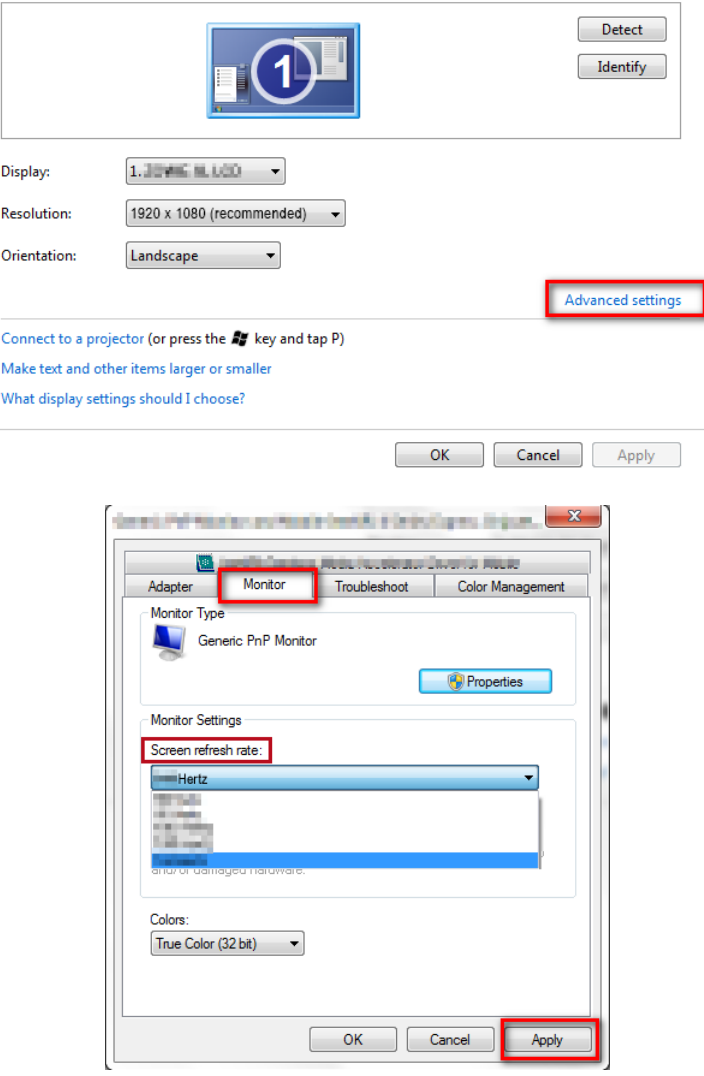

- 2. Otvorite izbornik podešavanja u igri, promijenite brzinu okvira ili frekvenciju osvježavanja zaslona na 120 Hz. Za pojedinosti pogledajte dokument pomoći isporučen s igrom.
- 3. Za provjeru je li se frekvencija osvježavanja zaslona promijenila otvorite **Quick Menu (Brzi izbornik)** na monitoru i provjerite podatke o sustavu.

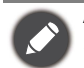

Ako na izbornicima nema dostupne postavke 120 Hz provjerite sljedeće:

- provjerite je li DisplayPort kabel pravilno priključen u monitor i računalo • provjerite podržava li vaša grafička kartica GPU 120 Hz
- provjerite podržava li vaša igra 120 Hz.

#### <span id="page-43-2"></span><span id="page-43-0"></span>Sprječavanje zadržavanja slike

Nakon određenog vremena korištenja monitora, a da bi se spriječilo zadržavanje slike potrebno je provesti postupak zaštite ploče zaslona.

Izuzetno je preporučljivo provesti postupke zaštite ploče zaslona kada za to dobijete upit porukama na zaslonskom prikazu OSD. Monitor bez provođenja tih postupaka neće više imati jamstvo niti će moći zadržati izvrsnu kvalitetu slike. Potrebni postupci ovise o trajanju korištenja monitora.

Nakon 4 sati korištenja monitora dobit ćete upit za provođenje **Off RS**. Odaberite **YES (DA)** za nastavak. Postupak traje približno 10 minuta, a LED indikator napajanja za to vrijeme trepće u narančastoj boji. Održavajte monitor uključenim i priključenim na napajanje. Pričekajte dok LED

indikator ne počne stalno svijetliti u bijeloj boji. Za ručno provođenje **Off RS** pritisnite **OF** / **OF** /

 da biste otvorili **Quick Menu (Brzi izbornik)**. Otvorite **Menu (Izbornik)** > **System (Sustav)** > **OLED Settings (Postavke OLED-a)** > **Off RS**.

Nakon 500 sati korištenja monitora dobit ćete upit za provođenje **JB**. Odaberite **YES (DA)** za nastavak. Postupak traje približno 2 minute, a LED indikator napajanja za to vrijeme trepće u bijeloj i narančastoj boji. Održavajte monitor uključenim i priključenim na napajanje. Pričekajte

dok LED indikator ne počne stalno svijetliti u bijeloj boji. Za ručno provođenje **JB** pritisnite /

 / da biste otvorili **Quick Menu (Brzi izbornik)**. Otvorite **Menu (Izbornik)** > **System (Sustav)** > **OLED Settings (Postavke OLED-a)** > **JB**.

#### <span id="page-43-1"></span>Rad s dva ili više video izvora s jednim kompletom tipkovnice i miša (**KVM**)

Ako imate dva ili više ulaznih sustava, možda će vam previše vremena oduzimati prijelaz između više kompleta tipkovnica i miša kako biste zasebno upravljali svakim od zaslona. Sada uz KVM značajku i dovoljan broj U/I priključaka na jednom monitoru možete raditi s jednim kompletom tipkovnice i miša. Pravilnim priključivanjima zaslon se prebacuje na dostupan ulaz i pri tome se prebacuje i upravljanje tipkovnicom i mišem.

#### Uspostavljanje KVM veza

- 1. Pravilno povežite USB-C™. Pogledajte Priključ[ite video kabel. na stranici 24](#page-23-0) za referencu.
- 2. Pravilno povežite HDMI ili DP.
	- Veze HDMI i USB prema računalu
	- Veze DisplayPort i USB prema računalu
- 3. Priključite tipkovnicu i miš na USB priključke na monitoru.
- 4. Nakon dva ili više kompleta pravilno provedenih povezivanja, funkcija **KVM** automatski je omogućena. Možete izmjenjivati upravljanje tipkom  $\boxed{\Xi}$  na daljinskom upravljaču.

# <span id="page-44-1"></span><span id="page-44-0"></span>Kretanje po glavnom izborniku

OSD izbornik (prikaz na zaslonu) možete koristiti za podešavanje svih postavki monitora.

Pritisnite **10 / 10 / 2**a otvaranje **Quick Menu (Brzi izbornik)** i odaberite **Menu (Izbornik)** za pristup glavnom izborniku. Za pojedinosti pogledajte [Petosmjerni kontroler i osnovne funkcije](#page-30-0)  [izbornika na stranici 31](#page-30-0).

Dostupne mogućnosti izbornika mogu se razlikovati ovisno o ulaznim izvorima, funkcijama i postavkama. Mogućnosti izbornika koje nisu dostupne prikazane su svijetlo sivom bojom. Tipke koje nisu dostupne bit će onemogućene, a odgovarajuće OSD ikone neće više biti prikazane. Za modele bez određenih funkcija, njihove postavke i odgovarajuće stavke neće biti prikazane u izborniku.

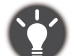

Jezici OSD izbornika mogu se razlikovati ovisno o proizvodu koji se isporučuje u vašoj regiji, a više o tome pogledajte u [Language \(Jezik\) na stranici 62](#page-61-0) pod **System (Sustav)** i **OSD Settings (OSD postavke)**.

Više informacija o svakom izborniku pogledajte na sljedećim stranicama:

- • [Izbornik Input \(Ulaz\) na stranici 46](#page-45-1)
- [Quick Menu \(Brzi izbornik\) na stranici 47](#page-46-1)
- Izbornik Color Mode (Nač[in rada u boji\) na stranici 49](#page-48-2)
- [Izbornik Multiple-Input \(Više ulaza\) na stranici 52](#page-51-1)
- [Izbornik Eye Care na stranici 55](#page-54-2)
- [Izbornik Audio \(Zvuk\) na stranici 57](#page-56-3)
- [Izbornik Lighting \(Rasvjeta\) na stranici 59](#page-58-1)
- • [Izbornik System \(Sustav\) na stranici 61](#page-60-1)

# <span id="page-45-1"></span><span id="page-45-0"></span>Izbornik **Input (Ulaz)**

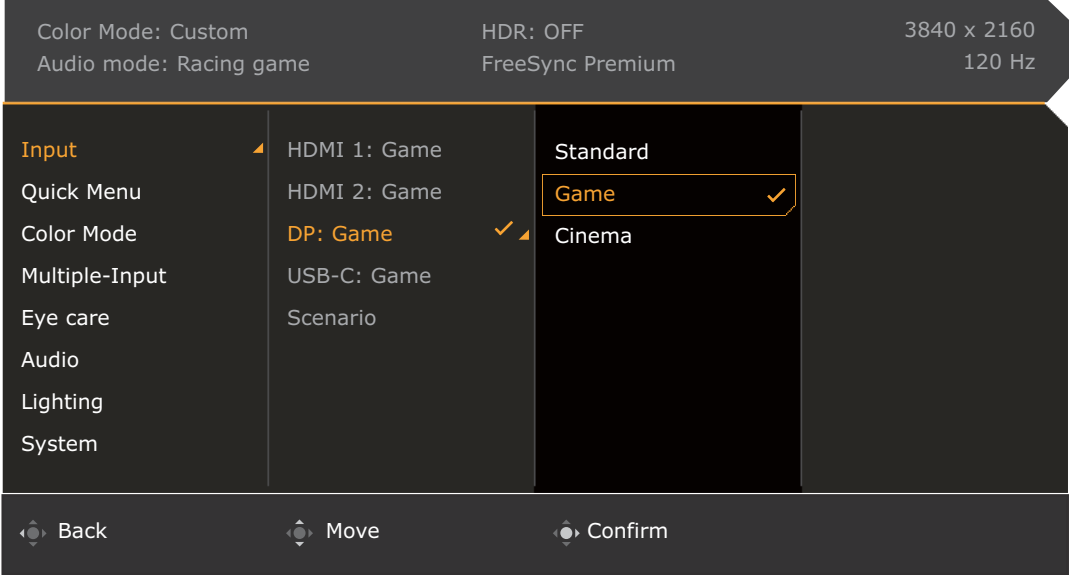

- 1. Pritisnite  $\left|\hat{\mathbf{C}}\right|/\left|\hat{\mathbf{C}}\right|$  za otvaranje **Quick Menu (Brzi izbornik)**.
- 2. Odaberite **Menu (Izbornik)** iz **Quick Menu (Brzi izbornik)**.
- 3. Koristite  $\bigcirc$  ili  $\bigcirc$  kako biste odabrali **Input (Ulaz)**.
- 4. Odaberite  $\hat{Q}$  za otvaranje podizbornika i zatim koristite  $\hat{Q}$ ili  $\hat{Q}$  za odabir stavke izbornika.
- 5. Koristite  $\bigcirc$ ili  $\bigcirc$ i za podešavanje, a tipku  $\bigcirc$ i za odabir.
- 6. Za povratak na prethodni izbornik odaberite **10**
- 7. Za izlazak iz izbornika odaberite **10**.

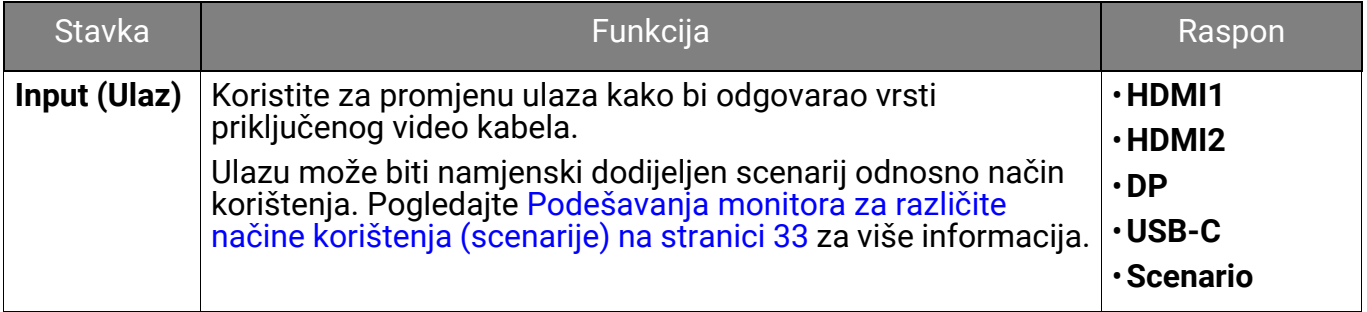

# <span id="page-46-1"></span><span id="page-46-0"></span>**Quick Menu (Brzi izbornik)**

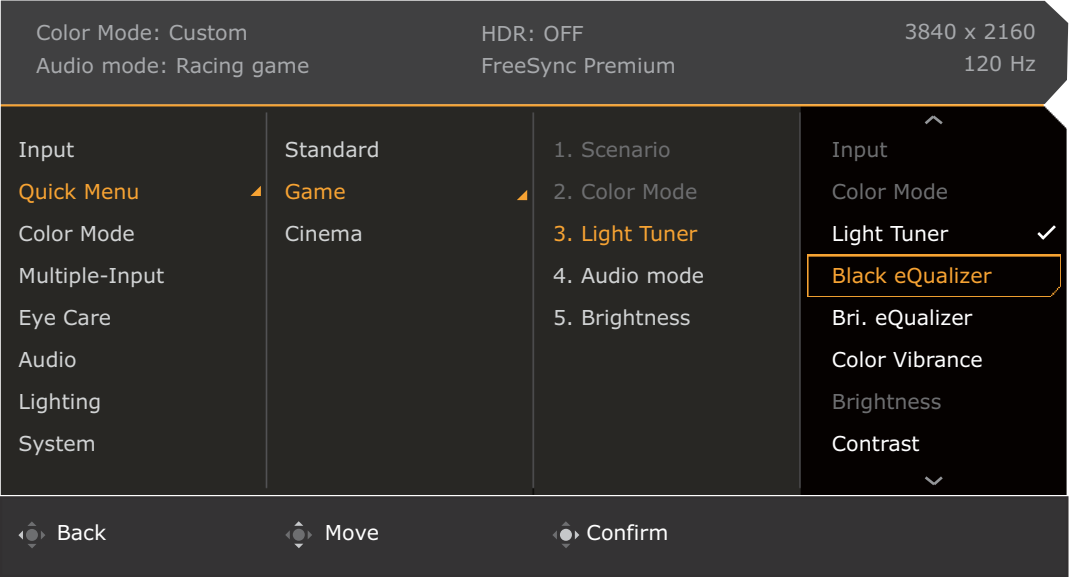

- 1. Pritisnite  $\left|\hat{\mathbf{C}}\right|/\left|\hat{\mathbf{C}}\right|$  za otvaranje **Quick Menu (Brzi izbornik)**.
- 2. Odaberite **Menu (Izbornik)** iz **Quick Menu (Brzi izbornik)**.
- 3. Koristite **in the initial kako biste odabrali Quick Menu (Brzi izbornik)**.
- 4. Odaberite  $\mathbb{Q}$  za otvaranje podizbornika i zatim koristite  $\mathbb{Q}$ ili  $\mathbb{Q}$  za odabir stavke izbornika.
- 5. Koristite **in strange ili za podešavanje, a tipku i Ovi**za odabir.
- 6. Za povratak na prethodni izbornik odaberite  $\{ \circ \}$ .
- 7. Za izlazak iz izbornika odaberite **10**.

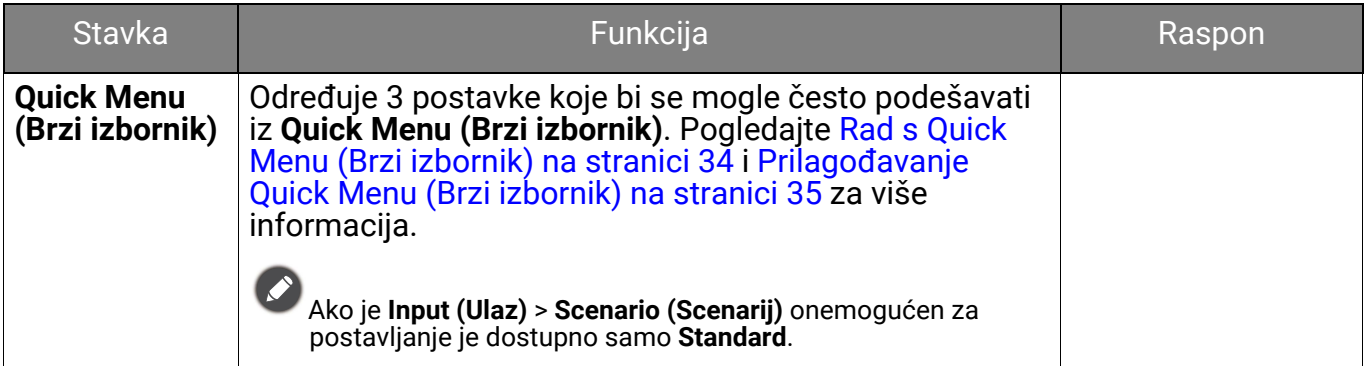

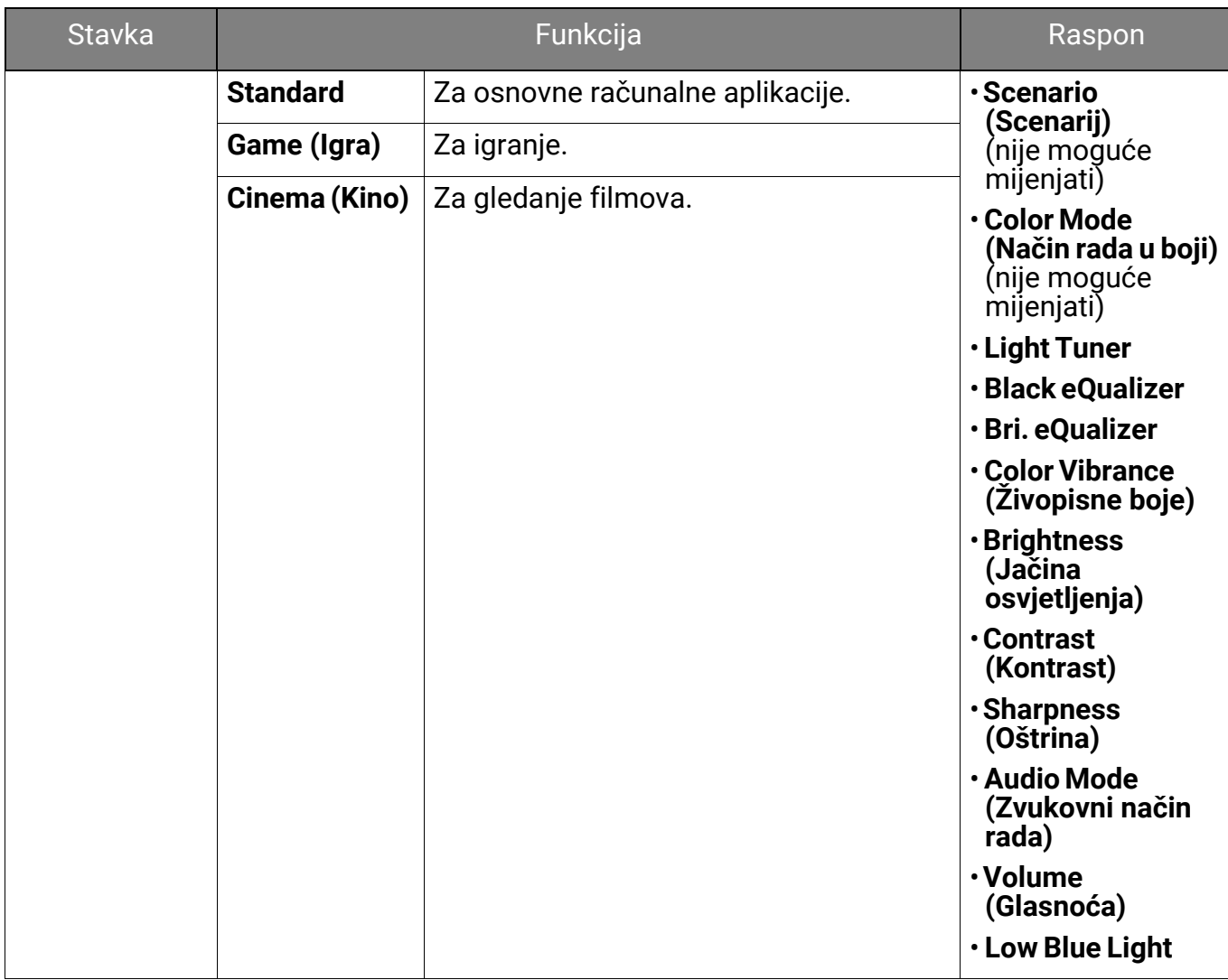

# <span id="page-48-2"></span><span id="page-48-0"></span>Izbornik **Color Mode (Način rada u boji)**

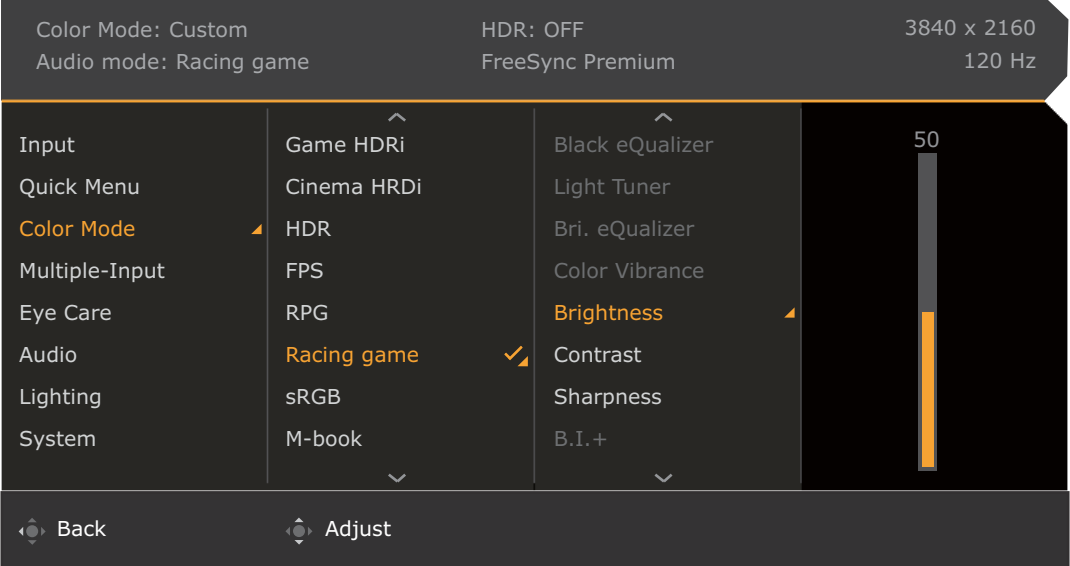

- 1. Pritisnite / / za otvaranje **Quick Menu (Brzi izbornik)**.
- 2. Odaberite **Menu (Izbornik)** iz **Quick Menu (Brzi izbornik)**.
- 3. Koristite **in kako biste odabrali Color Mode (Način rada u boji)**.
- 4. Odaberite  $\mathbb{Q}$  za otvaranje podizbornika i zatim koristite  $\mathbb{Q}$ ili  $\mathbb{Q}$  za odabir stavke izbornika.
- 5. Koristite  $\bigcirc$ ili  $\bigcirc$ i za podešavanje, a tipku  $\bigcirc$ i za odabir.
- 6. Za povratak na prethodni izbornik odaberite
- 7. Za izlazak iz izbornika odaberite  $\overline{\mathcal{O}}$ .

<span id="page-48-1"></span>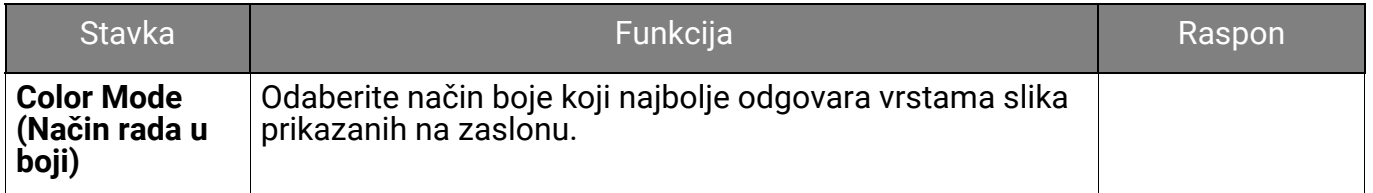

<span id="page-49-2"></span><span id="page-49-1"></span><span id="page-49-0"></span>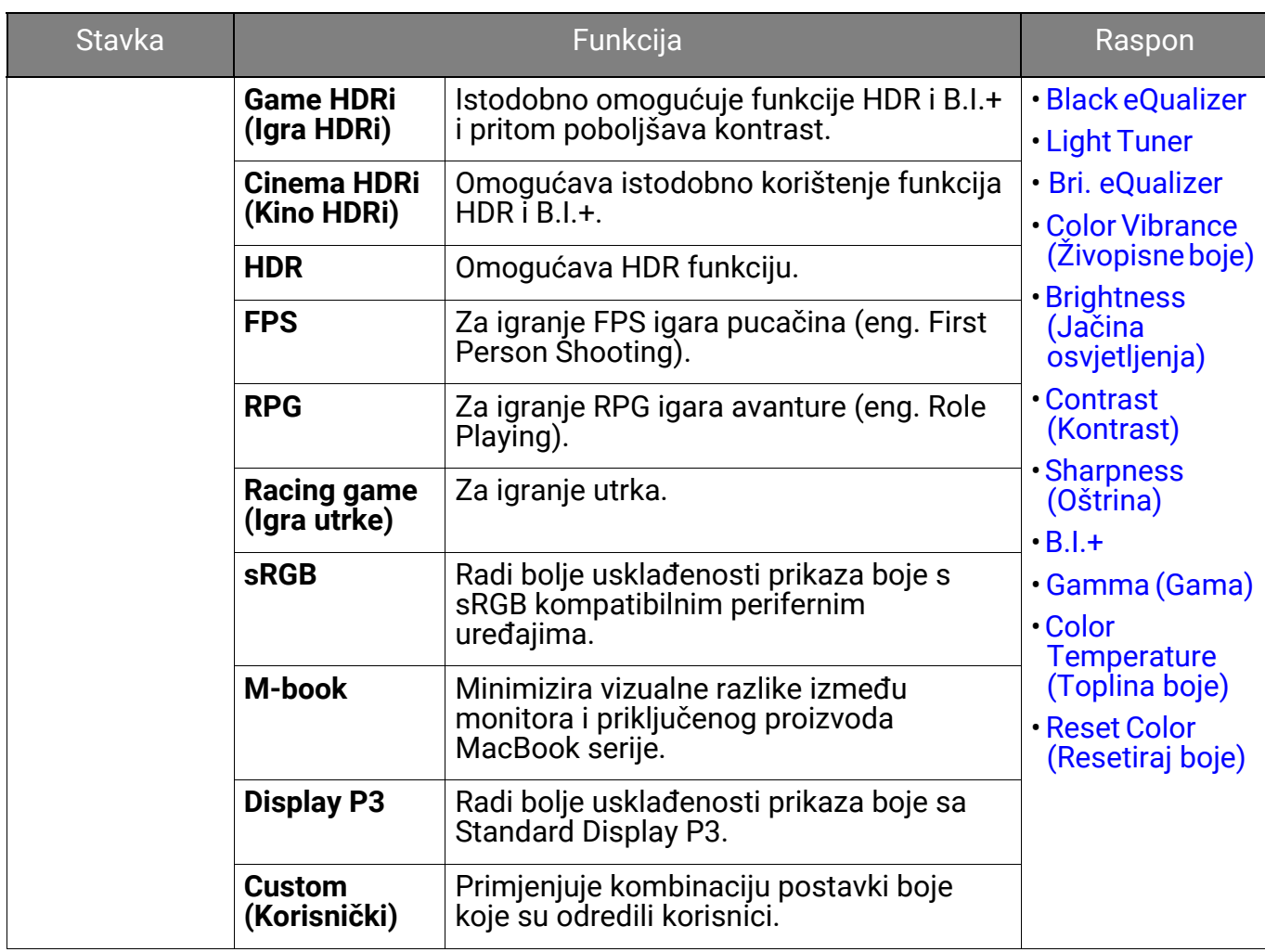

Dostupne mogućnosti izbornika mogu se razlikovati ovisno o ulaznim izvorima, funkcijama i postavkama. Pogledajte Dostupne su sljedeće moguć[nosti izbonika za svaki Color Mode \(Na](#page-35-0)čin [rada u boji\) na stranici 36](#page-35-0) za više informacija.

<span id="page-49-7"></span><span id="page-49-6"></span><span id="page-49-5"></span><span id="page-49-4"></span><span id="page-49-3"></span>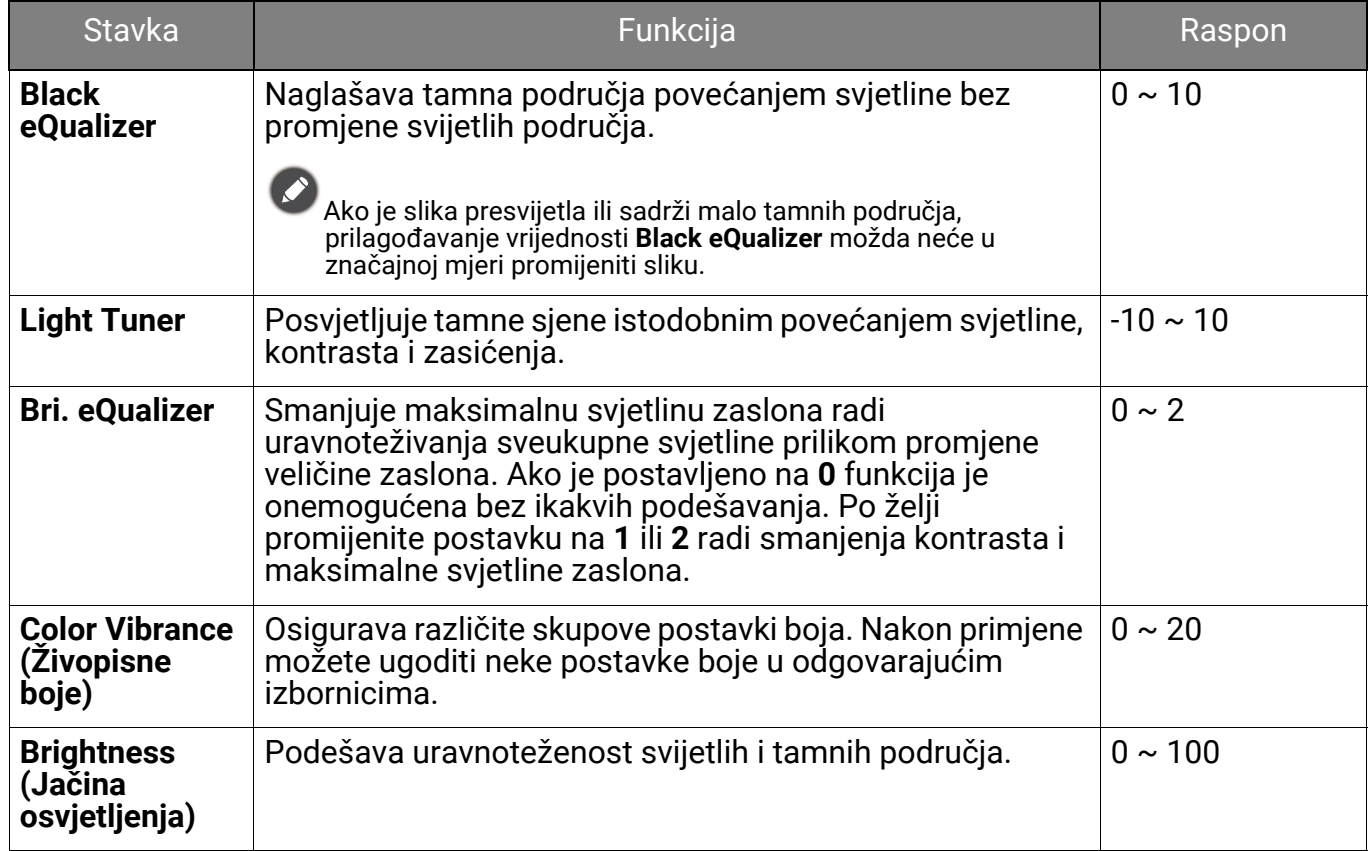

<span id="page-50-5"></span><span id="page-50-4"></span><span id="page-50-3"></span><span id="page-50-2"></span><span id="page-50-1"></span><span id="page-50-0"></span>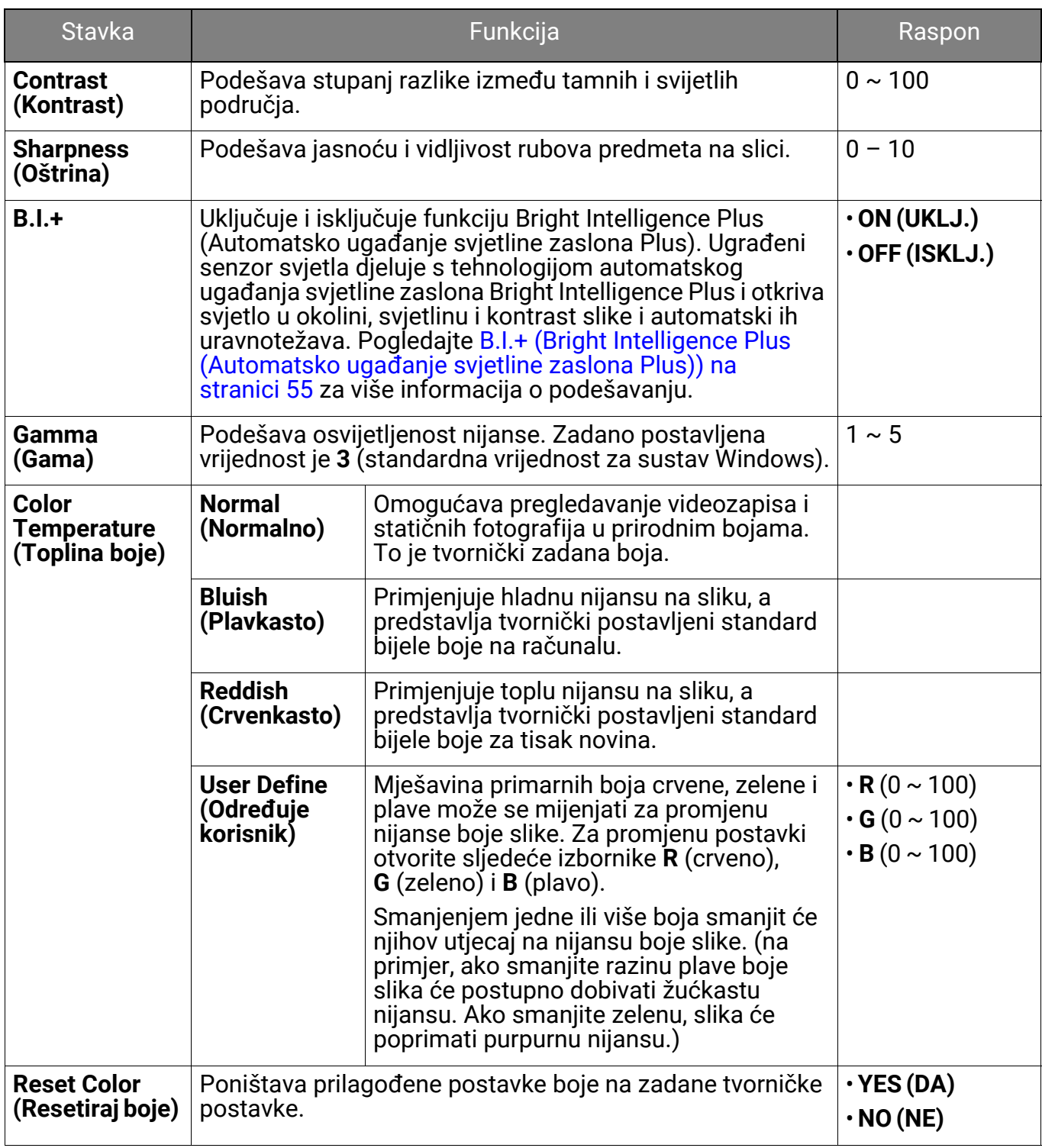

# <span id="page-51-1"></span><span id="page-51-0"></span>Izbornik **Multiple-Input (Više ulaza)**

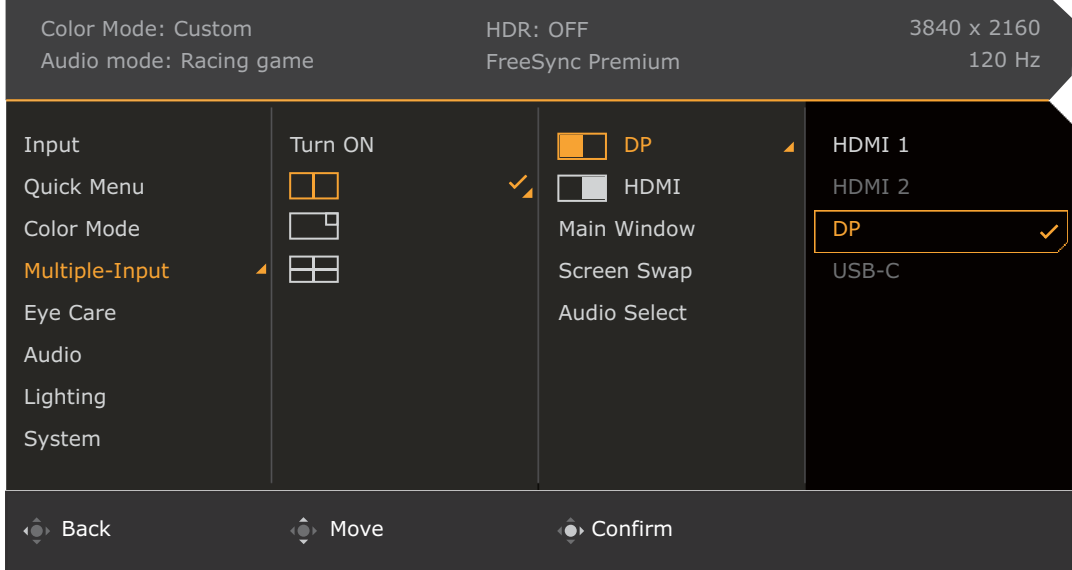

- 1. Pritisnite / / za otvaranje **Quick Menu (Brzi izbornik)**.
- 2. Odaberite **Menu (Izbornik)** iz **Quick Menu (Brzi izbornik)**.
- 3. Koristite **in kako biste odabrali Multiple-Input (Više ulaza)**.
- 4. Odaberite  $\mathbb{Q}$  za otvaranje podizbornika i zatim koristite  $\mathbb{Q}$ ili  $\mathbb{Q}$  za odabir stavke izbornika.
- 5. Koristite  $\bigcirc$ ili  $\bigcirc$ i za podešavanje, a tipku  $\bigcirc$ i za odabir.
- 6. Za povratak na prethodni izbornik odaberite
- 7. Za izlazak iz izbornika odaberite

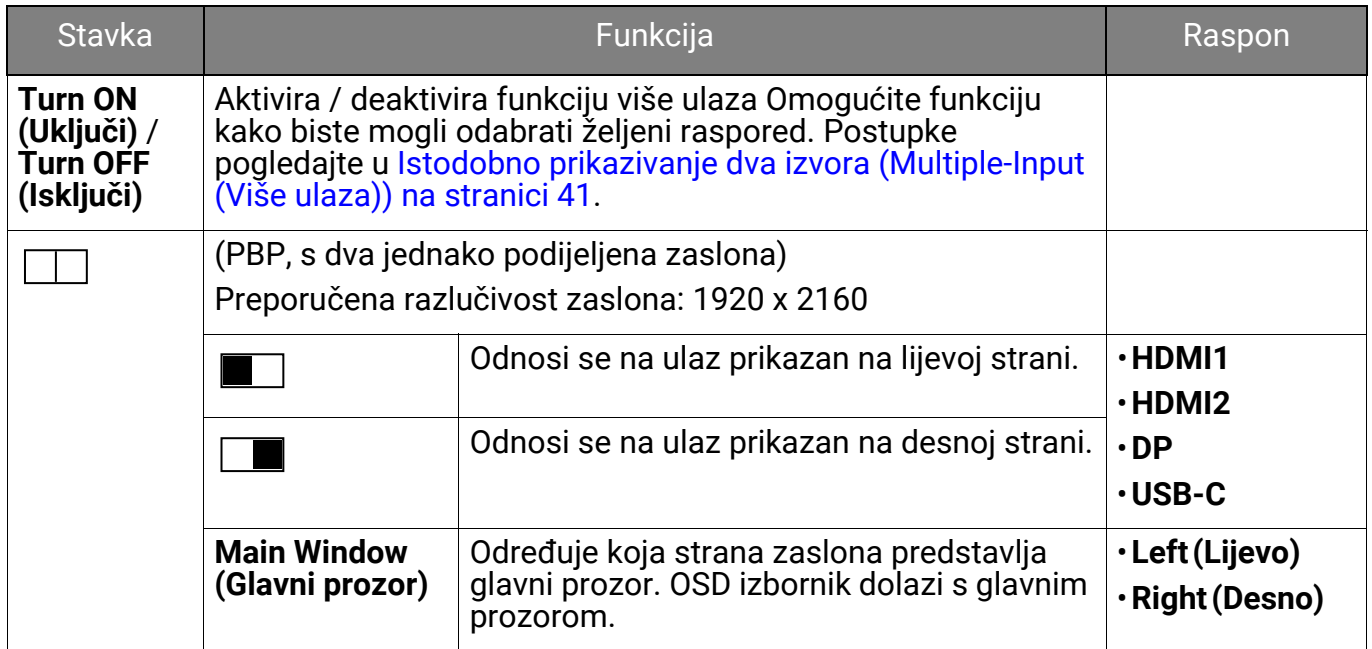

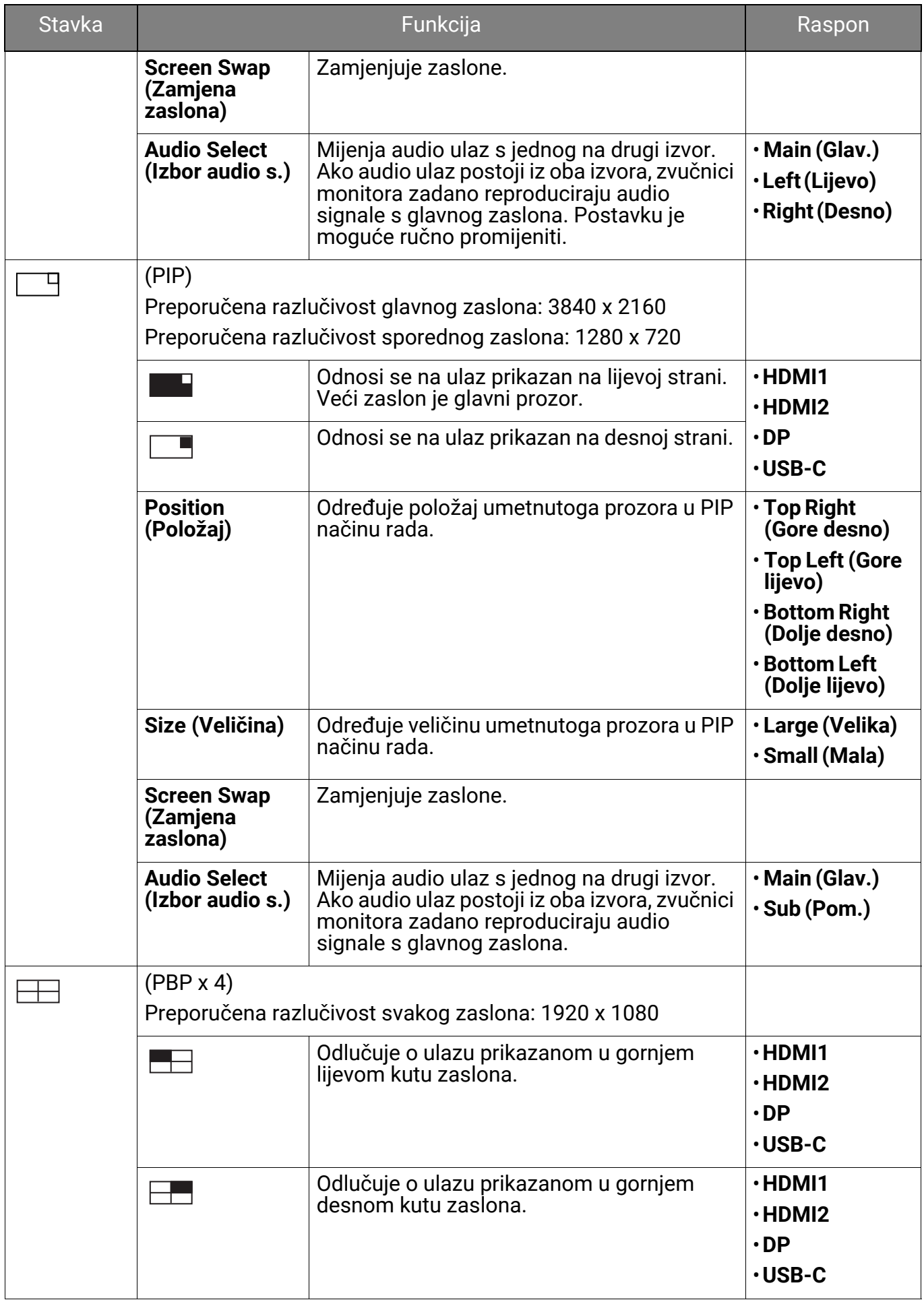

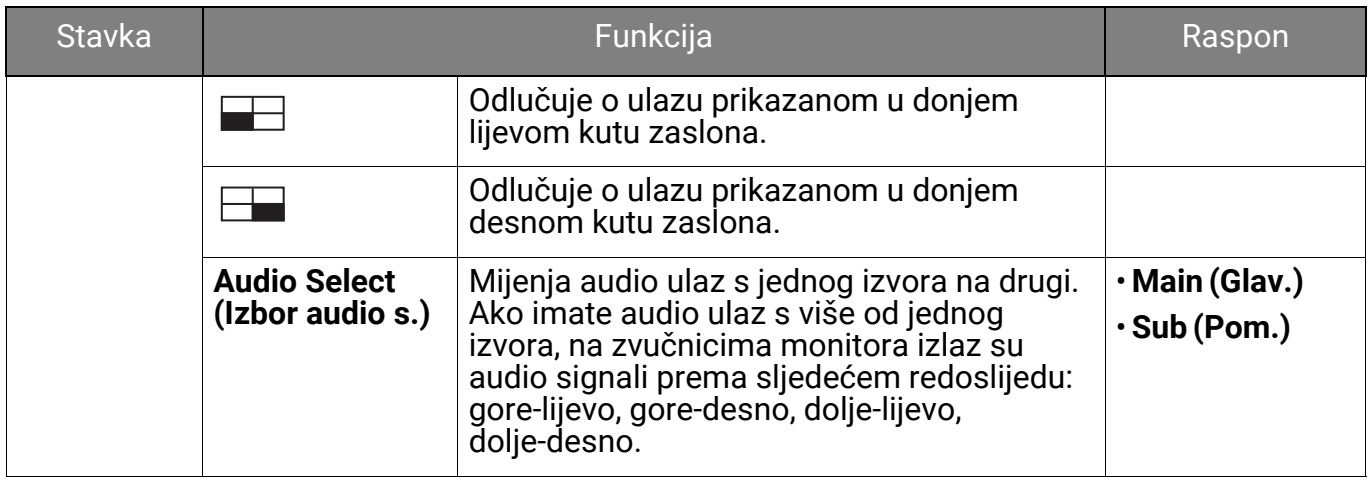

## <span id="page-54-2"></span><span id="page-54-0"></span>Izbornik **Eye Care**

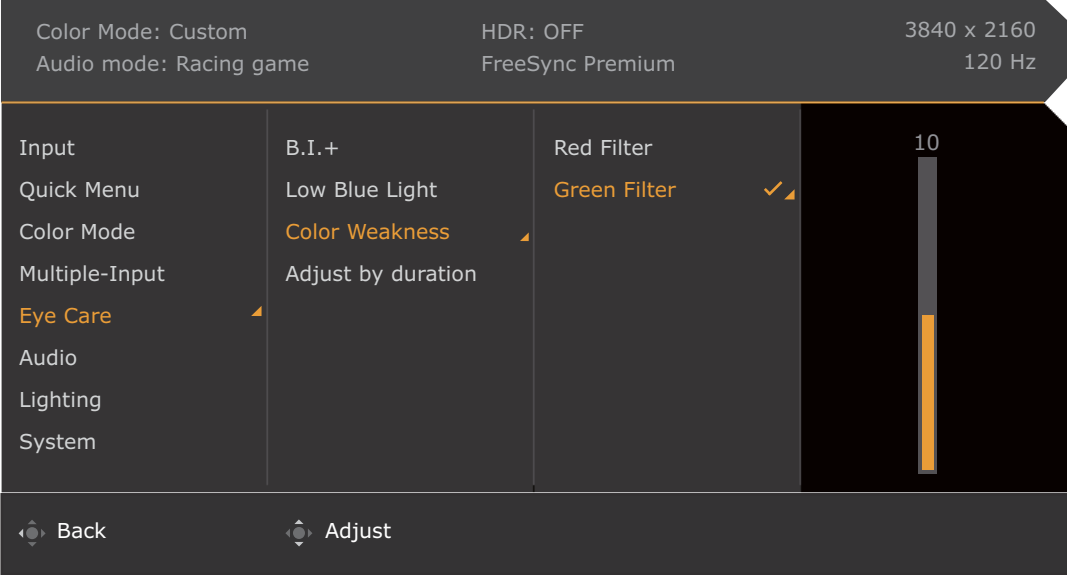

- 1. Pritisnite  $\left|\hat{\mathbf{Q}}\right|/\left|\hat{\mathbf{Q}}\right|$  za otvaranje **Quick Menu (Brzi izbornik)**.
- 2. Odaberite **Menu (Izbornik)** iz **Quick Menu (Brzi izbornik)**.
- 3. Koristite **in the light value of the Care.**
- 4. Odaberite  $\mathbb{Q}$  za otvaranje podizbornika i zatim koristite  $\mathbb{Q}$ ili  $\mathbb{Q}$  za odabir stavke izbornika.
- 5. Koristite  $\bigcirc$ ili  $\bigcirc$  za podešavanje, a tipku  $\bigcirc$  za odabir.
- 6. Za povratak na prethodni izbornik odaberite  $\overline{\mathbb{O}}$ .
- 7. Za izlazak iz izbornika odaberite  $\overline{10}$ .

<span id="page-54-3"></span><span id="page-54-1"></span>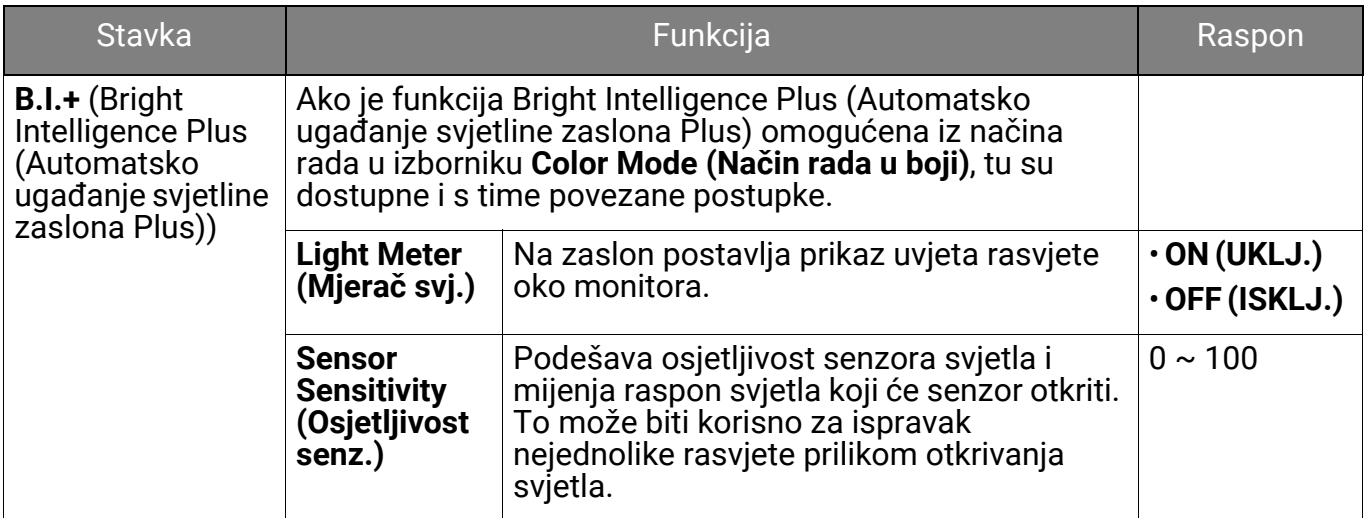

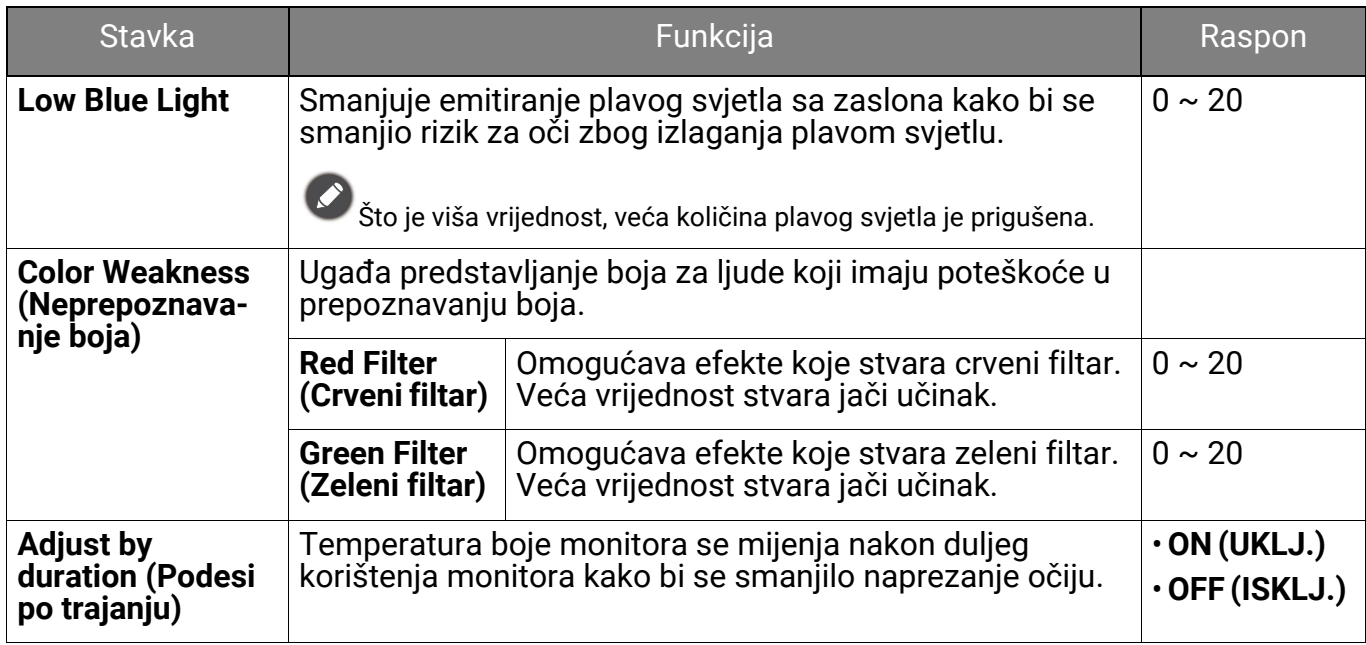

# <span id="page-56-3"></span><span id="page-56-1"></span>Izbornik **Audio (Zvuk)**

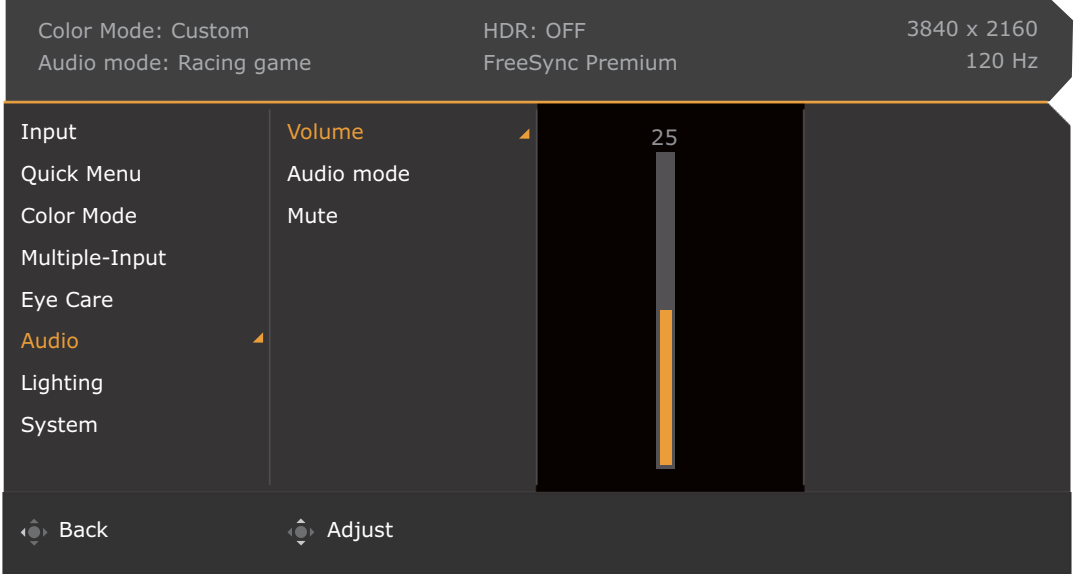

- 1. Pritisnite / / za otvaranje **Quick Menu (Brzi izbornik)**.
- 2. Odaberite **Menu (Izbornik)** iz **Quick Menu (Brzi izbornik)**.
- 3. Koristite  $\bigcirc$ ili  $\bigcirc$ i kako biste odabrali **Audio (Zvuk)**.
- 4. Odaberite  $\mathbb{Q}$  za otvaranje podizbornika i zatim koristite  $\mathbb{Q}$ ili  $\mathbb{Q}$  za odabir stavke izbornika.
- 5. Koristite  $\bigcirc$ ili  $\bigcirc$ i za podešavanje, a tipku  $\bigcirc$ za odabir.
- 6. Za povratak na prethodni izbornik odaberite
- 7. Za izlazak iz izbornika odaberite  $\overline{10}$ .

<span id="page-56-2"></span><span id="page-56-0"></span>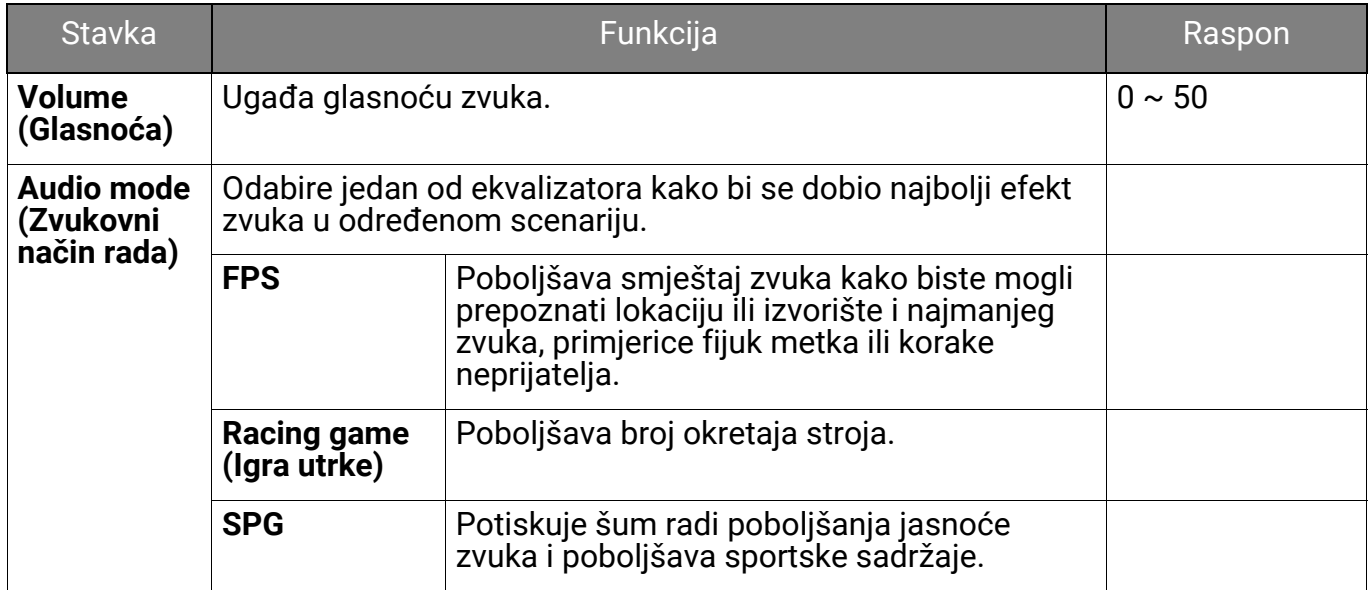

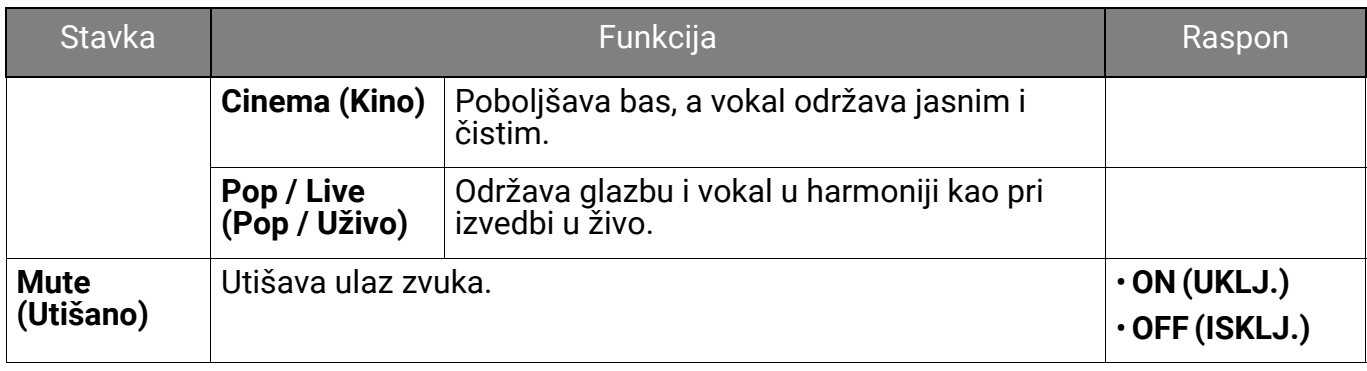

# <span id="page-58-1"></span><span id="page-58-0"></span>Izbornik **Lighting (Rasvjeta)**

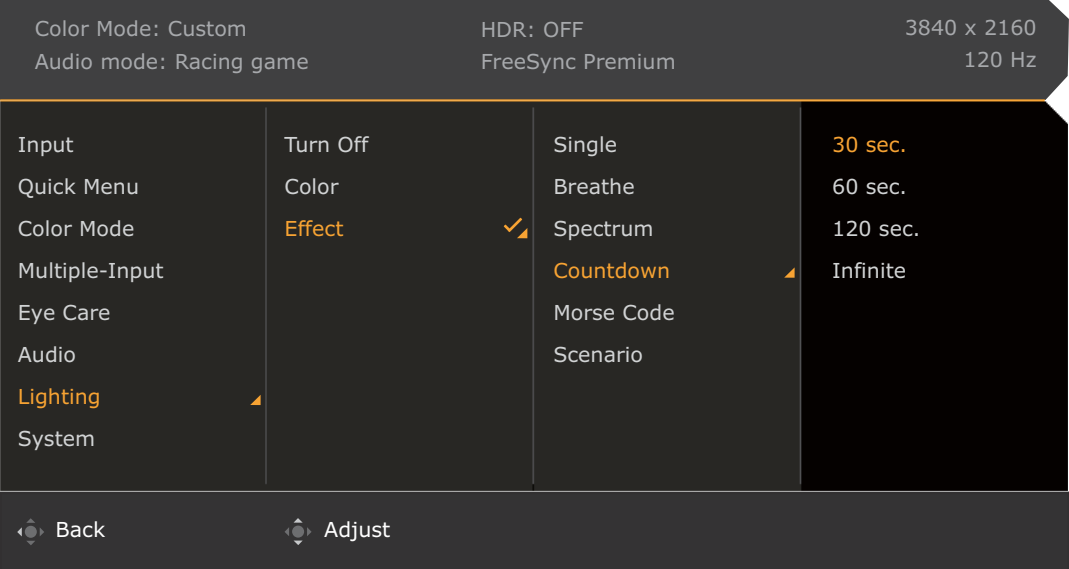

- 1. Pritisnite / / za otvaranje **Quick Menu (Brzi izbornik)**.
- 2. Odaberite **Menu (Izbornik)** iz **Quick Menu (Brzi izbornik)**.
- 3. Koristite **ich ili kako biste odabrali Lighting (Rasvjeta)**.
- 4. Odaberite  $\mathbb{Q}$  za otvaranje podizbornika i zatim koristite  $\mathbb{Q}$ ili  $\mathbb{Q}$  za odabir stavke izbornika.
- 5. Koristite  $\bigcirc$ ili  $\bigcirc$ i za podešavanje, a tipku  $\bigcirc$ i za odabir.
- 6. Za povratak na prethodni izbornik odaberite
- 7. Za izlazak iz izbornika odaberite  $\mathbf{Q}$ .

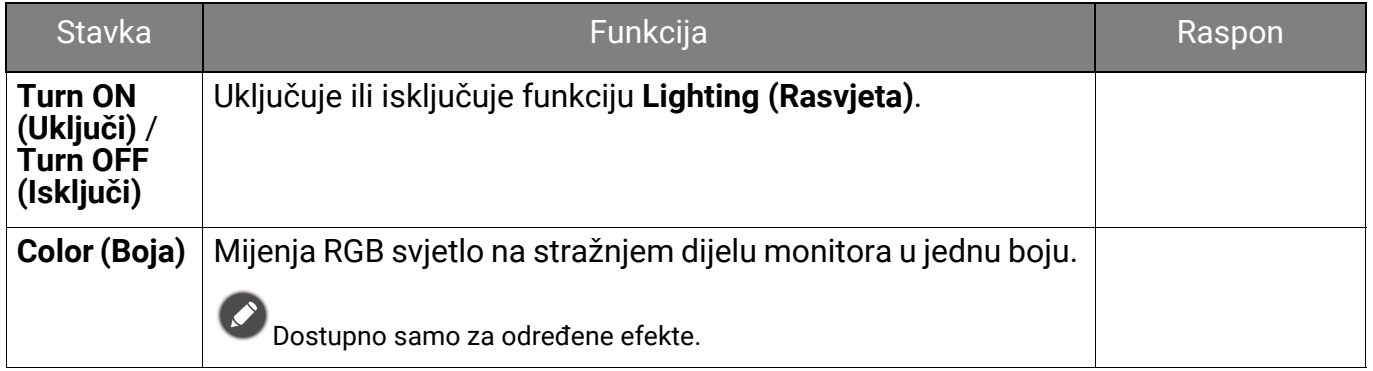

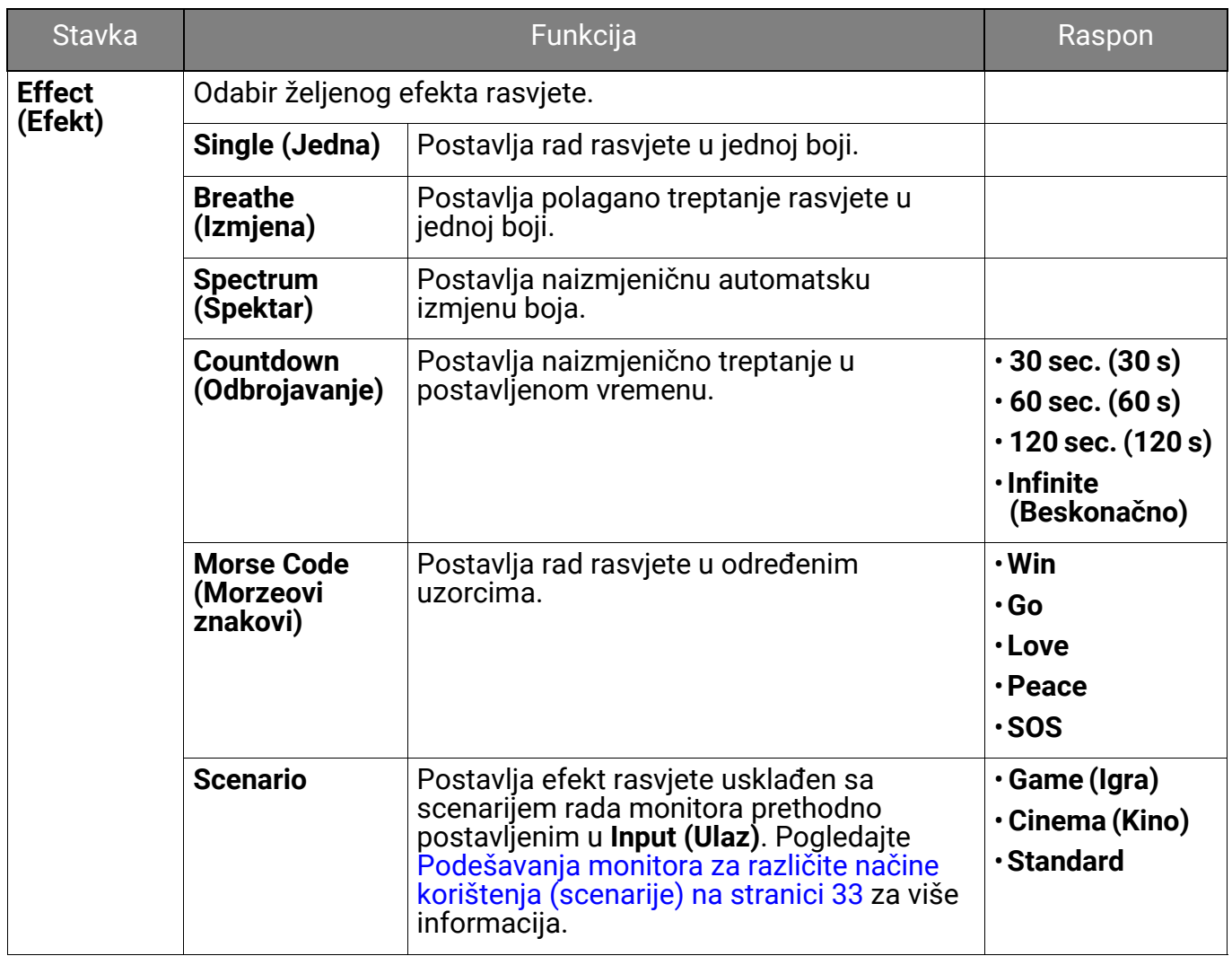

# <span id="page-60-1"></span><span id="page-60-0"></span>Izbornik **System (Sustav)**

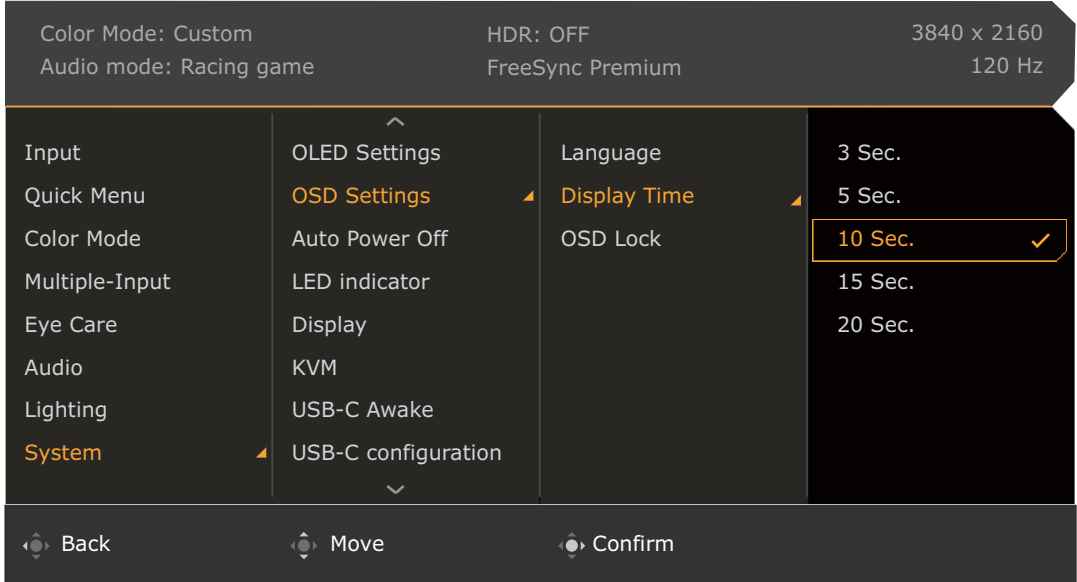

- 1. Pritisnite / / za otvaranje **Quick Menu (Brzi izbornik)**.
- 2. Odaberite **Menu (Izbornik)** iz **Quick Menu (Brzi izbornik)**.
- 3. Koristite **in the kako biste odabrali System (Sustav)**.
- 4. Odaberite  $\mathbb{Q}$  za otvaranje podizbornika i zatim koristite  $\mathbb{Q}$ ili  $\mathbb{Q}$  za odabir stavke izbornika.
- 5. Koristite  $\bigcirc$ ili  $\bigcirc$ i za podešavanje, a tipku  $\bigcirc$ i za odabir.
- 6. Za povratak na prethodni izbornik odaberite  $\overline{\mathbb{C}}$ .
- 7. Za izlazak iz izbornika odaberite  $\mathbf{Q}$ .

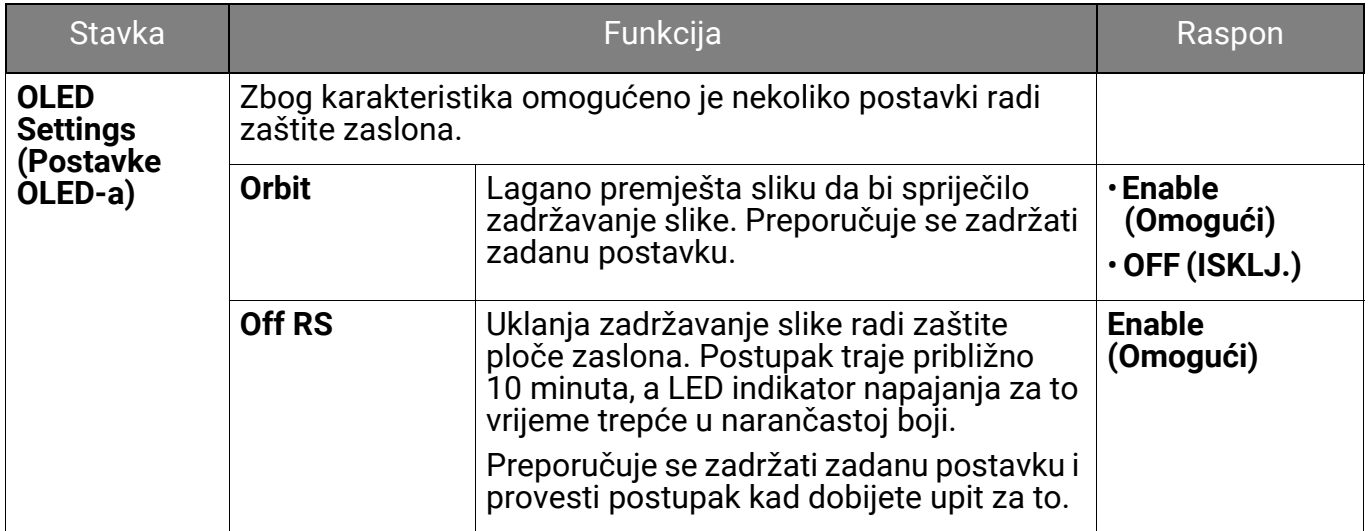

<span id="page-61-0"></span>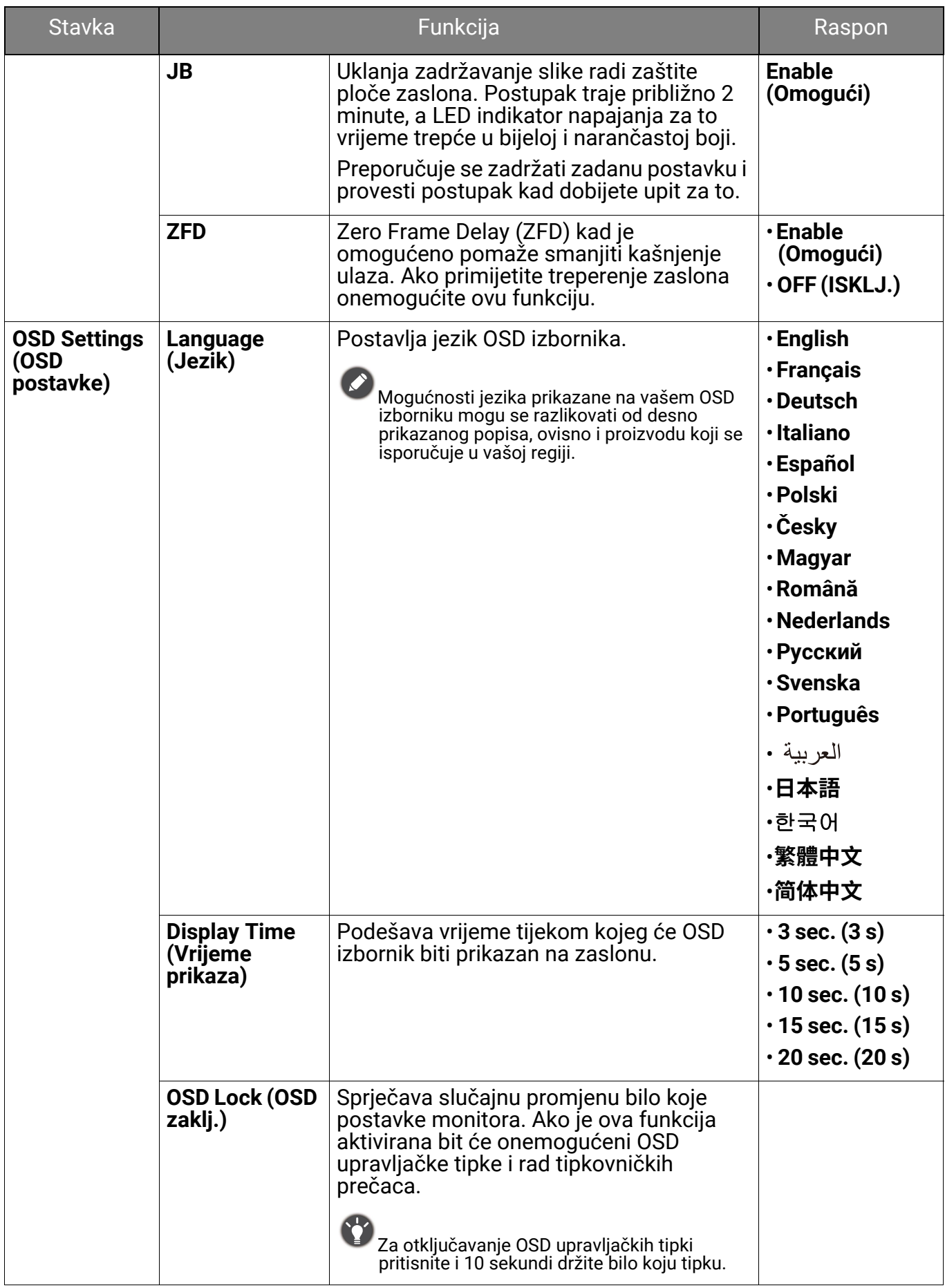

<span id="page-62-0"></span>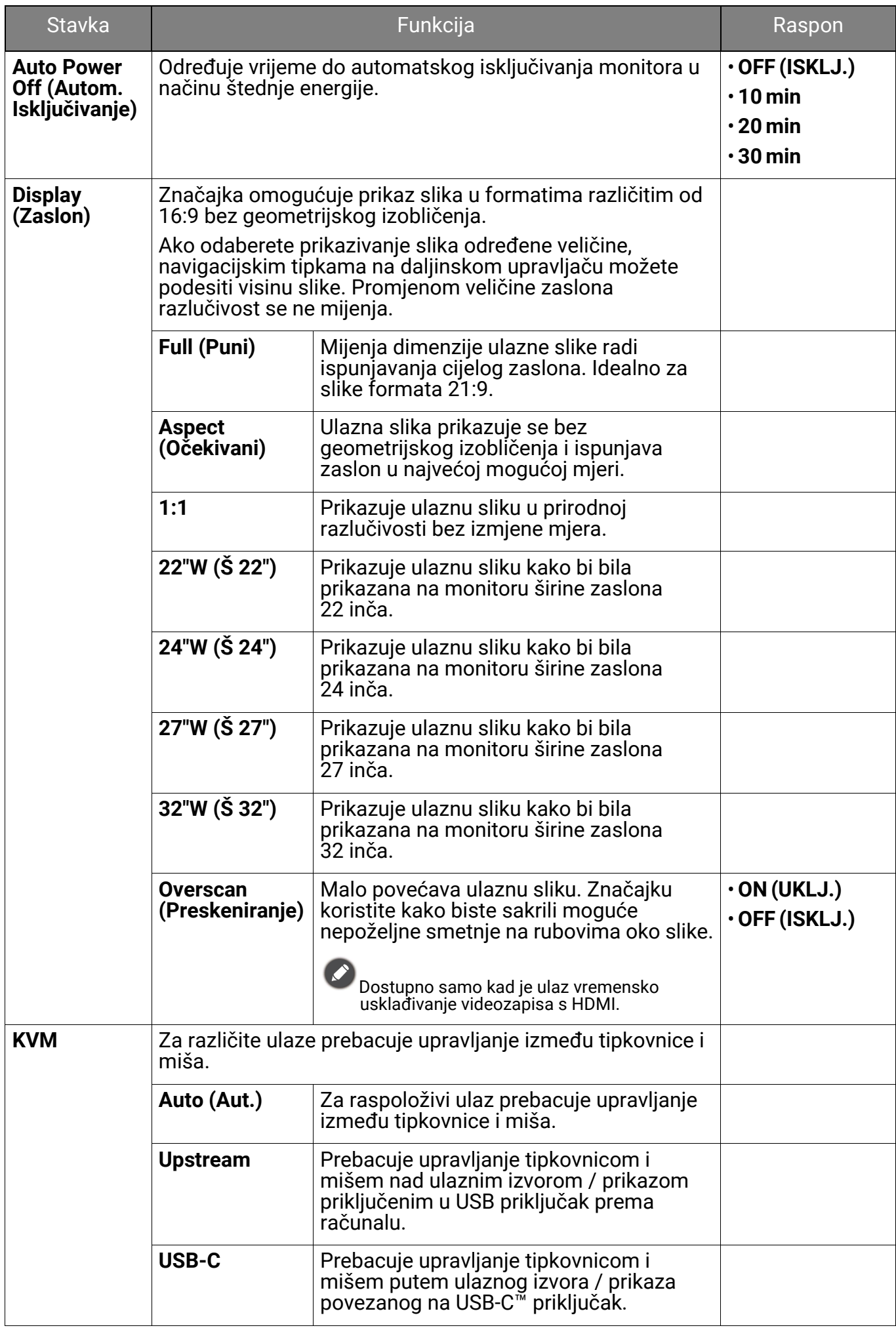

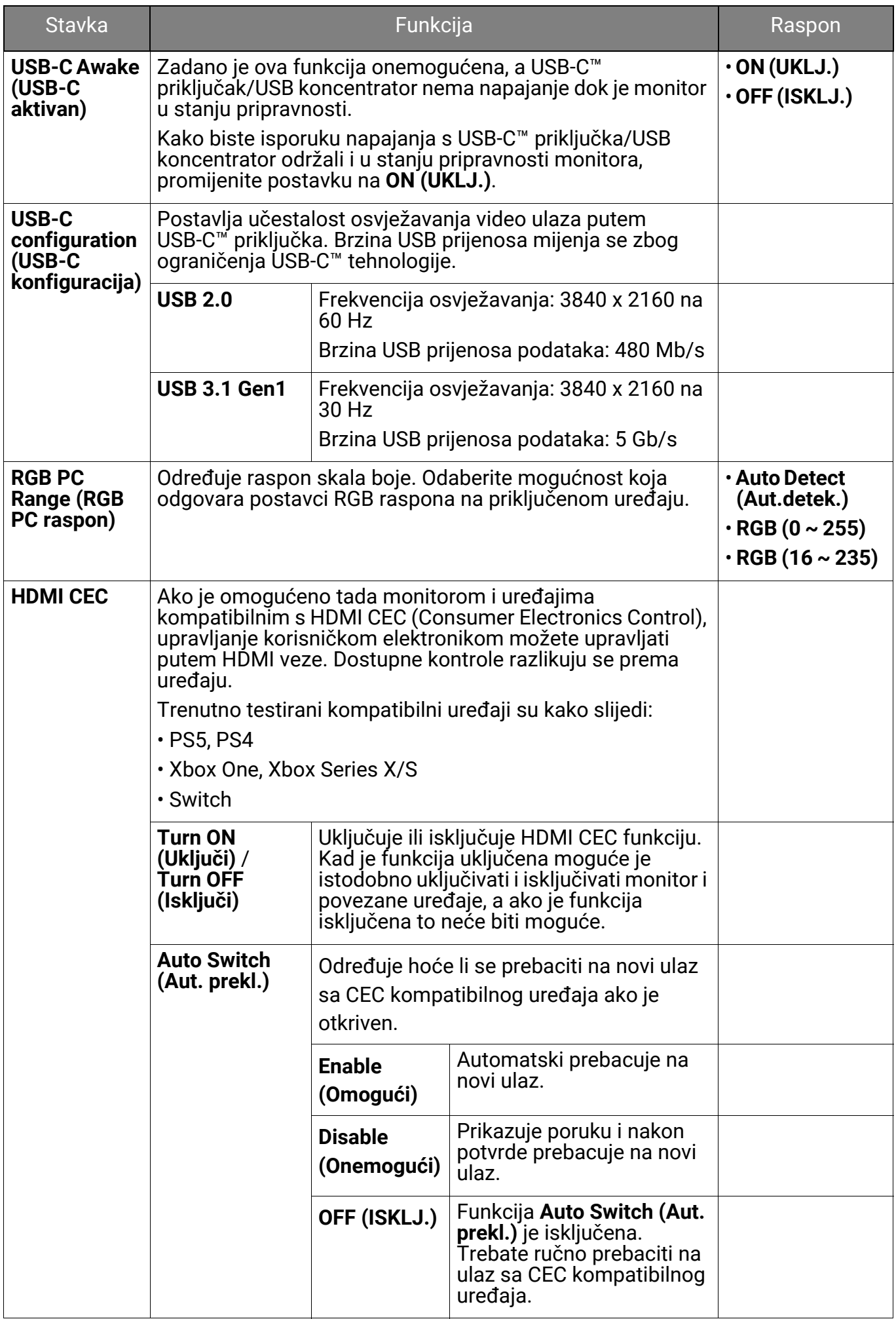

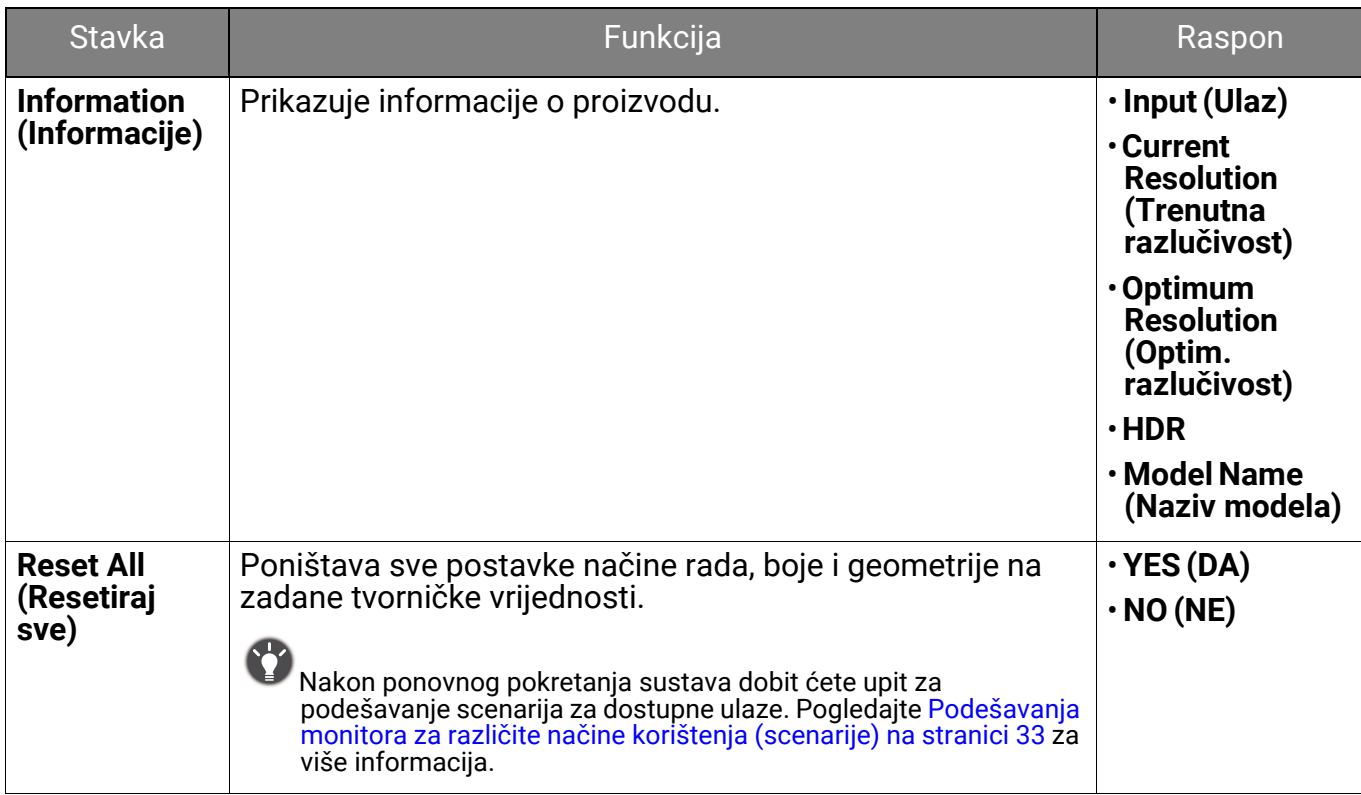

# <span id="page-65-0"></span>Rješavanje problema

# <span id="page-65-1"></span>Često postavljana pitanja (FAQ)

#### Izgled slike

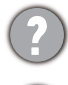

Slika je mutna.

Preuzmite **Resolution file (Razlučivost datoteku)** s web stranice (pogledajte [Podrška za](#page-2-0)  [proizvod na stranici 3\)](#page-2-0). Pogledajte **"Podešavanje razlučivosti zaslona"**. Zatim odaberite pravilnu razlučivost, učestalost osvježavanja i izvršite podešavanja prema tim uputama.

Pojavljuje li se zamućenje samo pri razlučivostima manjim od zadane (maksimalne) razlučivosti?

Preuzmite **Resolution file (Razlučivost datoteku)** s web stranice (pogledajte [Podrška za](#page-2-0)  [proizvod na stranici 3\)](#page-2-0). Pogledajte **"Podešavanje razlučivosti zaslona"**. Odaberite zadanu razlučivost.

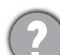

Vide se pogreške piksela.

Jedan ili više piksela je stalno crno, jedan ili više piksela je stalno bijelo, jedan ili više piksela je stalno crveno, zeleno, plavo ili druge boje.

• Očistite zaslon monitora.

• Uključite i isključite napajanje.

• To su pikseli koji su stalno ili uključeni ili isključeni i to je prirodni nedostatak koji se pojavljuje u OLED tehnologiji.

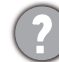

Slika je pogrešne boje.

Izgleda žuto, plavo ili ružičasto.

Otvorite odabrani način rada u boji iz **Color Mode (Način rada u boji)**. Odaberite **Reset Color (Resetiraj boje)**, a zatim **YES (DA)** kako biste postavke boje vratili na tvornički zadane postavke.

Ako slika još uvijek nije ispravno prikazana, a i OSD je pogrešne boje to znači kako u ulaznom signalu nedostaje jedna od tri primarne boje. Sada provjerite priključke signalnog kabela. Ako je bilo koja iglica savinuta ili slomljena za pomoć se obratite prodavaču.

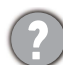

Slika je izobličena, trepće ili titra.

Preuzmite **Resolution file (Razlučivost datoteku)** s web stranice (pogledajte [Podrška za](#page-2-0)  [proizvod na stranici 3\)](#page-2-0). Pogledajte **"Podešavanje razlučivosti zaslona"**. Zatim odaberite pravilnu razlučivost, učestalost osvježavanja i izvršite podešavanja prema tim uputama.

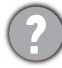

Monitor koristite u zadanoj razlučivosti, no slika je još uvijek izobličena.

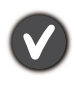

Slike iz različitih ulaznih izvora mogu izgledati izobličeno ili stisnuto na monitoru koji radi sa zadanom razlučivosti. Za optimalan rad zaslona za svaku vrstu ulaznog izvora možete koristiti funkciju **Display (Prikaz)** radi postavljanja odgovarajućeg formata za taj ulazni izvor. Za pojedinosti pogledajte [Display \(Zaslon\) na stranici 63](#page-62-0).

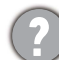

Slika je pomaknuta u jednom smjeru.

Preuzmite **Resolution file (Razlučivost datoteku)** s web stranice (pogledajte [Podrška za](#page-2-0)  [proizvod na stranici 3\)](#page-2-0). Pogledajte **"Podešavanje razlučivosti zaslona"**. Zatim odaberite pravilnu razlučivost, učestalost osvježavanja i izvršite podešavanja prema tim uputama.

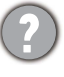

Na zaslonu se pojavljuje blijeda sjena statičke slike koja je prethodno bila na zaslonu.

- Aktivirajte funkciju upravljanja napajanjem kako bi računalo i monitor dok ih ne koristite pokrenuli stanje mirovanja s niskom potrošnjom energije.
- Koristite čuvar zaslona kako biste spriječili pojavu fantomske slike.

#### LED indikator napajanja

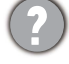

LED indikator je bijeli ili narančasti.

- Ako LED stalno svijetli bijelo monitor je uključen.
- Ako LED svijetli bijelo i na zaslonu je poruka **Out of Range (Izvan dosega)** tada koristite način prikaza koji ovaj monitor ne podržava, promijenite postavku na način rada koju ovaj model podržava. Preuzmite **Resolution file (Razlučivost datoteku)** s web stranice (pogledajte [Podrška za proizvod na stranici 3\)](#page-2-0). Pogledajte **"Podešavanje razlučivosti zaslona"**. Zatim odaberite pravilnu razlučivost, učestalost osvježavanja i izvršite podešavanja prema tim uputama.
- Ako LED svijetli bijelom bojom, a zaslon je crne boje, monitor provodi postupak zaštite ploče zaslona kako je opisano u Sprječ[avanje zadržavanja slike na stranici 44](#page-43-2). Pričekajte približno 2 minute dok LED indikator ne počne stalno svijetliti u bijeloj boji.
- Ako LED svijetli narančasto aktivan je način upravljanja napajanjem. Pritisnite bilo koju tipku na tipkovnici računala ili pomaknite miš. Ako to ne pomogne, provjerite priključke signalnog kabela. Ako je bilo koja iglica savinuta ili slomljena za pomoć se obratite prodavaču.
- Ako LED svijetli bijelo i narančasto, a zaslon je crne boje, monitor provodi postupak zaštite ploče zaslona kako je opisano u Sprječ[avanje zadržavanja slike na stranici 44.](#page-43-2) Pričekajte približno jedan sat dok LED indikator ne počne stalno svijetliti u bijeloj boji.
- Ako je LED isključen, provjerite radi li utičnica napajanja, vanjski izvor napajanja i glavni prekidač.

#### Upravljački gumbi OSD-a

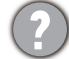

OSD upravljački gumbi nisu dostupni.

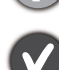

Za otključavanje OSD upravljačkih gumba kada su zadano zaključani, pritisnite i 10 sekundi držite bilo koji gumb.

#### OSD poruke

Poruka **Out of Range (Izvan dosega)** na zaslonu tijekom postupka uključivanja računala.

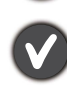

Ako se tijekom podizanja sustava računala na zaslonu pojavi poruka **Out of Range (Izvan**  dosega), to ukazuje na kompatibilnost računala uzrokovanu operacijskim sustavom ili grafičkom karticom. Sustav će automatski prilagoditi učestalost osvježavanja. Pričekajte do pokretanja operacijskog sustava.

#### Zvuk

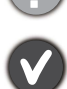

- Nema zvuka iz priključenih ugrađenih zvučnika.
- Provjerite je li potreban kabel ulaznih audio signala pravilno priključen. Za pojedinosti pogledajte Priključ[ite audio kabel. na stranici 24.](#page-23-2)
	- Pojačajte glasnoću (glasnoća može biti sasvim mala ili utišana).
- Uklonite slušalice i/ili vanjske zvučnike. (Ako su priključene na monitor ugrađeni zvučnici se automatski utišavaju.)

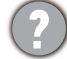

Nema zvuka iz priključenih vanjskih zvučnika.

- Skinite slušalice (ako su priključene na monitor).
- Provjerite je li priključak slušalica pravilno spojen.
- Ako se vanjski zvučnici napajaju s USB-a provjerite je li USB priključak u redu.
- Pojačajte glasnoću (glasnoća može biti sasvim mala ili utišana) vanjskih zvučnika.

#### Senzori

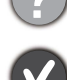

Senzor svjetla monitora ne radi ispravno.

Senzor svietla nalazi se na prednioj donioj strani monitora. Provierite:

- Jeste li uklonili zaštitnu naljepnicu senzora.
- Ako je funkcija Bright Intelligence (Automatsko ugađanje svjetline zaslona) / Bright Intelligence Plus (Automatsko ugađanje svjetline zaslona Plus) uključena. Provjerite **Color Mode (Način rada u boji)** > način rada > **B.I.+** (Bright Intelligence Plus (Automatsko ugađanje svjetline zaslona Plus)).
- Postoje li prepreke ispred senzora koje sprječavaju pravilno otkrivanje svjetlosnih uvjeta u okolini.
- Postoji li ispred senzora bilo kakav predmet ili odjeća svijetlih boja. Svijetle boje (posebno bijela i fluorescentne boje) odbijaju svjetlo i senzor ne može otkriti glavni izvor svjetla.

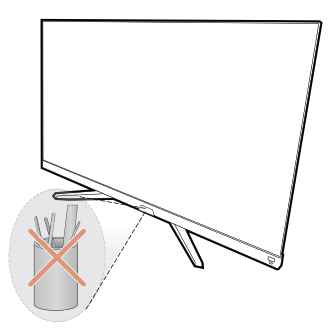

#### **HDR**

Na zaslonu se prikazuje poruka **HDR: Emulated (HDR: Emulirani)**.

To znači kako ulazni sadržaj nije kompatibilan s HDR te kako je monitor u načinu HDR emulacije. Pogledajte [Rad s HDR tehnologijom na stranici 38](#page-37-3) kako biste provjerili koristite li podržani reproduktor, sadržaj i certificirani kabel.

#### <span id="page-67-0"></span>Potrebna vam je pomoć?

Ako i nakon primjene uputa iz ovog priručnik imate bilo kakvih problema, obratite se svojem prodavaču ili posjetite lokalnu internetsku stranicu s početne <Support.BenQ.com>radi dodatne pomoći i lokalne korisničke podrške.